# RAPIDS 2.0 Program Sponsor User Guide

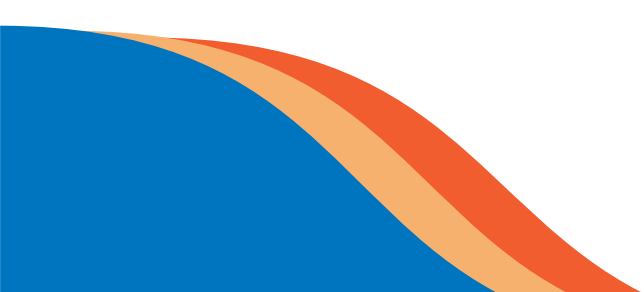

### Department of Labor

Office of Apprenticeship (OA) Employment and Training (ETA) Business Process Management System (BPMS) Platform

## **Table of Contents**

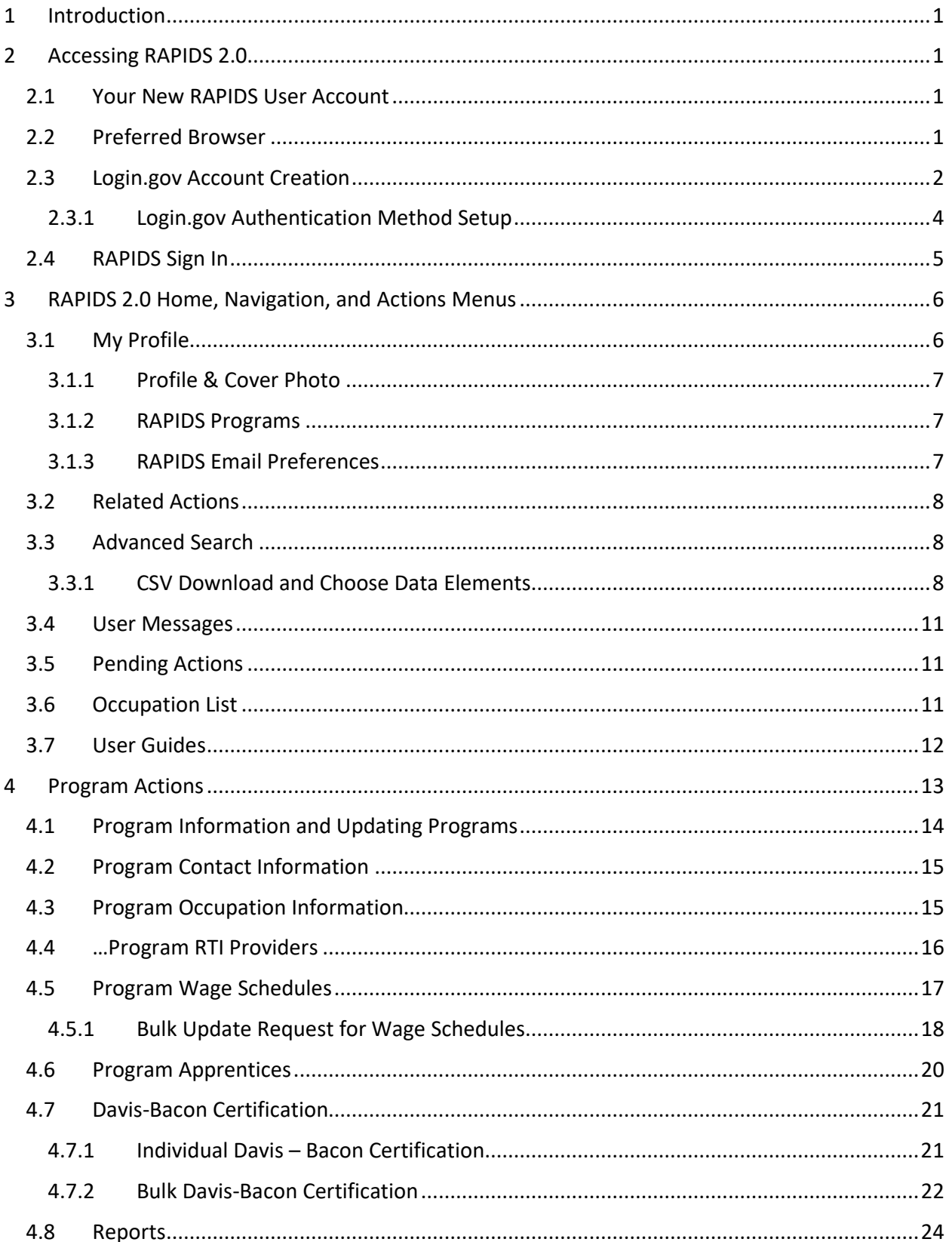

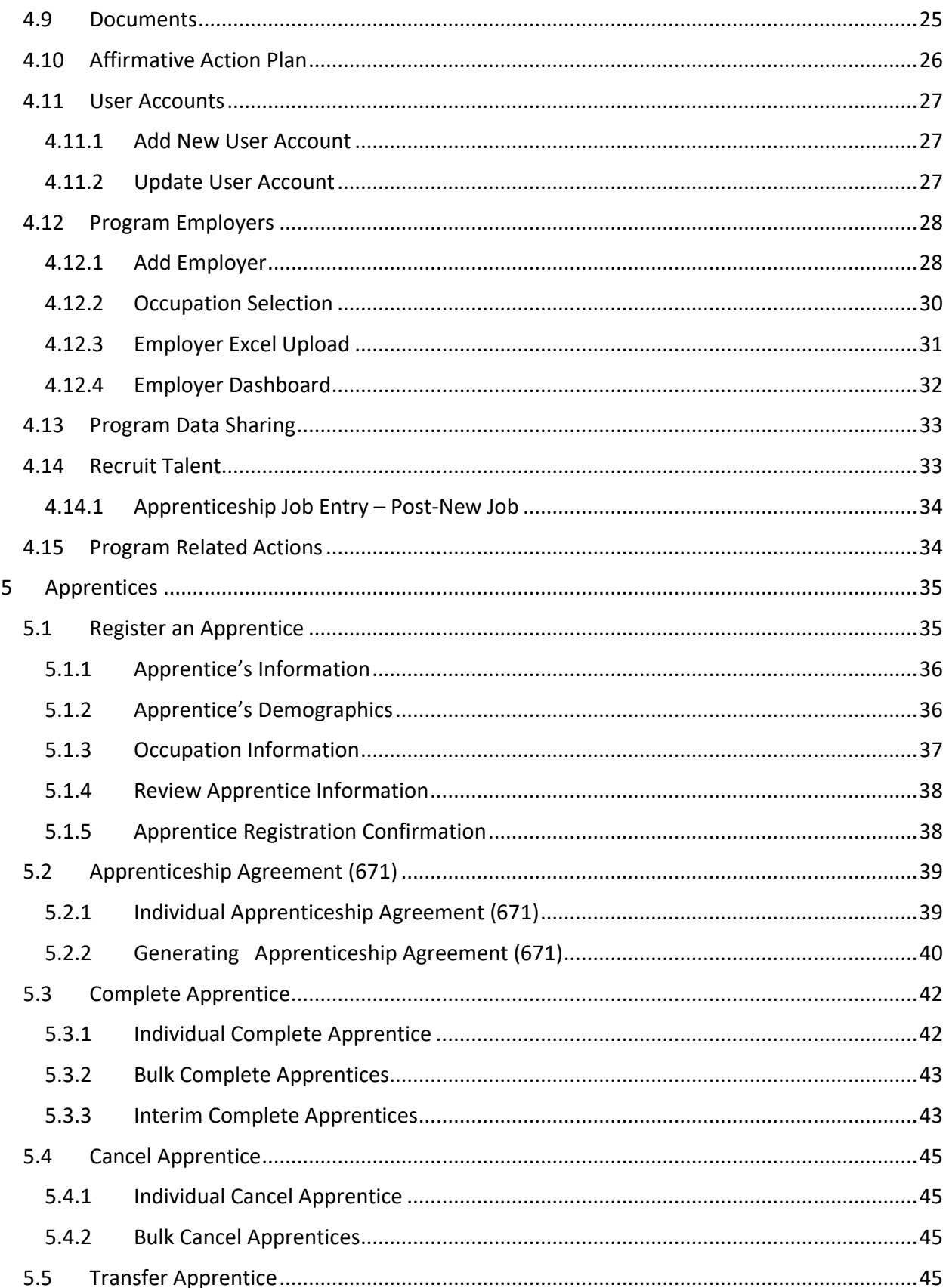

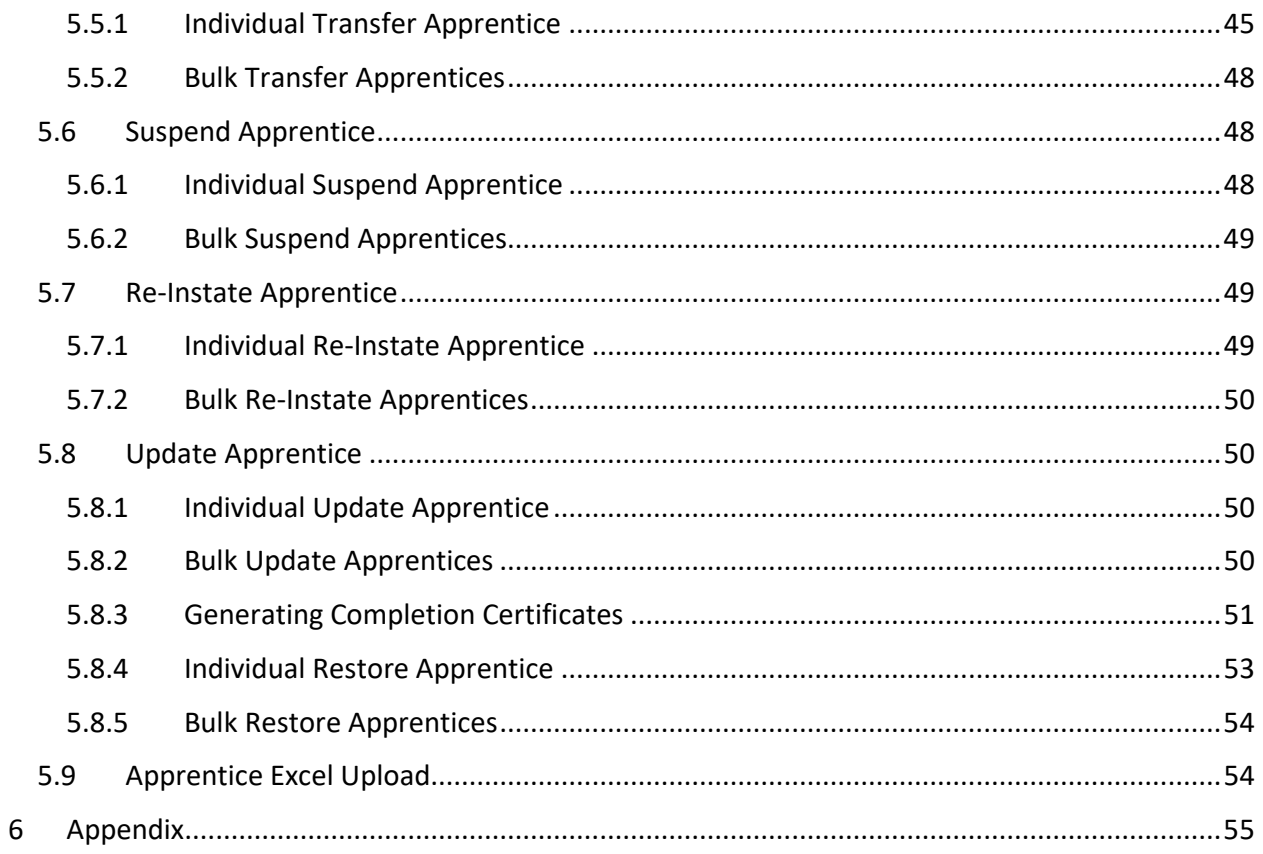

## **Table of Figures**

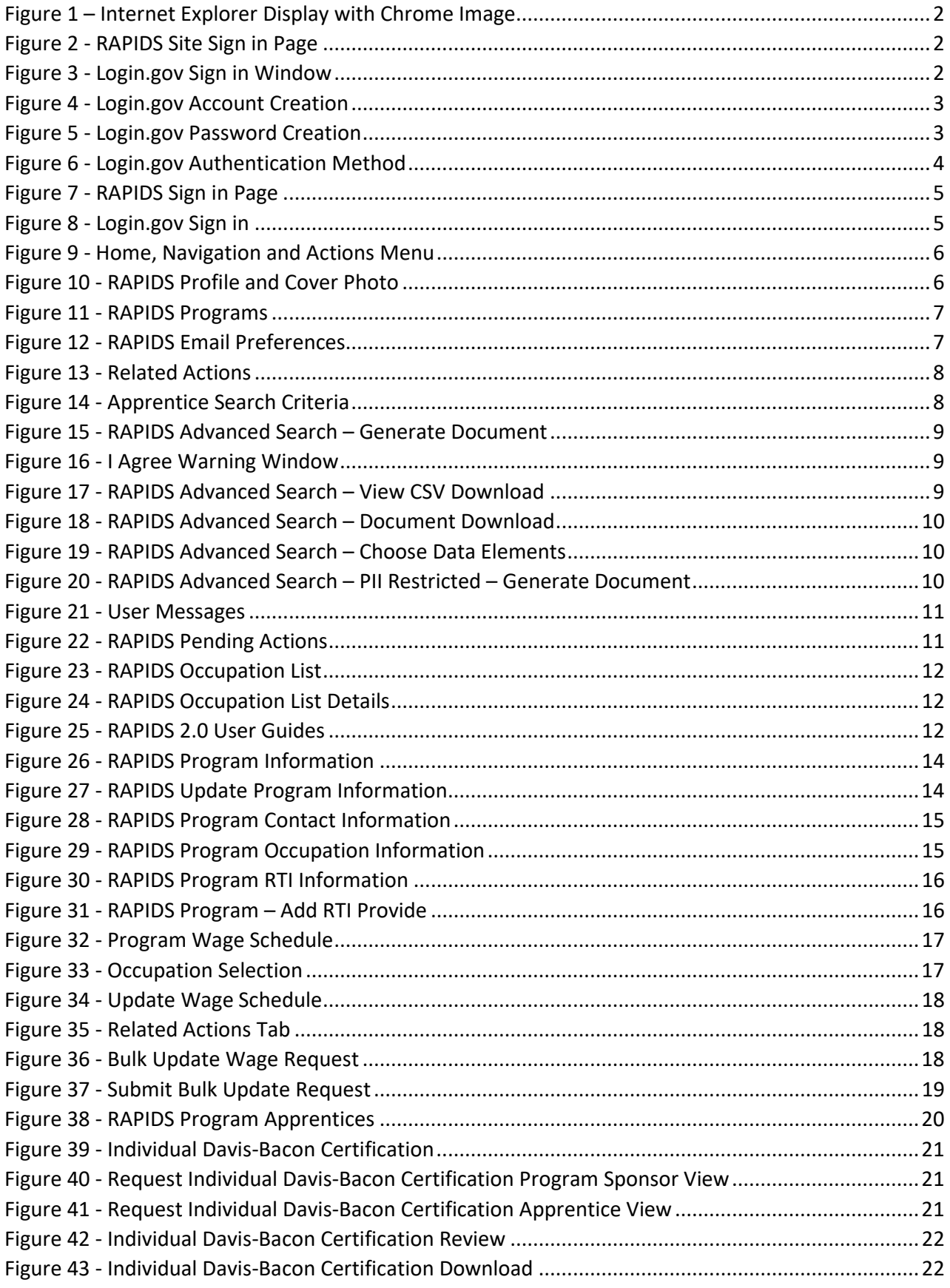

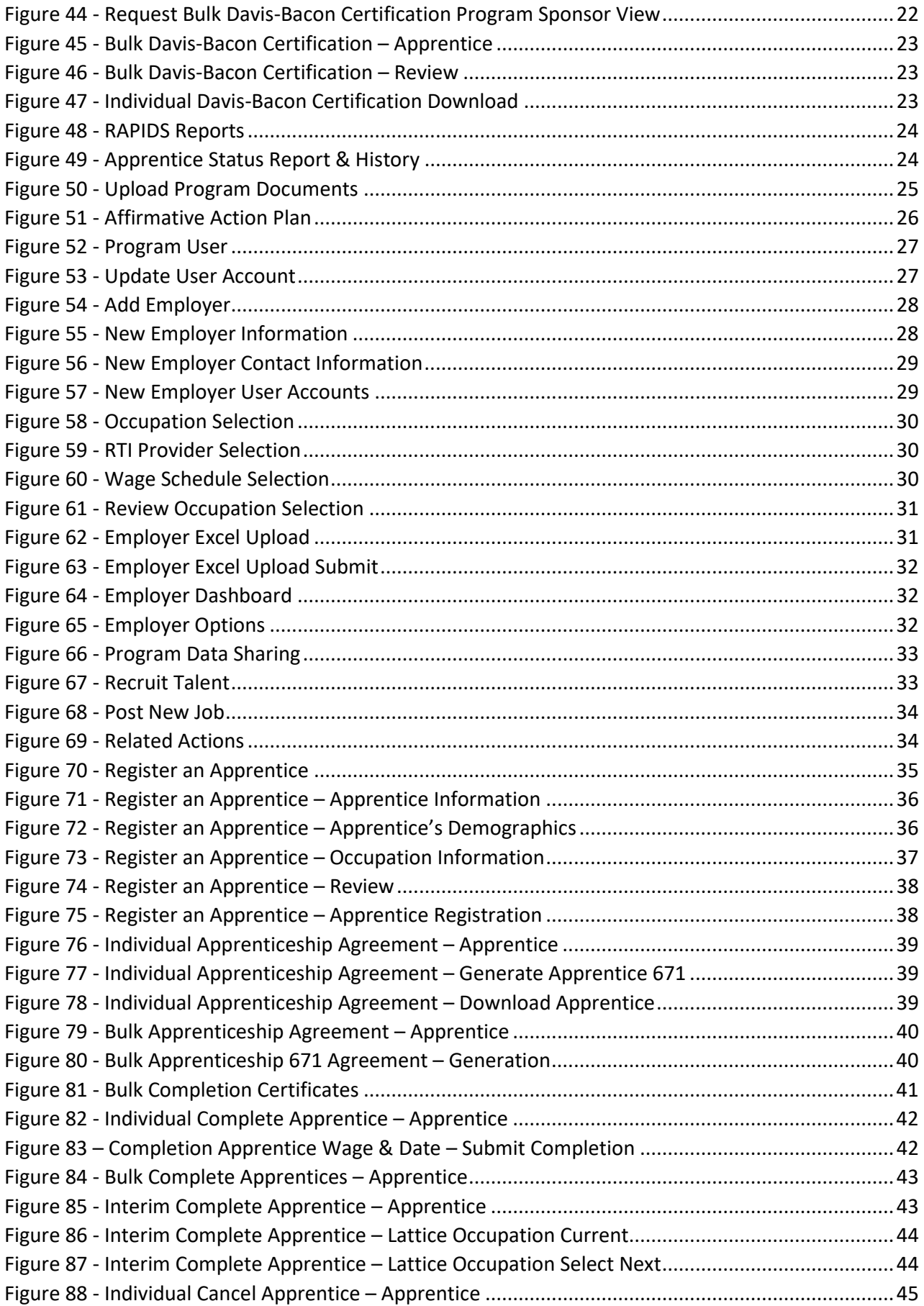

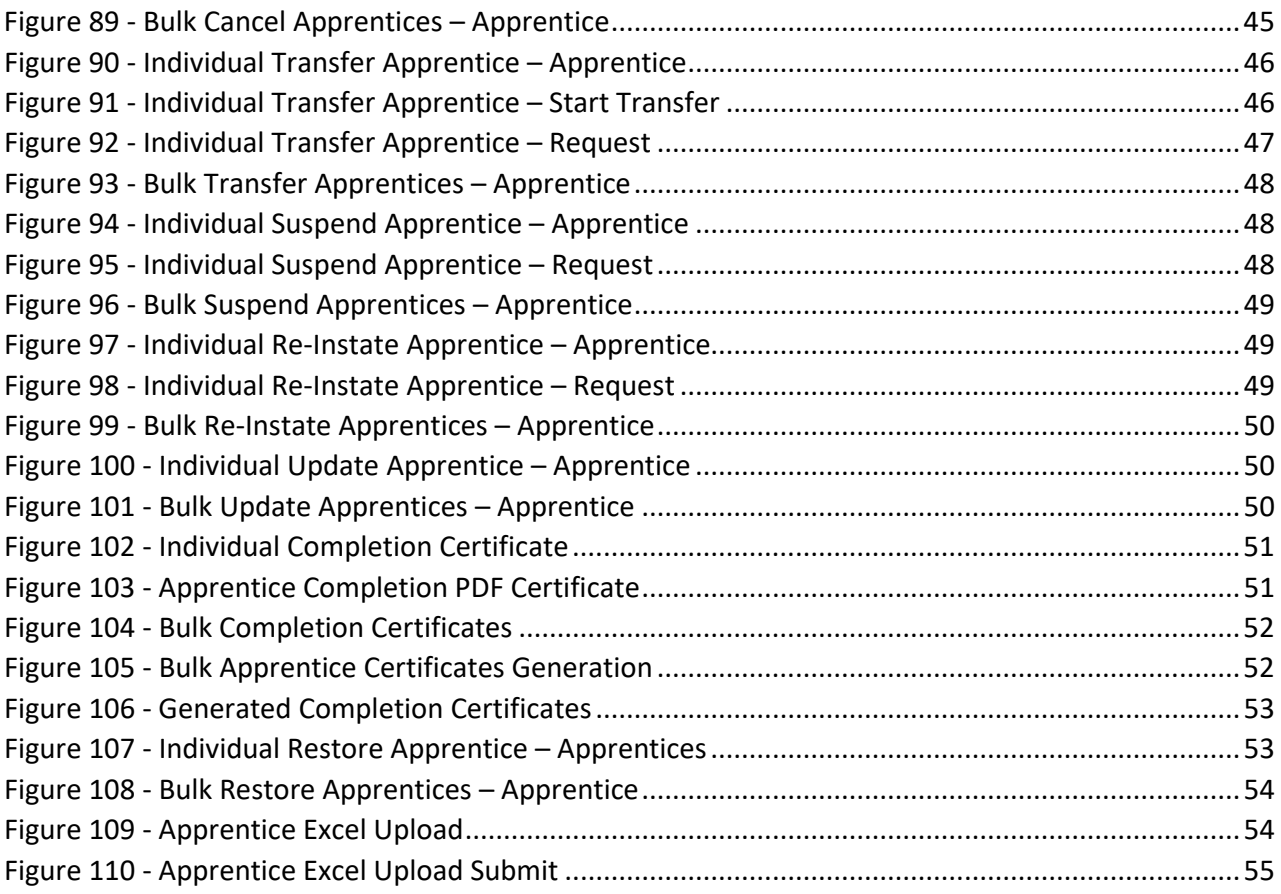

## **Tables**

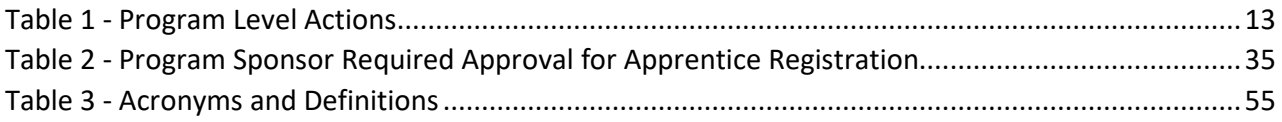

#### **Revision History**

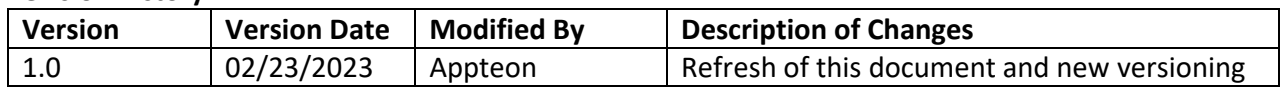

## <span id="page-7-0"></span>1 Introduction

The US Department of Labor's (DOL) Employment & Training Administration (ETA), with support from its Office of Information Systems & Technology (OIST) and Appteon, Inc., has been implementing a plan to develop and deploy a modernized, cloud-based system. The Business Process Management (BPM) system will replace the existing legacy Registered Apprenticeship Partners Information Data System (RAPIDS). The two main tasks involved in replacing the legacy system are (a) implementing end-user features, functions, and workflow processes using the Appian BPM suite and (b) migrating the legacy RAPIDS data into the new system (i.e., RAPIDS 2.0).

## <span id="page-7-1"></span>2 Accessing RAPIDS 2.0

The RAPIDS 2.0 Sponsor User Guide enables you to navigate the system in the following key areas:

- Register Apprentices
- Complete Apprentices
- Cancel Apprentices
- Transfer Apprentices
- Suspended Apprentices
- Re-Instate Apprentices
- Interim Complete Apprentices
- Apprenticeship Agreement (671)
- Davis-Bacon Certification
- Home
- My Profile
- Advanced Search
- User Messages
- Email Preferences
- Update Program
- Occupation Information
- Related Training/Information (RTI) Providers Information
- Wage Schedule Information
- User Accounts

## <span id="page-7-2"></span>2.1 Your New RAPIDS User Account

New account holders will receive an email from [admin@dol.appiancloud.com](mailto:admin@dol.appiancloud.com) with the subject "Appian for US Department of Labor account creation."

## <span id="page-7-3"></span>2.2 Preferred Browser

Chrome is the Department of Labor's preferred browser. Please refer to [RAPIDS 2.0 Guide – Employer](https://usdol-my.sharepoint.com/:b:/g/personal/zemicael_haben_t_dol_gov/ERfoWWfbOLJHrcb3ZDuamIYBYwOo61hLshDc5oC7mR2-sw?e=j6XWDV)  Quick Reference v2.pdf for the full functionalities that RAPIDS 2.0 offers.

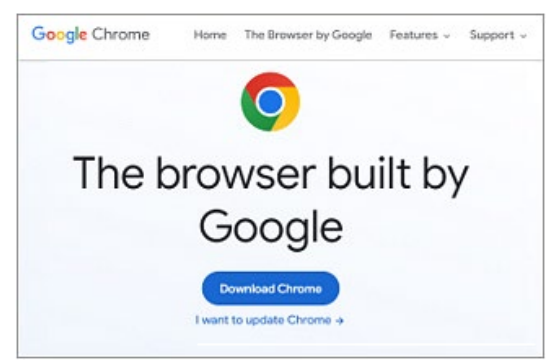

*Figure 1 – Internet Explorer Display with Chrome Image*

**QUICK TIP**: Set Google Chrome as your preferred browser in your computer settings.

## <span id="page-8-0"></span>2.3 Login.gov Account Creation

1. It is important to start from the RAPIDS site located at<https://dol.appiancloud.com/suite/sites> and choose "I am an external user – Login.gov."

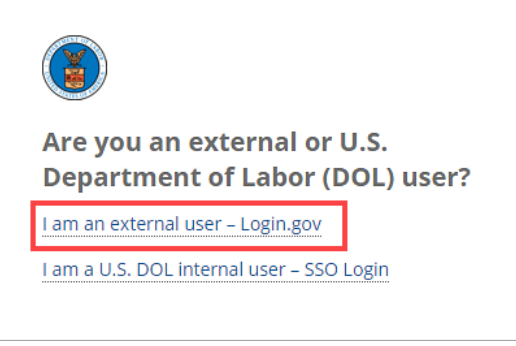

*Figure 2 - RAPIDS Site Sign in Page*

2. Select "Create an account" from Login.gov (**NOTE**: This screen must reference "ETA BPMS").

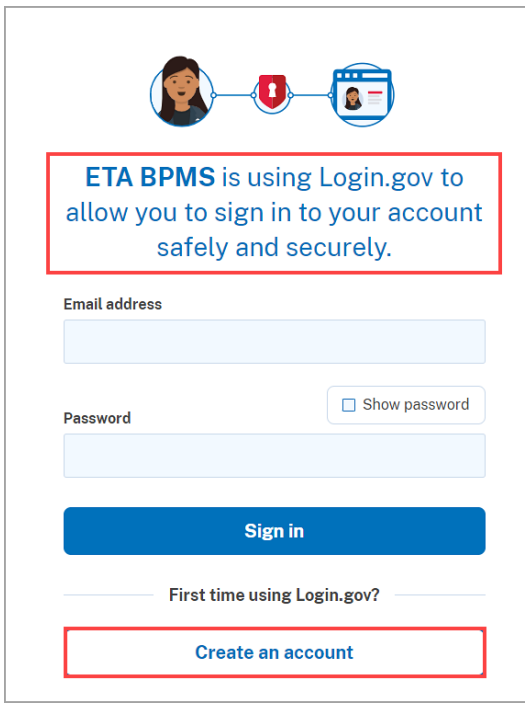

*Figure 3 - Login.gov Sign in Window*

- 3. Enter your email address associated with your RAPIDS account (using all lowercase letters).
- 4. Select your email language preference
- 5. Read the Login.gov **Rules of Use** and check the box that you accept the Login.gov **Rules of Use**.
- 6. Select "Submit."

**QUICK TIP:** It is important to use your RAPIDS account email to link your Login.gov account successfully.

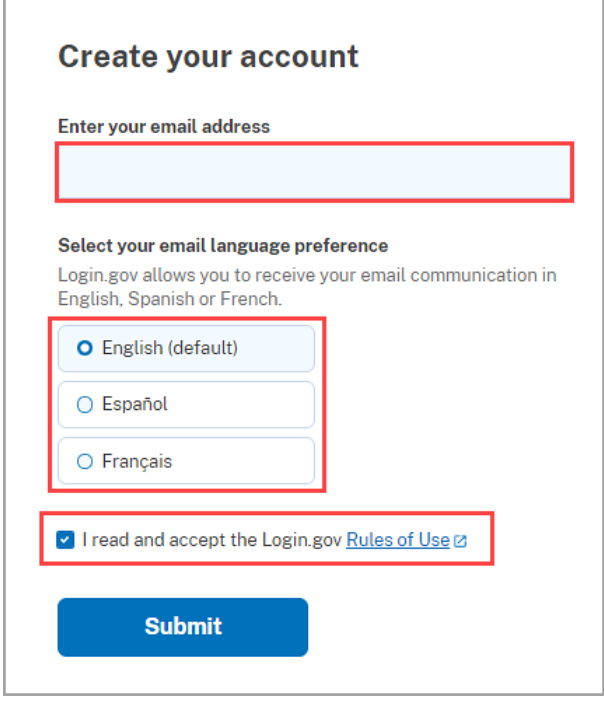

*Figure 4 - Login.gov Account Creation*

- 7. Go to your email to confirm your email account and follow the link provided by Login.gov to continue creating your account.
- 8. Create a password and select "Continue."

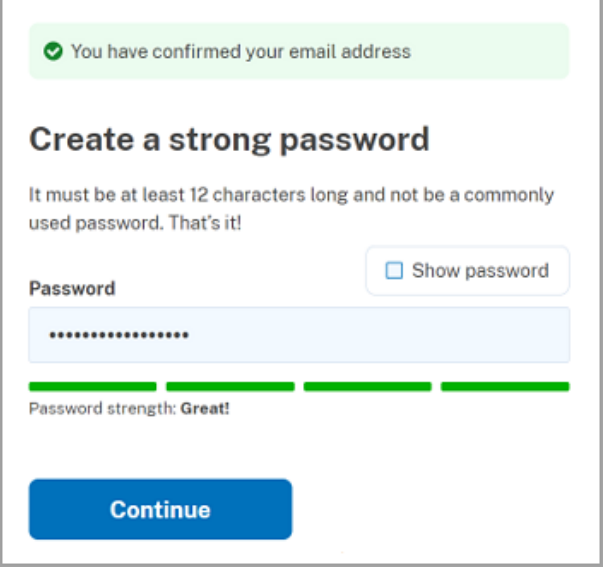

*Figure 5 - Login.gov Password Creation*

#### <span id="page-10-0"></span>2.3.1 Login.gov Authentication Method Setup

You will be prompted to choose at least two different options for multi-factor authentication.

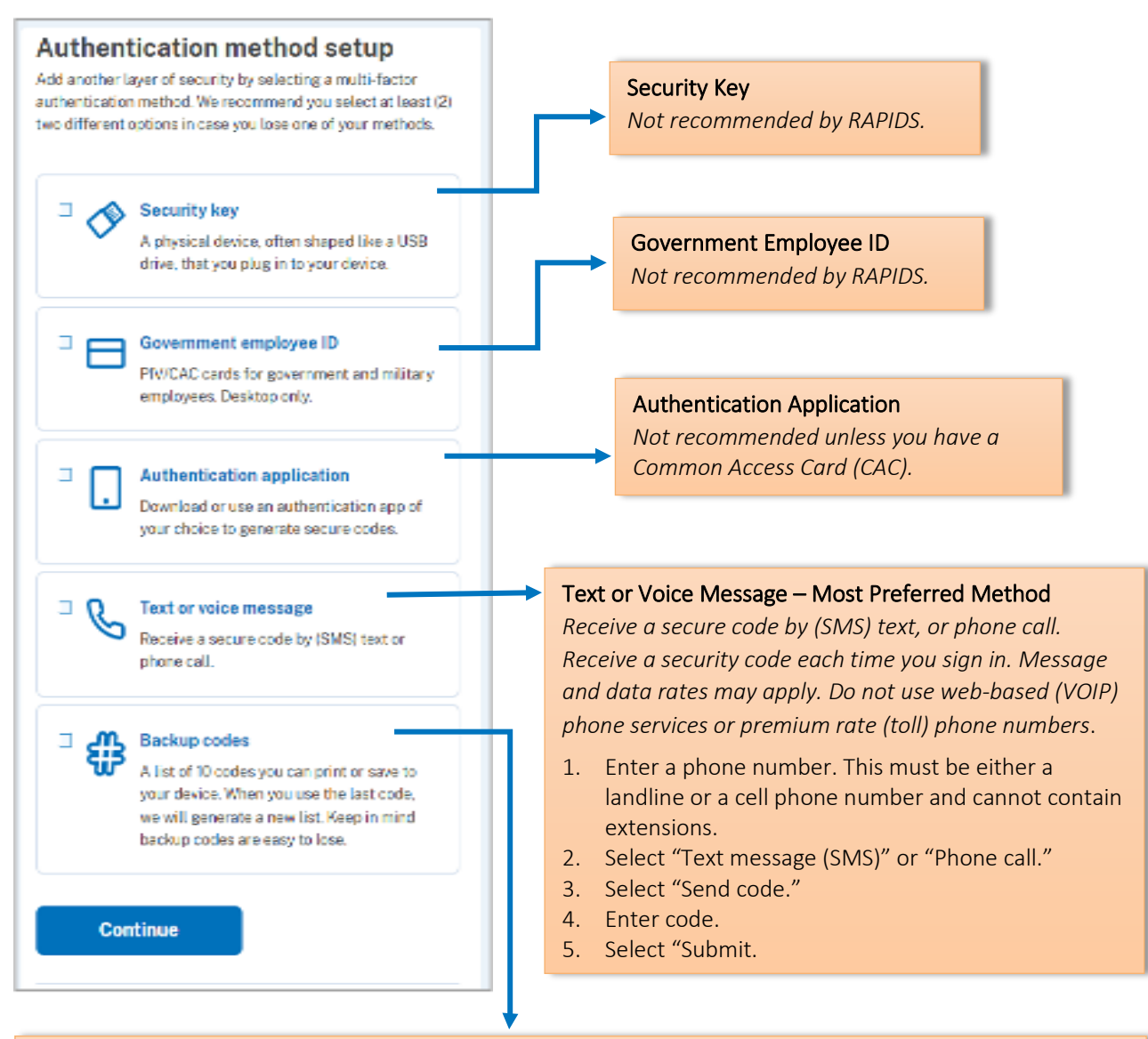

#### Backup Codes – Second Preferred Method

*There is a list of 10 codes you MUST print or save to your device.* 

*Before using your last code, you will need to request a new set of codes to your Login.gov account to have continued access. It is highly encouraged to have two methods of authentication.*

*If you run out of or lose your backup codes and are unable to authenticate your account, you will need to delete your account and create a new one.*

- 1. Select "Continue."
- 2. Download, print, copy, or write down codes.

NOTE: It is a best practice to have two methods of authentication (e.g., backup codes and a phone number).

*Figure 6 - Login.gov Authentication Method*

## <span id="page-11-0"></span>2.4 RAPIDS Sign In

- 1. After creating your Login.gov account, bookmark the following link or copy/paste the URL from the Appian email in your browser: [https://dol.appiancloud.com/suite/oa.](https://dol.appiancloud.com/suite/oa)
- 2. Review the Security Warning message and select "I Agree."
- 3. The system will display the "Sign in" page.
- 4. Select "I am an external user Login.gov."

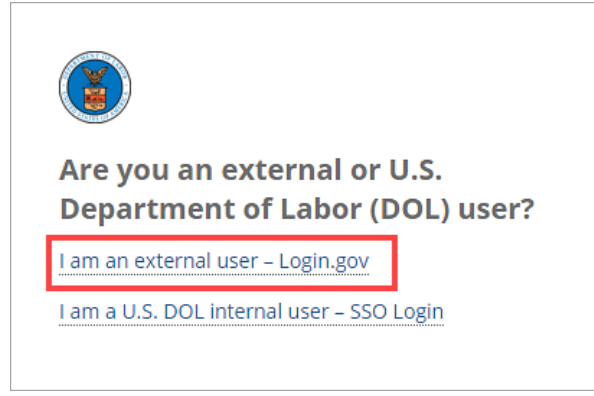

*Figure 7 - RAPIDS Sign in Page*

- 5. When directed to the Login.gov page, ensure the page references "ETA BPMS."
- 6. Enter "Email address."
- 7. Enter "Password."
- 8. Select "Sign in."
- 9. Perform authentication.

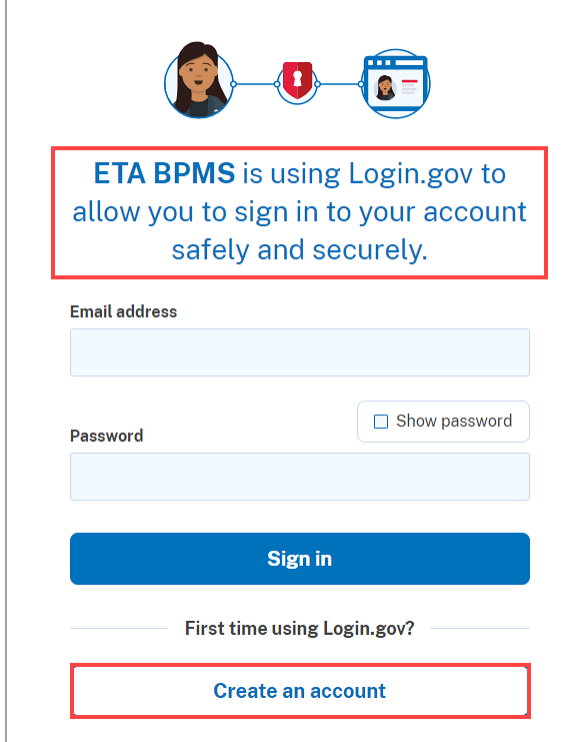

*Figure 8 - Login.gov Sign in*

## <span id="page-12-0"></span>3 RAPIDS 2.0 Home, Navigation, and Actions Menus

RAPIDS 2.0 Home page displays a list of Apprenticeship Programs to manage. In addition, you will find the following links on the left Navigation menu:

| <b>Navigation</b>                                            | <b>Home</b>                    |                                                   |                         |                |                        |                                      |
|--------------------------------------------------------------|--------------------------------|---------------------------------------------------|-------------------------|----------------|------------------------|--------------------------------------|
| <b>谷 Home</b>                                                | Program Filter <sup>®</sup>    |                                                   |                         | <b>State</b>   |                        | County                               |
| $\triangle$ My Profile<br>Q Advanced Search                  | Type to search on Program Data |                                                   |                         | $-$ Select $-$ | ٠                      |                                      |
| $\bigcirc$ User Messages<br>$\boxdot$ Email Preferences      | <b>Registered Programs</b>     | Click the column headers to sort the Program data |                         |                |                        |                                      |
| $\heartsuit$ Pending Actions (2)<br>$\equiv$ Occupation List | Program<br><b>Number</b>       | <b>Sponsor Name</b>                               | <b>Assigned ATR</b>     | State          | County                 | <b>Status</b>                        |
| 圆 User Guides                                                | PA005540002                    | (PHL) Ironworkers JATC (LU<br>401)                | coleman.laverne@dol.gov | PA             | Philadelphia<br>County | $Q$ Revision - In<br><b>Progress</b> |
| <b>Actions</b>                                               | UT002178237                    | A & E Electric. Inc.                              | miller.patsy@dol.gov    | UT             | <b>Grand County</b>    | Registered                           |
| <sup>2</sup> Register an Apprentice<br>$-$                   | 2018-UT-71266                  | A-Tom Plumbing & Heating,<br>Inc.                 | miller.patsy@dol.gov    | UT             | Salt Lake County       | $\bigcirc$ Revision - In<br>Progress |

*Figure 9 - Home, Navigation and Actions Menu*

[Home](https://dol.appiancloud.com/suite/sites/oa/page/home/start-process/iUBDJXqoMtdeZtKLMTNlDBLTJjEiSEahkc94LPBYLKmcBF-k1Pi?parameters=81505f2b-327a-466e-9cb3-437cb0b8ee72) – Returns you back to the Home page

[My Profile](https://dol.appiancloud.com/suite/sites/oa/page/home/record/noBDJXqoMtdeZtKLMfd12zsLJr3X4Nqzs1_izV1r5gSYk0Us7_yKWYzZDN-8mvb_meqmXEyd2vhnLeTVmYrZ-bDIFmGKln9hcfZJTMUtjd3Nl4laxSG-nXYNcqZEuSH6igCyQZpbcRB_NncO87ZgnOUcmlijxcntwRaSw/view/summary) – Contains your Contact Information

[Advanced Search](https://dol.appiancloud.com/suite/sites/oa/page/home/report/NcTj2Q) – Perform search on Apprentice, Program, Employer, and Program Occupation User Messages – Announcements for new features, technical issues, and planned service outage [Email Preferences](https://dol.appiancloud.com/suite/sites/oa/page/home/report/UnmuDQ) – Turn on Email Notifications for Program and Apprentice updates Pending Actions – Sponsor pending actions Occupation List – List of Occupations

[User Guides](https://dol.appiancloud.com/suite/sites/rapids-user-guides) – Various guides on how to navigate RAPIDS 2.0

Find the following link on the Actions menu:

Register an Apprentice – Register an Apprentice in a Registered Program

## <span id="page-12-1"></span>3.1 My Profile

My profile contains a collection of information used for personal identification.

- 1. To edit your profile, select "Edit Profile."
- 2. Enter your contact information.
- 3. Select "Save Changes."

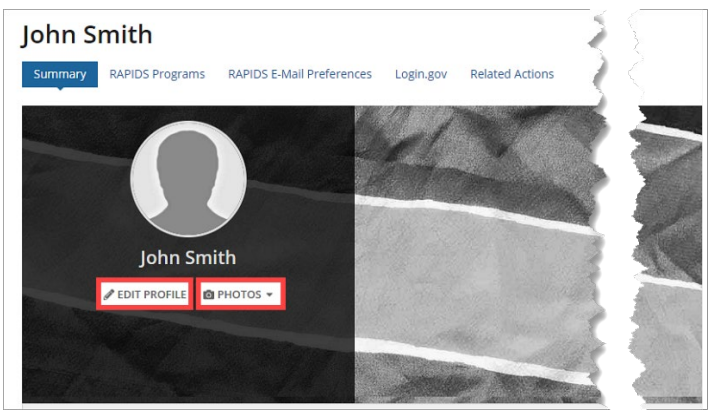

*Figure 10 - RAPIDS Profile and Cover Photo*

#### <span id="page-13-0"></span>3.1.1 Profile & Cover Photo

- 1. To upload a picture, select "Photos."
- 2. Select "Change Profile Photo" to change the profile photo, upload the photo (.jpg only), adjust the image, and select "Change the Photo."
- 3. Select "Change Cover Photo to change cover photo, upload the photo (.jpg only), adjust the image, and select "Change the Photo."

### <span id="page-13-1"></span>3.1.2 RAPIDS Programs

View and edit your RAPIDS programs.

| Summary                                                                  | <b>RAPIDS Programs</b> | RAPIDS E-Mail Preferences |       | Login.gov | <b>Related Actions</b> |                        |                          |
|--------------------------------------------------------------------------|------------------------|---------------------------|-------|-----------|------------------------|------------------------|--------------------------|
| <b>All Programs</b><br>Click the column headers to sort the Program data |                        |                           |       |           |                        |                        |                          |
| Program Number                                                           | Sponsor Name 1         | <b>Assigned ATR</b>       | State | County    | <b>Status</b>          | <b>Registered Date</b> | <b>Last Updated Date</b> |
|                                                                          | والمستحدث والمستنبي    |                           |       |           |                        |                        |                          |

*Figure 11 - RAPIDS Programs*

#### <span id="page-13-2"></span>3.1.3 RAPIDS Email Preferences

Setup notifications and requests for Sponsor and Employer user email preferences.

| 속 Home                                   |                                                            | Apprenticeship<br>RAPIDS 2.0 $\sim$                |
|------------------------------------------|------------------------------------------------------------|----------------------------------------------------|
| John Smith                               |                                                            |                                                    |
| Summary                                  | <b>RAPIDS E-Mail Preferences</b><br><b>RAPIDS Programs</b> | Login.gov<br><b>Related Actions</b>                |
|                                          | <b>Sponsor User Email Preferences</b>                      |                                                    |
| <b>Apprentice Approval Notifications</b> |                                                            | <b>Employer Submitted Apprentice Requests</b>      |
| <b>Registration</b>                      | $\bullet$ Yes $\bigcirc$ No                                | $\bullet$ Yes $\bigcirc$ No<br><b>Registration</b> |
| <b>Cancellation</b>                      | $\bullet$ Yes $\circ$ No                                   | $\bigcirc$ Yes $\bigcirc$ No<br>Completion         |
| <b>Completion</b>                        | $\bullet$ Yes $\circ$ No                                   | $\bullet$ Yes $\bigcirc$ No<br><b>Cancellation</b> |
| Pe-Instate                               | <b>A</b> Yes                                               | <b>Q</b> Yes ONE<br><b>Suspersion</b>              |
| <b>Update</b>                            | $\bigcirc$ Yes $\bigcirc$ No                               |                                                    |
|                                          | <b>Employer User Email Preferences</b>                     |                                                    |
| <b>Apprentice Approval Notifications</b> |                                                            |                                                    |
| <b>Registration</b>                      | $\bullet$ Yes $\circ$ No                                   |                                                    |
| <b>Cancellation</b>                      | $\bullet$ Yes $\circ$ No                                   |                                                    |
| <b>Completion</b>                        | $\bigcirc$ Yes $\bigcirc$ No                               |                                                    |

*Figure 12 - RAPIDS Email Preferences*

## <span id="page-14-0"></span>3.2 Related Actions

Use Related Actions to update, add, or modify information to a record. Choose from a list of available related actions.

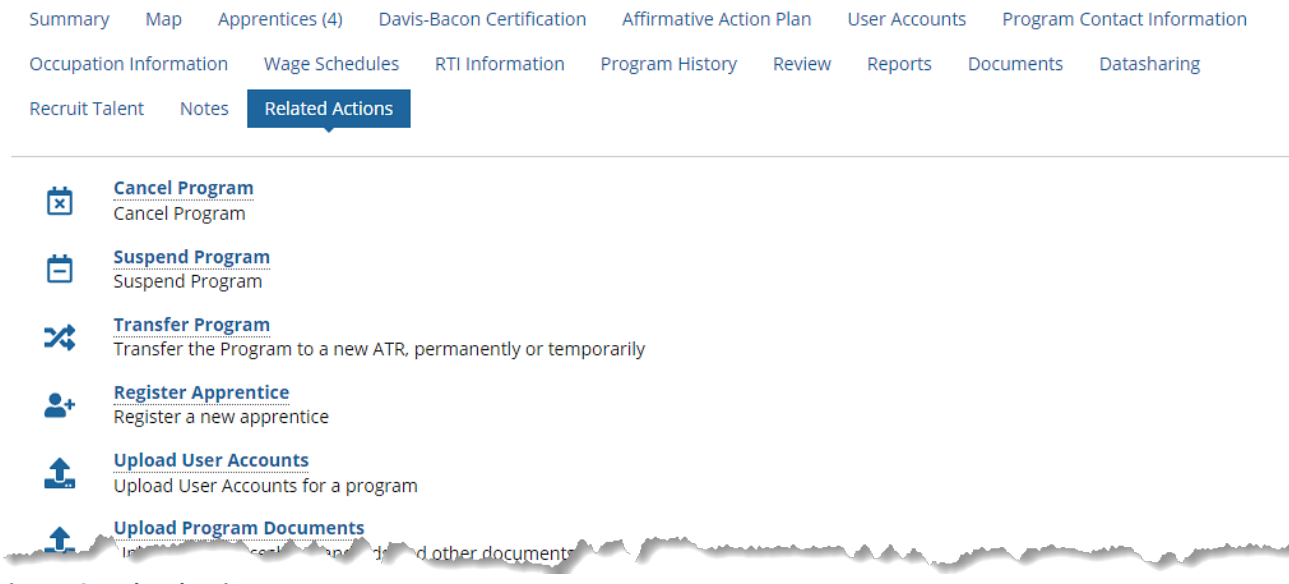

*Figure 13 - Related Actions*

## <span id="page-14-1"></span>3.3 Advanced Search

The Advanced Search feature allows Sponsors to search and filter for their specific data within RAPIDS 2.0

- 1. Select "Advanced Search" in the Navigation menu.
- 2. Select the type of search: Apprentice, Program, Employer, or Program Occupation.
- 3. Enter search criteria.
- 4. Select "View Results."

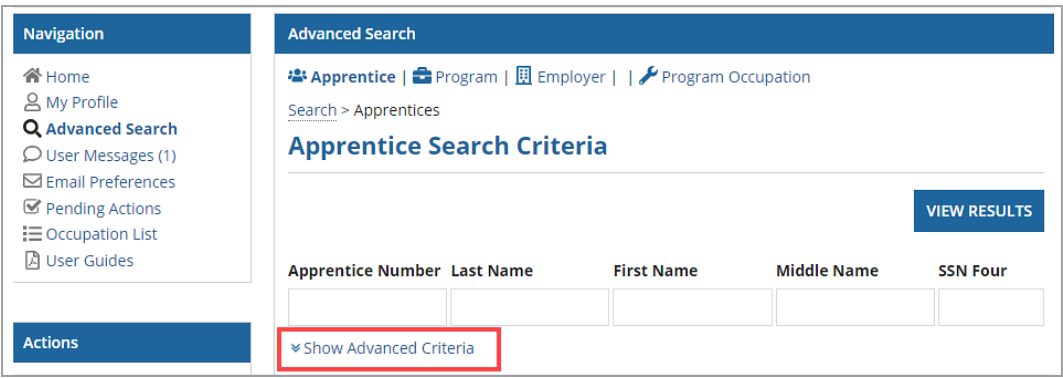

*Figure 14 - Apprentice Search Criteria*

**QUICK TIP:** Select "Show Advanced Criteria" to expand your search and provide more specific criteria, such as Date ranges, Demographics, Occupations, etc.

#### <span id="page-14-2"></span>3.3.1 CSV Download and Choose Data Elements

After completing an "Advanced Search," two selectors are available to "Generate Document" or "Choose Data Elements."

#### 3.3.1.1 Generate Document

1. Select "Generate Document."

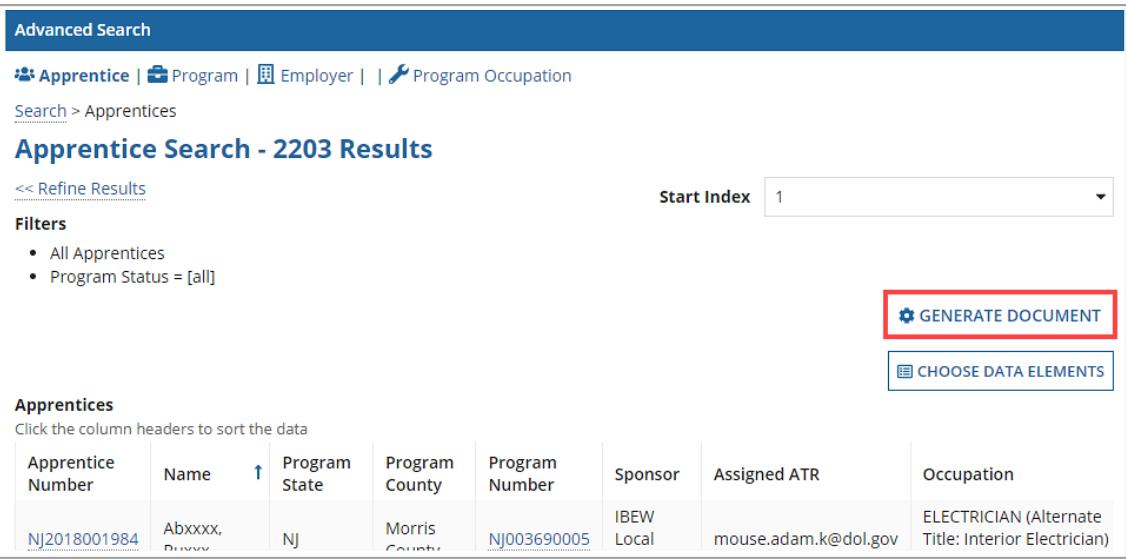

*Figure 15 - RAPIDS Advanced Search – Generate Document*

#### 2. Click "I Agree" on the Warning window.

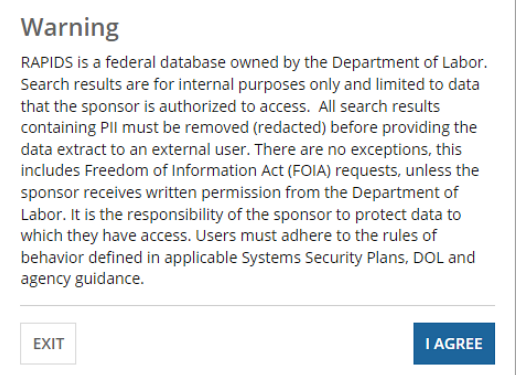

*Figure 16 - I Agree Warning Window*

#### 3. Select "View CSV Download."

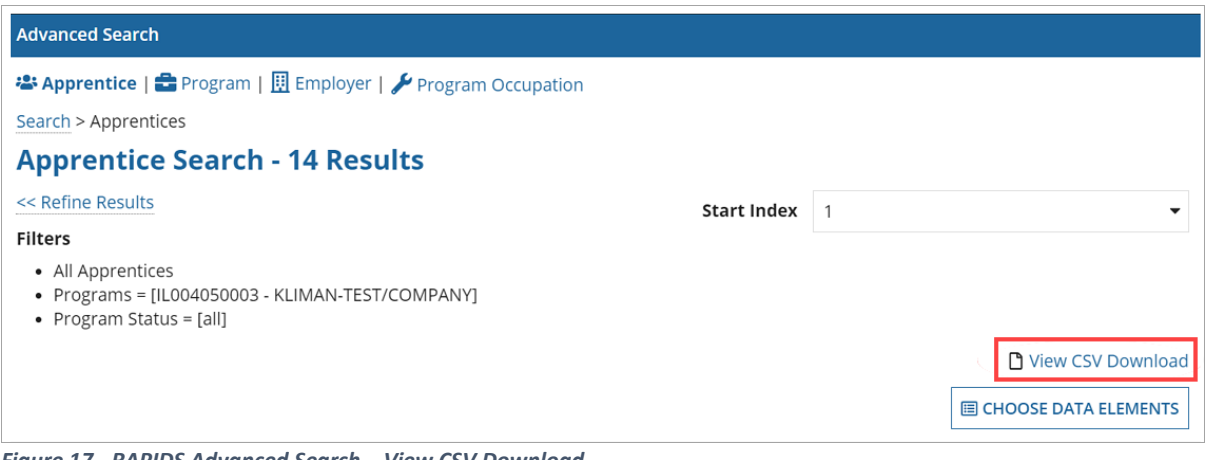

*Figure 17 - RAPIDS Advanced Search – View CSV Download*

4. Select Document Download Link "Apprentice Search.csv."

| $\frac{1}{2}$ CSV Download                                                                                            |      |               |                               |                          | m                      | Apprenticeship |
|----------------------------------------------------------------------------------------------------|------|---------------|-------------------------------|--------------------------|------------------------|----------------|
| <b>Documents Available for Download</b><br>Click the document name to download. Documents are available for 24 hours. |      |               |                               |                          |                        |                |
| <b>Document Type</b>                                                                                                  | Icon | <b>Status</b> | <b>Document Download Link</b> | <b>Number of Results</b> | <b>Created Date</b>    |                |
| <b>Apprentice Search Results</b>                                                                                      | Ø    | Complete      | Apprentice Search.csv         | 14                       | 9/16/2022 11:54 AM EDT |                |
| $C$ Refresh                                                                                                    |      |               |                               |                          |                        |                |

*Figure 18 - RAPIDS Advanced Search – Document Download*

### 3.3.1.2 Choose Data Elements

You can select specific data elements to populate for a generated document.

1. Select "Choose Data Elements."

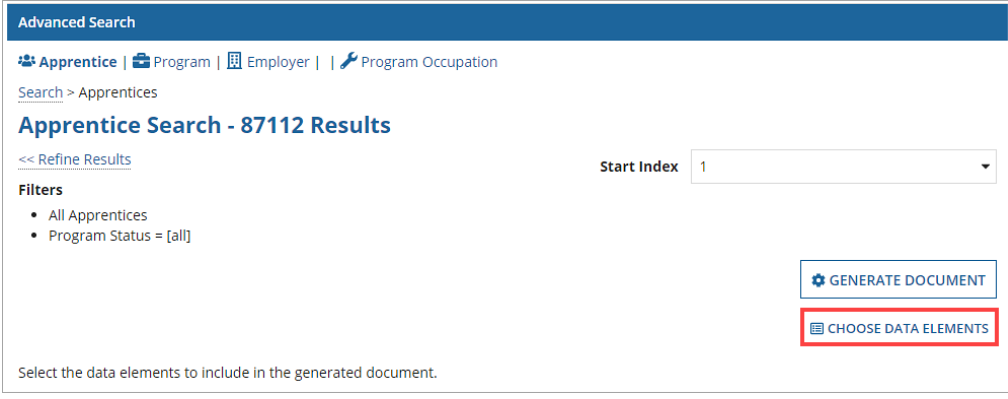

*Figure 19 - RAPIDS Advanced Search – Choose Data Elements*

- 2. Select desired Data Elements including PII-restricted data elements as applicable.
- 3. Select "Generate Document."
- 4. Click "I Agree" on the Warning window.
- 5. Select "View CSV Download."
- 6. Select Document Download Link "Apprentice Search.csv."

|                                               | Select the data elements to include in the generated document. |                                                         |                                                               |                                             | <b>C</b> GENERATE DOCUMENT<br><b>ELEMENTS</b>                             |
|-----------------------------------------------|----------------------------------------------------------------|---------------------------------------------------------|---------------------------------------------------------------|---------------------------------------------|---------------------------------------------------------------------------|
| Data to Include                               |                                                                |                                                         |                                                               |                                             |                                                                           |
| <b>Apprentice</b><br><b>Details</b>           | <b>Demographics</b>                                            | Program                                                 | <b>Occupation</b>                                             | <b>RTI Provider</b><br><b>Details</b>       | <b>Employer</b><br><b>Details</b>                                         |
| <b>v</b> Apprentice<br>Number<br>Digital ID   | Ethnicity<br>Gender<br>Race                                    | Sponsor Name<br>Sponsor Number<br><b>D</b> Assigned ATR | Occupation Title<br>Sponsor<br>Designated<br>Occupation Title | RTI Provider<br>Name<br><b>RTI Provider</b> | <b>Employer Name</b><br><b>Employer Number</b><br><b>Employer Address</b> |
| Age At Start                                  | Veteran Status                                                 | Program Type                                            | <b>v</b> RAPIDS<br>unati                                      | <b>Address</b>                              | Exhibit the Cal                                                           |
| Expected<br>$\triangledown$ Exit Date         |                                                                |                                                         |                                                               |                                             |                                                                           |
| PII (restricted)<br><b>Apprentice Details</b> |                                                                |                                                         |                                                               |                                             |                                                                           |
| <b>First Name</b><br><b>Last Name</b>         |                                                                |                                                         |                                                               |                                             |                                                                           |

*Figure 20 - RAPIDS Advanced Search – PII Restricted – Generate Document*

## <span id="page-17-0"></span>3.4 User Messages

The System Administrators will use the User Messages feature to notify you of any upcoming system maintenance; new features added, system bugs, or other pertinent information. These announcements also show up within the homepage banner to capture a user's attention more easily.

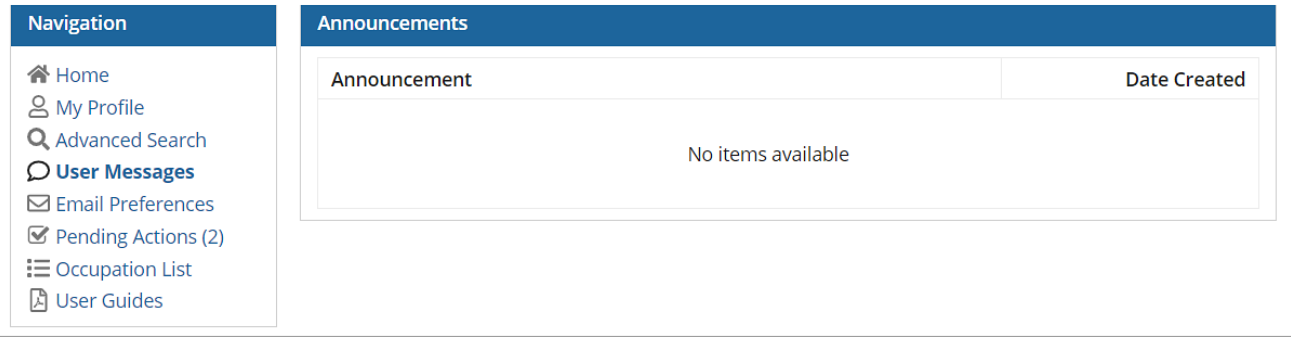

*Figure 21 - User Messages*

## <span id="page-17-1"></span>3.5 Pending Actions

The Pending Actions page is a quick and easy way for a user to see Pending Apprentice Actions, including Registration, Re-Instate, Update, Cancel, Complete, Interim Complete, Suspend, and Transfer. Detailed instructions on how to complete the above-listed actions are available in the Apprentice section. Actions can be accessed by selecting the quick links above the search tool, which will display all pending actions of that type, or by entering an Apprentice's name or Apprentice number in the search bar. There is also the ability to generate a document with specified Apprentice information based on search results returned.

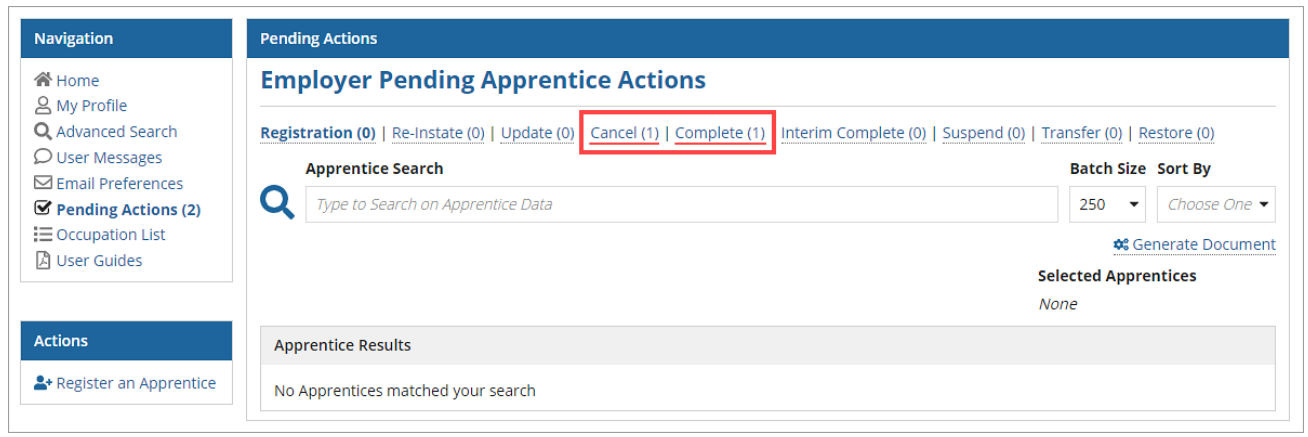

*Figure 22 - RAPIDS Pending Actions*

## <span id="page-17-2"></span>3.6 Occupation List

Search this page to explore and decide which occupation you would potentially like to add to your Program by searching the list of available occupations approved by DOL and a user's specific State Apprenticeship Agency (SAA) (where applicable). You can search for a specific occupation or multiple occupations based on their search parameters. Search results can be viewed in an on-screen grid and can be downloaded to an Excel file using the "Generate Document" link. Once search results are returned, the user can click the hyperlinked Occupation Title.

#### Program Sponsor User Guide

| <b>Navigation</b>               | <b>Occupation List</b>  |                  |                          |                    |               |                  |                            |
|---------------------------------|-------------------------|------------------|--------------------------|--------------------|---------------|------------------|----------------------------|
| <b>谷 Home</b>                   | <b>Occupation Title</b> | <b>Type</b>      |                          | <b>RAPIDS Code</b> |               | <b>ONET</b>      |                            |
| <u>A</u> My Profile             |                         | Choose One       | $\overline{\phantom{a}}$ |                    |               | Choose O*NET     |                            |
| Pending Actions (161)           |                         |                  |                          |                    |               |                  |                            |
| Q Advanced Search               |                         |                  |                          |                    |               |                  | <b>W</b> Generate Document |
| <b><i>C</i></b> Dashboard       | Title                   | <b>Type</b>      | <b>RAPIDS Code</b>       | Version            | Term Length   | <b>ONET Code</b> | <b>State</b>               |
| <b>Ш</b> Reports                |                         |                  |                          |                    |               |                  |                            |
| <b>C</b> Reviews                | 3D Printing Technician  | Hybrid           | 2078HY                   | V <sub>1</sub>     | $2000 - 4000$ | 17-3026.00       |                            |
| $\mathcal{Q}$ Announcements (1) | 3D Printing Technician  | Competency-Based | 2078CB                   | V <sub>1</sub>     | $2000 - 2000$ | 17-3026.00       |                            |
| $\equiv$ Occupation List        | 3D Printing Technician  | Time-Based       | 2078                     | V <sub>1</sub>     | $2000 - 2000$ | 17-3026.00       |                            |
| Email Preferences               |                         |                  |                          |                    | $39 - 50$     | ito i            |                            |

*Figure 23 - RAPIDS Occupation List*

View the Occupation details, the DOL Bulletin, and generate the Work Process Schedule (WPS) document in Word. Use this as a template to create a new occupation that meets the needs for another program.

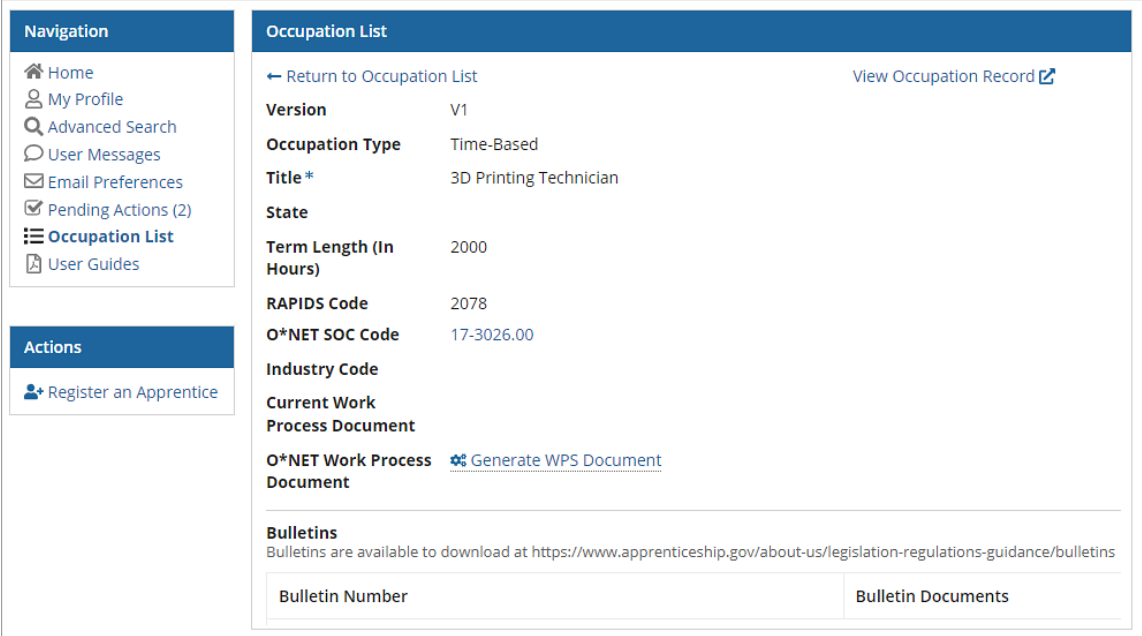

*Figure 24 - RAPIDS Occupation List Details*

## <span id="page-18-0"></span>3.7 User Guides

The User Guides were created to help you have a more thorough understanding of the capabilities of the RAPIDS 2.0 system and the actions that need to be performed to successfully run the Apprenticeship Program. Select a User Guide to download.

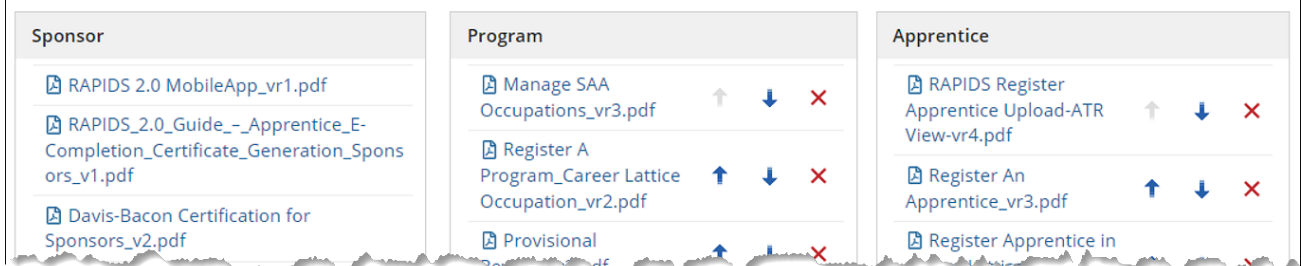

*Figure 25 - RAPIDS 2.0 User Guides*

## <span id="page-19-0"></span>4 Program Actions

Program-level actions within the system may or may not require ATR approval (see list below). When an action requiring ATR approval is taken, the system automatically notifies your ATR. Once the ATR approves the requested action, the change will be automatically reflected in the system. For actions not requiring ATR approval, you should see your changes reflected in the system immediately.

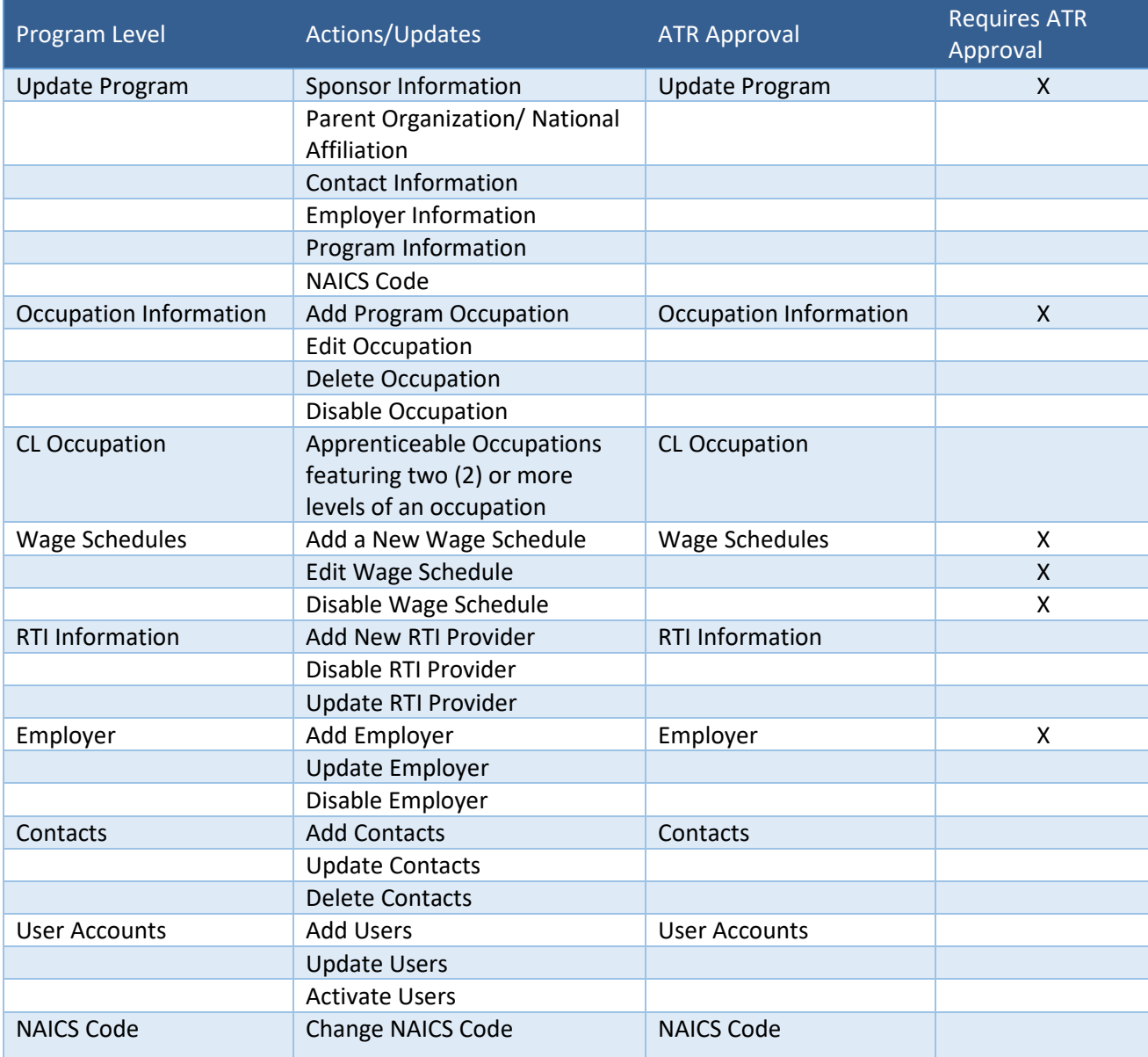

#### *Table 1 - Program Level Actions*

## <span id="page-20-0"></span>4.1 Program Information and Updating Programs

- 1. From your Homepage, locate or search for your Program and select the hyperlinked Registered Program, which will take you to that Program's Summary Page that displays program statistics.
- 2. Select the "Program Information" tab to review the Registered Program data.

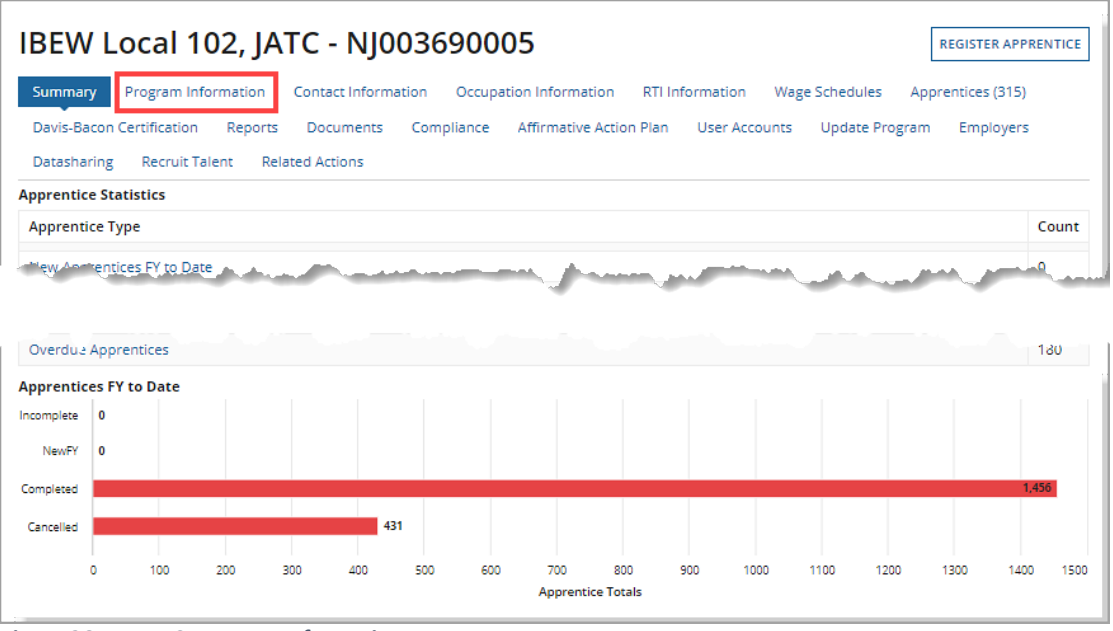

*Figure 26 - RAPIDS Program Information*

- 3. To update your program information, select the "Update Program" tab.
- 4. Enter the changes.
- 5. Select "Save & Request Program Update."

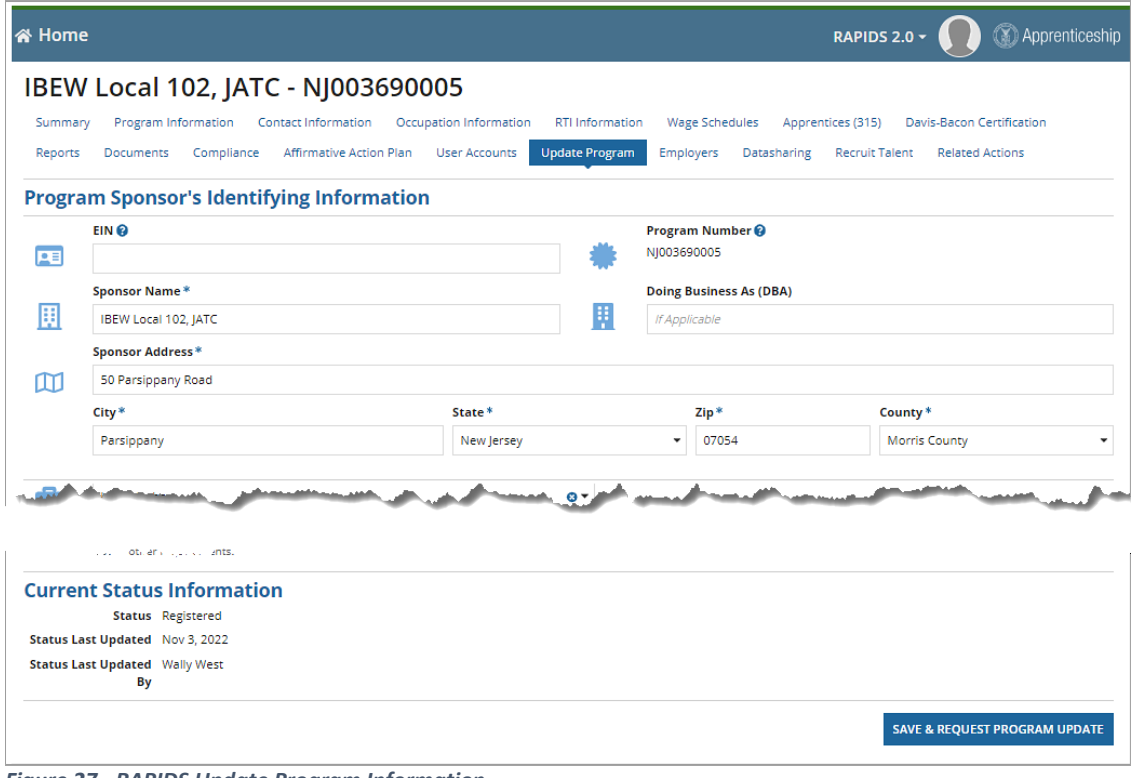

*Figure 27 - RAPIDS Update Program Information*

## <span id="page-21-0"></span>4.2 Program Contact Information

Manage and modify program contact information. Program contacts are not the same as user accounts.

- 1. To edit, click the hyperlinked "Contact Name."
- 2. To add as a user, click "Add Program Contacts."
- 3. To remove them, click the "X" in the Action column.
- 4. To add a contact as a user, click "Create Account."

|                                                                                    | Ahlstrom Electrical Services, Inc. - 2020-UT-79716   |                                                           |                                       |                           |               |
|------------------------------------------------------------------------------------|------------------------------------------------------|-----------------------------------------------------------|---------------------------------------|---------------------------|---------------|
| Program Information<br>Summary                                                     | Contact Information<br><b>Occupation Information</b> | <b>RTI Information</b><br><b>Wage Schedules</b>           | Apprentices (2)                       | Davis-Bacon Certification |               |
| <b>User Accounts</b><br>Reports<br><b>Documents</b>                                | <b>Update Program</b><br><b>Datasharing</b>          | <b>Recruit Talent</b><br><b>Related Actions</b>           |                                       |                           |               |
| <b>Program Contact Information</b>                                                 |                                                      |                                                           |                                       |                           |               |
| <b>Program Contacts</b><br>Click the contact name to edit the contact information. |                                                      |                                                           |                                       |                           |               |
| Name                                                                               | Phone                                                | <b>Address</b>                                            | <b>Program Contact</b><br><b>Type</b> | User Account @            | <b>Action</b> |
| <b>JOX Ahxxxxxx</b><br>joeahlstrom@appteon.com                                     | Phone: (111) 111-1111<br>Ext:                        | 123 Fake St<br>Riverton, Utah 84065                       | Sponsor                               | + Create Account          | 3<br>×        |
| Stephanie Schmitt<br>Stephanie@gmail.com                                           | Phone: (444) 444-4444<br>Ext:                        | 1108 NATALYNS TRCE<br>LEBANON, District Of Columbia 62254 | Complaint                             | + Create Account          | ×             |
| <b>O</b> Add Program Contacts                                                      |                                                      |                                                           |                                       |                           |               |
|                                                                                    |                                                      |                                                           |                                       |                           |               |

*Figure 28 - RAPIDS Program Contact Information*

## <span id="page-21-1"></span>4.3 Program Occupation Information

Provides occupation information for Program Sponsor programs that can perform the following actions:

- A. Add Program Occupation.
- B. Edit information.
- C. View Apprenticeship Agreement (671).
- D. Delete, but only if no Apprentices were ever assigned to that occupation.
- E. Disable Occupations that are no longer in use but were previously assigned to an Apprentice.
- F. Generate Appendix A.

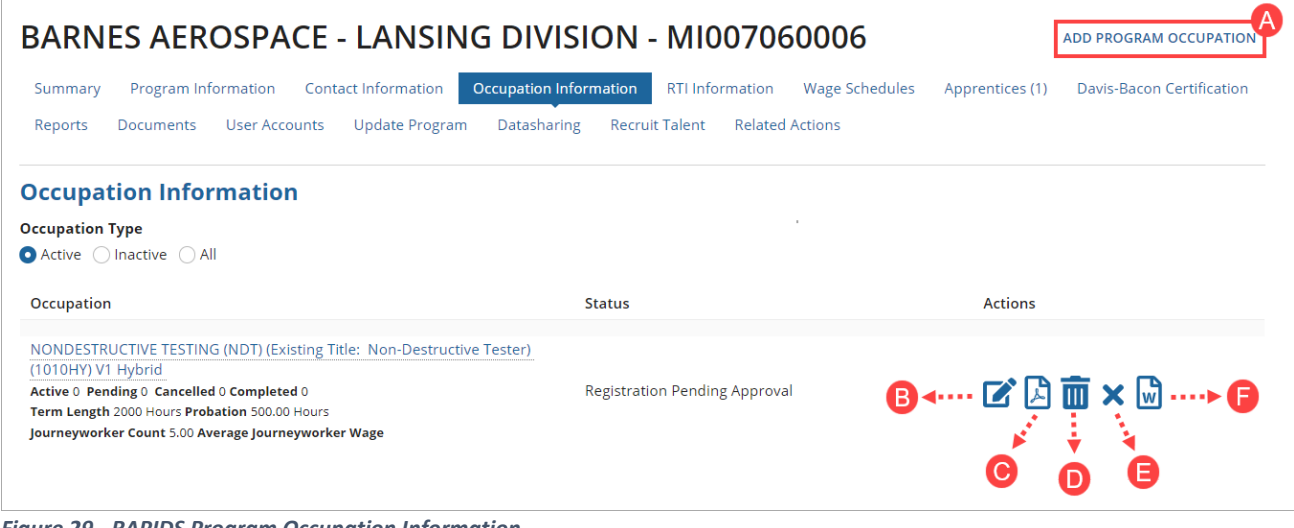

*Figure 29 - RAPIDS Program Occupation Information*

## <span id="page-22-0"></span>4.4 …Program RTI Providers

The RTI Information page shows active RTI Providers available to select for new Apprentice Registrations. The drop-down filters for Inactive, Pending, and Providers from Disabled Occupations.

Add additional Providers to your program by selecting "Add New RTI Provider" in the upper-right corner.

|                 | ဓ<br>俗<br><b>STANDARDS BUILDER</b><br><b>HOME</b>                           |                                                              |                                                |                                                                                    | RAPIDS 2.0 -                                                       | Apprenticeship                          |
|-----------------|-----------------------------------------------------------------------------|--------------------------------------------------------------|------------------------------------------------|------------------------------------------------------------------------------------|--------------------------------------------------------------------|-----------------------------------------|
|                 | KLIMAN-TEST/COMPANY - IL004050003                                           |                                                              |                                                |                                                                                    |                                                                    | <b>ADD NEW RTI PROVIDER</b>             |
|                 | Program Information<br>Summary<br>Compliance<br>Reports<br><b>Documents</b> | <b>Contact Information</b><br><b>Affirmative Action Plan</b> | Occupation Information<br><b>User Accounts</b> | <b>RTI Information</b><br><b>Wage Schedules</b><br><b>Employers</b><br>Datasharing | Apprentices (8)<br><b>Recruit Talent</b><br><b>Related Actions</b> | <b>Davis-Bacon Certification</b>        |
|                 | <b>Related Training/Information Providers</b>                               |                                                              |                                                |                                                                                    |                                                                    |                                         |
|                 | <b>RTI Provider Status</b>                                                  |                                                              |                                                |                                                                                    |                                                                    |                                         |
| Active          |                                                                             |                                                              |                                                | <b>DISABLE</b><br><b>UPDATE</b>                                                    |                                                                    |                                         |
| <b>Active</b>   |                                                                             |                                                              |                                                |                                                                                    |                                                                    | <b>☆</b> Generate Document              |
| Inactive        | Occupation Disabled                                                         |                                                              |                                                |                                                                                    |                                                                    |                                         |
| Pending         |                                                                             |                                                              |                                                |                                                                                    |                                                                    |                                         |
| <b>View All</b> |                                                                             |                                                              |                                                | :hod Type                                                                          | Length of<br>Instruction                                           | <b>Provider Type</b>                    |
|                 | AMERICAN CULINARY FEDERATION<br>INC (ACF)                                   | Sous Chef                                                    | Kivi<br>Hermans                                | Correspondence/Shop                                                                | 240 Hours (Total)                                                  | Other -                                 |
|                 | American Culinary Federation, Inc.<br>Florida                               | Chef                                                         | Kivi<br>Hermans                                | Web-Based Learning                                                                 | 420 Hours (Total)                                                  | Community College / Technical<br>School |
|                 | ROCK VALLEY COLLEGE                                                         | MOLD MAKER, DIE-CAST &<br><b>PLASTIC</b>                     | Ronda<br>Kliman                                | Classroom                                                                          | 608 Hours (Total)                                                  | Other -                                 |
|                 | the ABBEVILLE HIGH SCHOOL                                                   | <b>CUTTER, MACHINE 1</b>                                     | Natalie Fox                                    | Classroom                                                                          | 432 Hours (Total)                                                  | <b>Vocational School</b>                |
|                 | <b>TRIDENT TECHNICAL</b><br><b>COLLEGE/SPONSOR</b>                          | <b>TRUCK DRIVER, HEAVY</b>                                   | Mitchell<br>Harp                               | Classroom                                                                          | 144 Hours<br>(Annually)                                            | Community College / Technical<br>School |

*Figure 30 - RAPIDS Program RTI Information*

#### Complete the form and save the RTI Provider information.

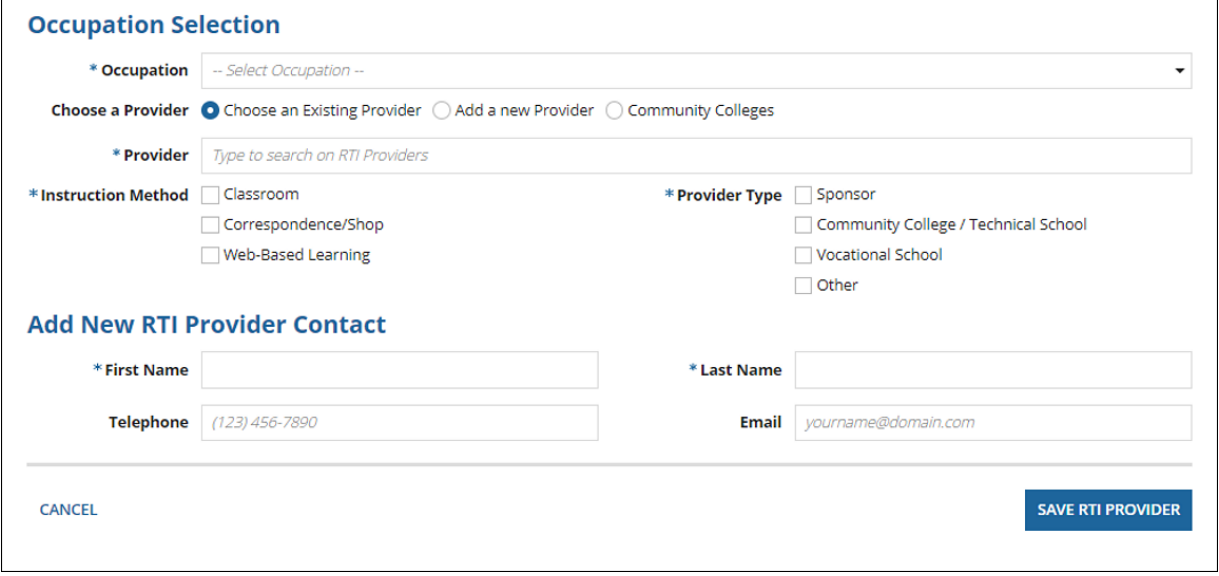

*Figure 31 - RAPIDS Program – Add RTI Provide*

## <span id="page-23-0"></span>4.5 Program Wage Schedules

Search Wage Schedules using the filtering tool to Add, View, Edit, Delete, or Disable schedules. A. Select "Add Wage Schedule" to add additional Wage Schedules to a Program Occupation.

|                                  | <b>Cameron Tool Corporation - MI007780018</b>                                   |                                        |                       | <b>ADD WAGE SCHEDULE</b> |             | <b>UPDATE WAGE SCHEDULES</b> |
|----------------------------------|---------------------------------------------------------------------------------|----------------------------------------|-----------------------|--------------------------|-------------|------------------------------|
| Program Information<br>Summary   | Occupation Information<br><b>Contact Information</b>                            | <b>RTI Information</b>                 | <b>Wage Schedules</b> | Apprentices (11)         |             |                              |
| <b>Davis-Bacon Certification</b> | Affirmative Action Plan<br>Reports<br>Documents                                 | <b>Update Program</b><br>User Accounts | Datasharing           | <b>Recruit Talent</b>    |             | <b>Related Actions</b>       |
| Name                             | <b>Occupation</b>                                                               | Journeyworker Wage                     | <b>Start Wage</b>     | <b>End Wage</b>          | Edit        | Disable/Delete               |
|                                  |                                                                                 |                                        |                       |                          |             |                              |
| MACHINIST-2018                   | <b>MACHINIST (Alternate Title: Precision Machinist)</b><br>(0296) V1 Time-Based | \$21.00                                | \$13.00               | \$21.00                  | Fdit        | Disable                      |
| TOOL AND DIE MAKER-2018          | TOOL AND DIE MAKER (0586) V1 Time-Based                                         | \$21.00                                | \$13.00               | \$21.00                  | <b>Edit</b> | Disable                      |
|                                  | <b><i><u>Administration</u></i></b>                                             |                                        |                       |                          |             |                              |

*Figure 32 - Program Wage Schedule*

- B. Use the "Occupation Filter" drop-down to choose a Program.
- C. Complete the required fields.
- D. Click "Edit Wage Schedule."

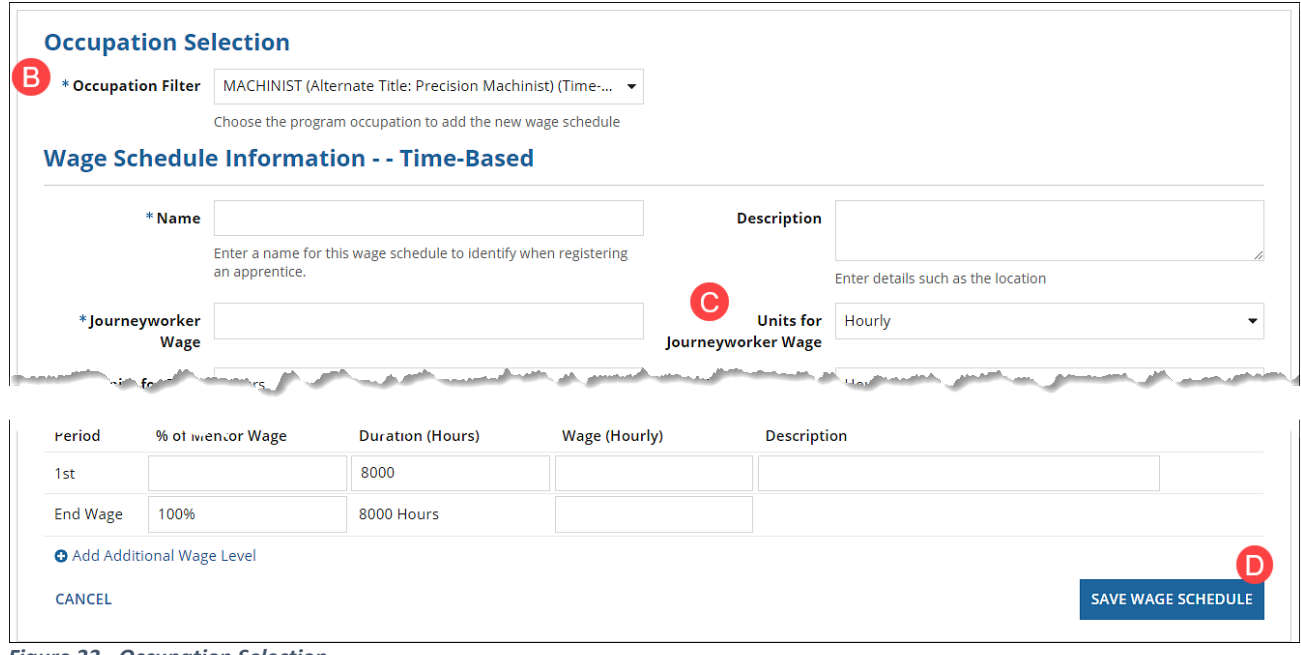

*Figure 33 - Occupation Selection*

#### <span id="page-24-0"></span>4.5.1 Bulk Update Request for Wage Schedules

A. Select "Update Wage Schedule."

|                                                             | <b>Cameron Tool Corporation - MI007780018</b>                                                                  |                                                                         |                                      | <b>ADD WAGE SCHEDULE</b>                  |             | <b>UPDATE WAGE SCHEDULES</b> |
|-------------------------------------------------------------|----------------------------------------------------------------------------------------------------|-------------------------------------------------------------------------|--------------------------------------|-------------------------------------------|-------------|------------------------------|
| Program Information<br>Summary<br>Davis-Bacon Certification | <b>Contact Information</b><br>Occupation Information<br>Affirmative Action Plan<br>Reports<br><b>Documents</b> | <b>RTI Information</b><br><b>Update Program</b><br><b>User Accounts</b> | <b>Wage Schedules</b><br>Datasharing | Apprentices (11)<br><b>Recruit Talent</b> |             | <b>Related Actions</b>       |
| Name                                                        | Occupation                                                                                                    | Journeyworker Wage                                                      | <b>Start Wage</b>                    | <b>End Wage</b>                           | Edit        | Disable/Delete               |
| MACHINIST-2018                                              | MACHINIST (Alternate Title: Precision Machinist)<br>(0296) V1 Time-Based                                       | \$21.00                                                                 | \$13.00                              | \$21.00                                   | <b>Edit</b> | Disable                      |
| TOOL AND DIE MAKER-2018<br>the attribute the second case    | TOOL AND DIE MAKER (0586) V1 Time-Based<br><b>Additional Avenue Committee</b>                                  | \$21.00                                                                 | \$13.00                              | \$21.00                                   | Edit        | Disable                      |

*Figure 34 - Update Wage Schedule*

- B. On the "Related Actions" tab, select multiple or all Wage Schedules.
- C. Click "Next."

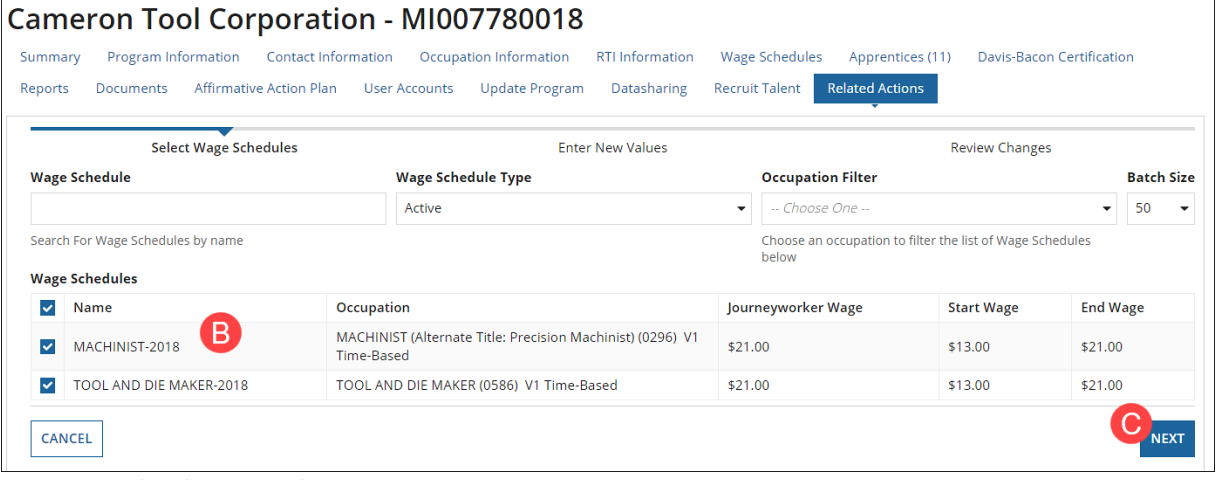

*Figure 35 - Related Actions Tab*

- D. Complete optional entries.
- E. Select Units for Wages from drop-down.
- F. Click "Review Bulk Update Request."

| <b>Affirmative Action Plan</b><br><b>Reports</b><br><b>Documents</b> | <b>User Accounts</b> | <b>Update Program</b>                       | <b>Recruit Talent</b><br>Datasharing | <b>Related Actions</b> |                          |                                             |
|----------------------------------------------------------------------|----------------------|---------------------------------------------|--------------------------------------|------------------------|--------------------------|---------------------------------------------|
| <b>Select Wage Schedules</b>                                         |                      | <b>Enter New Values</b>                     |                                      |                        | <b>Review Changes</b>    |                                             |
| <b>Bulk Update Wage Schedule</b>                                     |                      |                                             |                                      |                        |                          |                                             |
|                                                                      |                      | Enter the new updated wage schedule values. |                                      |                        |                          |                                             |
| <b>Selected Wage Schedules</b><br>Name                               |                      | Journeyworker<br>Wage                       | <b>Start Wage</b>                    | <b>End Wage</b>        | <b>Wage Unit</b>         | <b>Active Appr Count</b>                    |
| MACHINIST-2018                                                       |                      | \$21.00                                     | \$13.00                              | \$21.00                | Hourly                   | 3                                           |
| TOOL AND DIE MAKER-2018                                              |                      | \$21.00                                     | \$13.00                              | \$21.00                | Hourly                   | 8                                           |
| Journeyworker Wage                                                   | <b>Start Wage</b>    | D                                           | <b>End Wage</b>                      |                        | Units for Wages*         | E                                           |
|                                                                      |                      |                                             |                                      |                        | Choose the Wage Units -- |                                             |
|                                                                      |                      |                                             |                                      |                        |                          | Apply this update to all active apprentices |

*Figure 36 - Bulk Update Wage Request*

### G. Click "Submit Bulk Update Request."

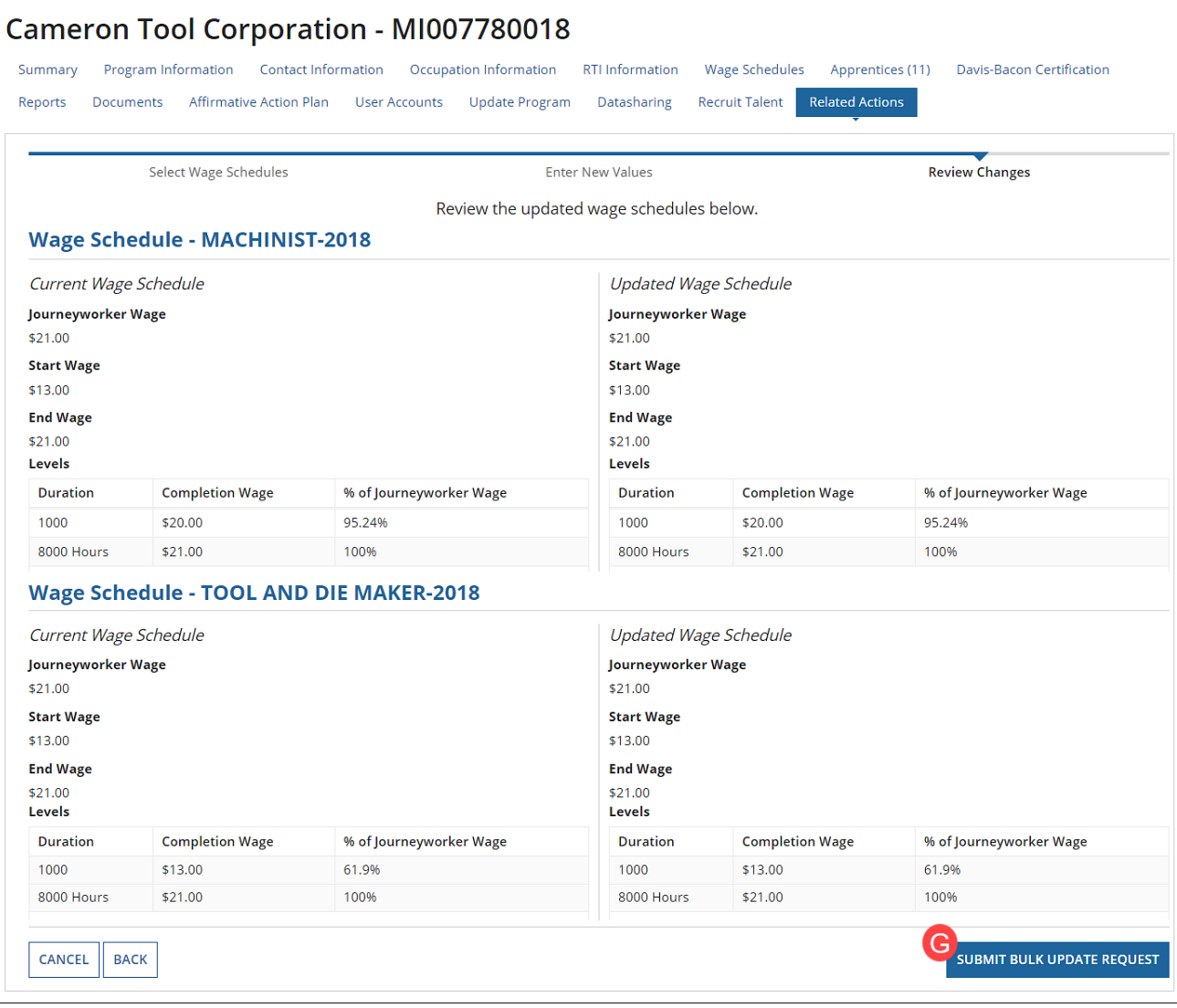

*Figure 37 - Submit Bulk Update Request*

## <span id="page-26-0"></span>4.6 Program Apprentices

Apprenticeship programs enable employers to develop and apply industry standards to training programs for registered Apprentices. View, search, and edit Programs active Apprentices. Conduct a search using an Apprentice's full name, partial name, or Apprentice ID.

- A. Filter by "Apprentice Type" and "Occupation."
- B. View or edit an Apprentices' details by selecting the hyperlinked "Apprentice Numbers."
- C. Check marking the box before an Apprentice or group of Apprentices for bulk actions will activate the "Action" buttons available for the selected Apprentices.
- D. Upload a batch of new Apprentices using the "Apprentice Excel Upload" button.
- E. All search results can be downloaded as a .csv file using the "Generate Document" and "Choose Data Elements" section.

|                                                                    |                                                                           | IBEW Local 102, JATC - NJ003690005                    |                                                                                                    |                              |                                      | <b>REGISTER APPRENTICE</b>                                           | APPRENTICE EXCEL UPLOAD                                      |                   |
|--------------------------------------------------------------------|---------------------------------------------------------------------------|-------------------------------------------------------|----------------------------------------------------------------------------------------------------|------------------------------|--------------------------------------|----------------------------------------------------------------------|--------------------------------------------------------------|-------------------|
| Summary<br>Documents                                               | Program Information<br>Compliance                                         | <b>Contact Information</b><br>Affirmative Action Plan | Occupation Information<br><b>Update Program</b><br><b>User Accounts</b>                                                  | RTI Information<br>Employers | <b>Wage Schedules</b><br>Datasharing | Apprentices (315)<br><b>Recruit Talent</b><br><b>Related Actions</b> | <b>Davis-Bacon Certification</b>                             | Reports           |
|                                                                    | Search                                                                    |                                                       | <b>Apprentice Type</b>                                                                                                   |                              | Α<br>Occupation                      |                                                                      |                                                              | <b>Batch Size</b> |
|                                                                    | Type to search on Apprentice Data                                         |                                                       | Active                                                                                                    |                              | ٠                                    | -- Select an Occupation --                                           | ٠                                                            | 250<br>$\check{}$ |
|                                                                    |                                                                           |                                                       |                                                                                                    |                              |                                      |                                                                      |                                                              |                   |
|                                                                    | <b>Active Apprentices</b><br>Select an apprentice to enable<br>Apprentice |                                                       | buttons above. Select multiple apprentices to perform batch transactions.                                                |                              | <b>Date Apprenticeship</b>           | <b>Registration</b>                                                  | <b>ED CHOOSE DATA ELEMENTS</b><br><b>Expected Completion</b> |                   |
|                                                                    | <b>Number</b>                                                             | Name                                                  | Occupation                                                                                                    | <b>Status</b>                | <b>Begins</b>                        | Date                                                                 | Date                                                         |                   |
|                                                                    | NI07N014670                                                               | ABXXXXXXX, HAXXX                                      | ELECTRICIAN (Alternate Title: Interior<br>Electrician) (0159) V1 Time-Based                                              | Registered                   | 8/31/2007                            | 8/31/2007                                                            | 12/31/2024                                                   | View              |
|                                                                    | NI2020001563                                                              | ACXXXX. MixXXXX N.                                    | <b>TELECOMMUNICATIONS</b><br><b>TECHNICIAN (Alternate Title:</b><br>Broadband Technician) (0618) V1<br><b>Time-Based</b> | Registered                   | 10/19/2020                           | 10/29/2020                                                           | 10/21/2024                                                   | View              |
| $\checkmark$<br>$\overline{\mathbf{v}}$<br>$\overline{\mathbf{v}}$ | NJ04N005642                                                               | ADxxx, BRxxx                                          | ELECTRICIAN (Alternate Title: Interior<br>Electrician) (0159) V1 Time-Based                                              | Registered                   | 6/25/2004                            | 6/25/2004                                                            | 12/31/2024                                                   | History<br>View   |

*Figure 38 - RAPIDS Program Apprentices*

### <span id="page-27-0"></span>4.7 Davis-Bacon Certification

The Davis-Bacon certification is for construction related Apprenticeship occupations. It certifies the Apprentice was enrolled in the Apprenticeship

- A. Use the "Renew" link to automatically update the date of a previous Davis-Bacon Certification using today's date.
- B. To request a new Davis-Bacon Certification, click "Request a New Davis-Bacon Certification."
- C. View the document by selecting the "View Document" hyperlink.
- D. View Apprentices by selecting hyperlinked "Apprentice Number."

|                                                                  |                                             |                                                     | <b>AMERICAN AUTOMATIC SPRINKLER - 2016-TX-281</b>                                                                            |                                          | <b>REOUEST A NEW DAVIS-BACON C</b> |       |
|------------------------------------------------------------------|---------------------------------------------|-----------------------------------------------------|----------------------------------------------------------------------------------------------------|------------------------------------------|------------------------------------|-------|
| Summary<br>Reports<br><b>Documents</b>                           | Program Information<br><b>User Accounts</b> | <b>Contact Information</b><br><b>Update Program</b> | <b>Occupation Information</b><br><b>RTI</b> Information<br><b>Related Actions</b><br><b>Recruit Talent</b><br>Datasharing    | <b>Wage Schedules</b><br>Apprentices (3) | <b>Davis-Bacon Certification</b>   |       |
|                                                                  | <b>Davis Bacon Certification</b>            |                                                     |                                                                                                    |                                          |                                    |       |
| <b>Certification Documents</b><br><b>Certification Documents</b> |                                             |                                                     | Download your Davis-Bacon Certification documents below. Use the 'Renew' link to renew a previous Davis-Bacon Certification. |                                          |                                    |       |
| <b>Document</b>                                                  | <b>Apprentices</b>                          | <b>Recipient Name</b>                               | <b>Recipient Address</b>                                                                                                    | Requested Date   1                       | <b>Expiration Date</b>             | Renew |
| <b>View Document</b>                                             | <b>View Apprentices</b>                     | Moe's Bar                                           | 123 Main St. Springfield, Illinois 11111                                                                                     | 11/10/2022                               | 2/8/2023                           | Renew |
|                                                                  |                                             |                                                     |                                                                                                    |                                          |                                    |       |

*Figure 39 - Individual Davis-Bacon Certification*

#### <span id="page-27-1"></span>4.7.1 Individual Davis – Bacon Certification

It can be accessed through the Program Sponsor view or on specific Apprentice pages.

- 1. Access Program Sponsor view or select a specific Apprentice.
- 2. Select the "Davis-Bacon Certification" tab on either page.
- 3. Select "Request a New Davis-Bacon Certification."

| ⋒<br><b>HOME</b> | ဓ<br><b>STANDARDS BUILDER</b>                                                            | Apprenticeship<br>RAPIDS 2.0 $\star$ (                                                                 |
|------------------|------------------------------------------------------------------------------------------|----------------------------------------------------------------------------------------------------|
|                  | KLIMAN-TEST/COMPANY - IL004050003                                                        | REQUEST A NEW DAVIS-BACON C                                                                            |
| Summary          | Occupation Information<br>Program Information<br><b>Contact Information</b>              | <b>Davis-Bacon Certification</b><br>Apprentices (9)<br><b>RTI Information</b><br><b>Wage Schedules</b> |
| Reports          | <b>Affirmative Action Plan</b><br><b>User Accounts</b><br>Compliance<br><b>Documents</b> | Datasharing<br><b>Recruit Talent</b><br><b>Related Actions</b><br><b>Employers</b>                     |

*Figure 40 - Request Individual Davis-Bacon Certification Program Sponsor View*

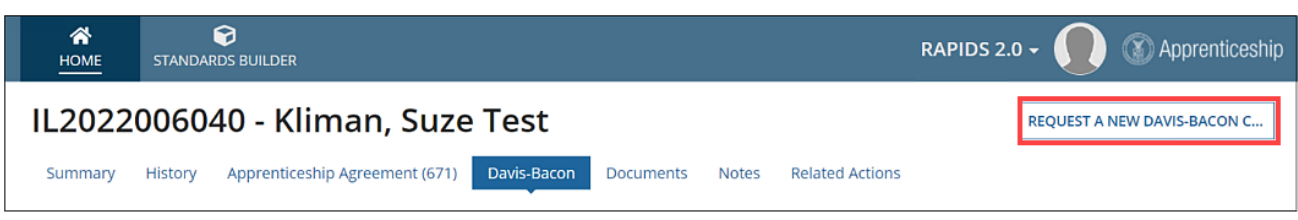

*Figure 41 - Request Individual Davis-Bacon Certification Apprentice View*

- 4. Enter Recipient details.
- 5. Select "Apprentices."
- 6. Review data and select "Generate Davis Bacon Document."

| Washington, District Of Columbia 20001 |                |                                                        |                             |                   |                   |
|----------------------------------------|----------------|--------------------------------------------------------|-----------------------------|-------------------|-------------------|
|                                        |                |                                                        |                             |                   |                   |
|                                        |                |                                                        |                             |                   |                   |
|                                        |                |                                                        |                             |                   |                   |
|                                        |                |                                                        |                             |                   |                   |
|                                        |                |                                                        |                             |                   |                   |
| First<br>Name                          | <b>Status</b>  | Occupation                                             | Date Apprenticehip<br>Began | Date<br>Cancelled | Date<br>Completed |
| Suze                                   | Registered     | MOLD MAKER, DIE-CAST & PLASTIC<br>(0116 V1) Time-Based | 9/15/2022                   |                   |                   |
| Last                                   | Name<br>Kliman |                                                        |                             |                   |                   |

*Figure 42 - Individual Davis-Bacon Certification Review*

#### 7. Select Download the PDF Icon to download the PDF version of Davis-Bacon Certification.

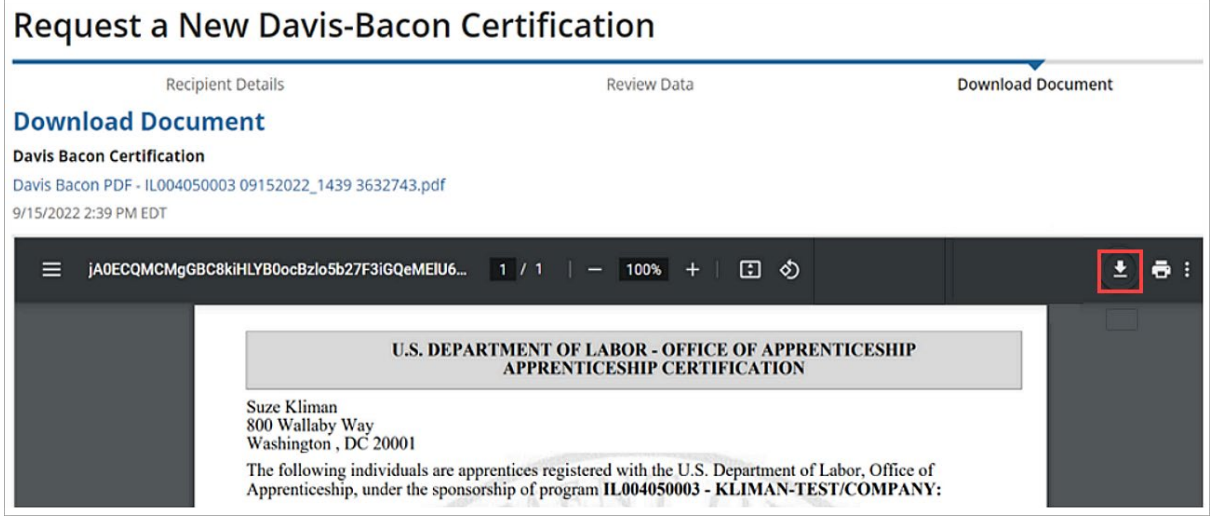

*Figure 43 - Individual Davis-Bacon Certification Download*

#### <span id="page-28-0"></span>4.7.2 Bulk Davis-Bacon Certification

It can be accessed through the Program Sponsor view.

- 1. Access Program Sponsor view.
- 2. Select the "Davis-Bacon Certification" tab.
- 3. Select "Request a New Davis-Bacon Certification."

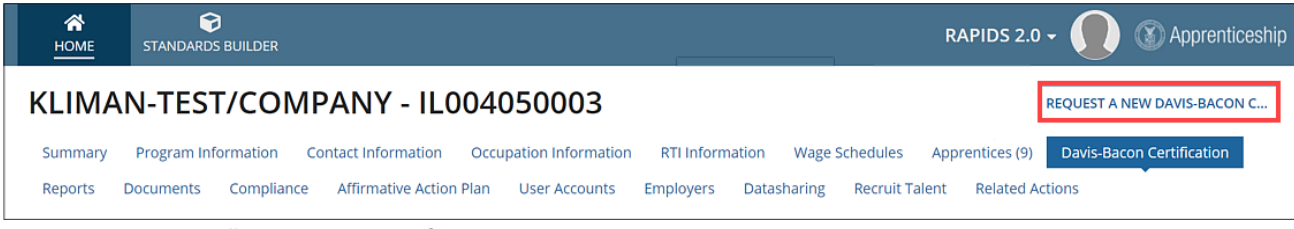

*Figure 44 - Request Bulk Davis-Bacon Certification Program Sponsor View*

- 4. Enter Recipient details.
- 5. Select all or several Apprentices.
- 6. Select "Add Selected Apprentices" and "Next."

|                         | <b>Recipient Details</b>          |               | <b>Select Apprentices</b>                              |                   | <b>Review Data</b> |                                         | <b>Download Document</b> |      |                   |
|-------------------------|-----------------------------------|---------------|--------------------------------------------------------|-------------------|--------------------|-----------------------------------------|--------------------------|------|-------------------|
| Search                  | <b>Select Apprentices</b>         |               |                                                        |                   |                    | <b>Apprentice Type</b>                  |                          |      | <b>Batch Size</b> |
|                         | Type to search on Apprentice Data |               |                                                        |                   |                    | <b>Active</b>                           | ۰                        |      | 50                |
|                         | <b>Apprentice</b>                 |               |                                                        |                   |                    | <b>Selected Davis Bacon Apprentices</b> |                          |      |                   |
|                         | Apprentice                        | <b>Status</b> | Occupation                                             | <b>Start Date</b> | <b>Exit Date</b>   | <b>Apprentice Number</b>                | <b>Status</b>            | Name |                   |
|                         | IL2022005346<br>Aaron, Hank       | Registered    | CUTTER, MACHINE 1 (0613 V1) Time-Based                 | 1/1/2020          |                    |                                         | No items available       |      |                   |
| $\overline{\mathbf{v}}$ | IL2022005813<br>Doe, Jane         | Registered    | CUTTER, MACHINE 1 (0613 V1) Time-Based                 | 7/18/2022         |                    |                                         |                          |      |                   |
| ▽                       | IL2022006040<br>Kliman, Suze Test | Registered    | MOLD MAKER, DIE-CAST & PLASTIC (0116<br>V1) Time-Based | 9/15/2022         |                    | <b>Remove All Selected Apprentices</b>  |                          |      |                   |
| է                       | DC2022000004<br>Lauper, Cindy     | Registered    | MOLD MAKER, DIE-CAST & PLASTIC (0116<br>V1) Time-Based | 3/28/2022         |                    |                                         |                          |      | <b>NEXT</b>       |
|                         | IL2022005344<br>Ruth, Babe        | Registered    | CUTTER, MACHINE 1 (0613 V1) Time-Based                 | 1/1/2020          |                    |                                         |                          |      |                   |

*Figure 45 - Bulk Davis-Bacon Certification – Apprentice*

7. Review data and select "Generate Davis Bacon Document."

| <b>Recipient Details</b>                                  |              |               | <b>Select Apprentices</b> |                                                        | <b>Review Data</b>          |                   | <b>Download Document</b> |
|-----------------------------------------------------------|--------------|---------------|---------------------------|--------------------------------------------------------|-----------------------------|-------------------|--------------------------|
| <b>Review Data</b>                                        |              |               |                           |                                                        |                             |                   |                          |
| <b>Recipient</b>                                          |              |               |                           |                                                        |                             |                   |                          |
| <b>Bill Nye</b>                                           |              |               |                           |                                                        |                             |                   |                          |
| 800 Wallaby Way<br>Washington, District Of Columbia 20001 |              |               |                           |                                                        |                             |                   |                          |
| <b>Apprentice</b>                                         |              |               |                           |                                                        |                             |                   |                          |
| Apprentice<br>Number                                      | Last<br>Name | First<br>Name | <b>Status</b>             | Occupation                                             | Date Apprenticehip<br>Began | Date<br>Cancelled | Date<br>Completed        |
| IL2022005813                                              | Doe          | lane          | Registered                | CUTTER, MACHINE 1 (0613 V1) Time-<br><b>Based</b>      | 7/18/2022                   |                   |                          |
| IL2022006040                                              | Kliman       | Suze          | Registered                | MOLD MAKER, DIE-CAST & PLASTIC<br>(0116 V1) Time-Based | 9/15/2022                   |                   |                          |
| DC2022000004                                              | Lauper       | Cindy         | Registered                | MOLD MAKER, DIE-CAST & PLASTIC<br>(0116 V1) Time-Based | 3/28/2022                   |                   |                          |

*Figure 46 - Bulk Davis-Bacon Certification – Review*

8. Select Download PDF Icon to download PDF version of the Bulk Davis-Bacon Certifications

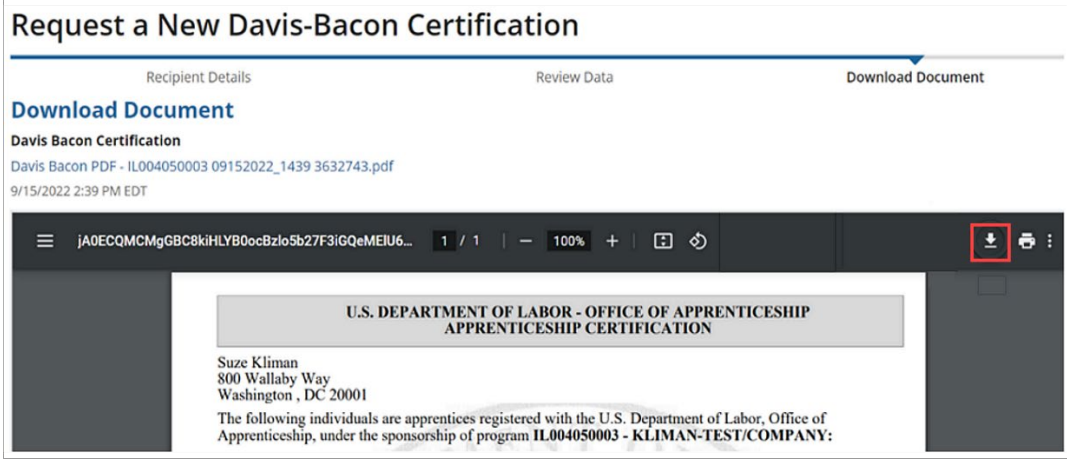

*Figure 47 - Individual Davis-Bacon Certification Download*

## <span id="page-30-0"></span>4.8 Reports

Go to the Program Reports and select a Report Type.

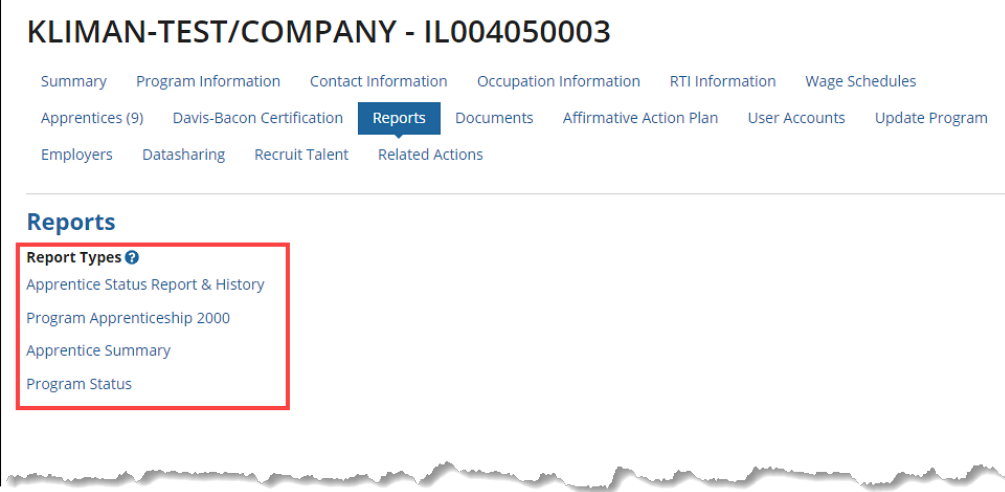

*Figure 48 - RAPIDS Reports*

- A. Choose Status.
- B. Enter "Begin Date" and "End Date."
- C. Decide whether to "Include last 4 digits of SSN."
- D. Click to "View Report."
- E. Click to "View All Reports."

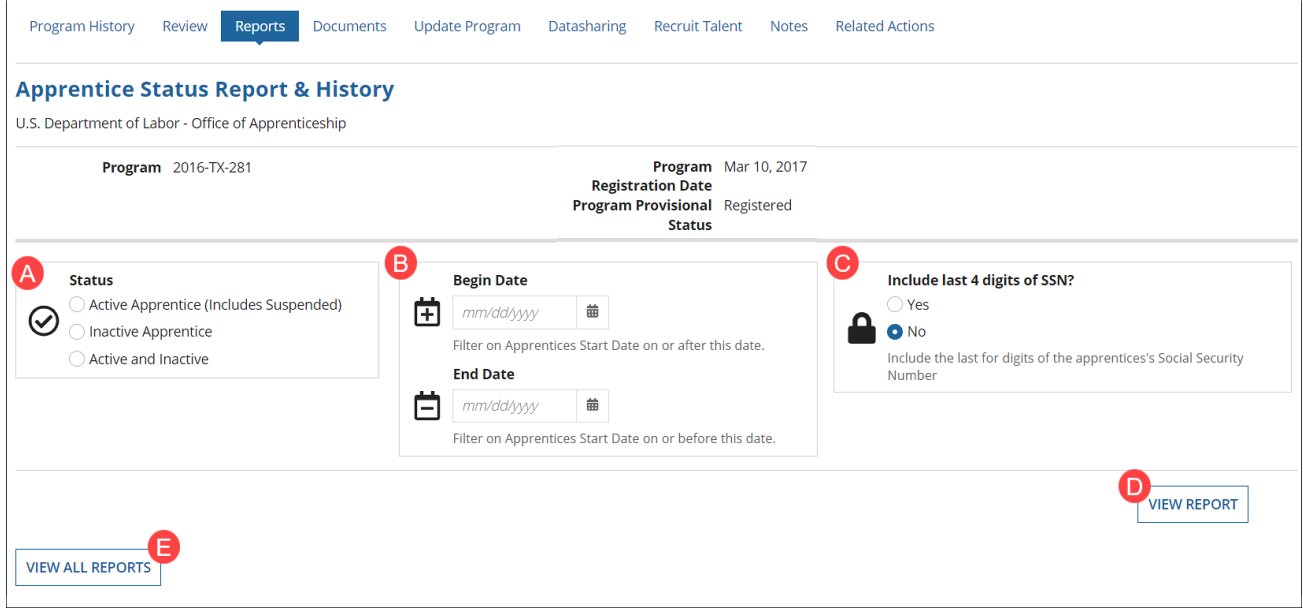

*Figure 49 - Apprentice Status Report & History*

### <span id="page-31-0"></span>4.9 Documents

Program uploaded documents are located under the Documents tab.

- A. Use the "Upload Program Documents" button to upload a complete set of Program Standards Documents if your Program Standards were not previously created using the Standards Builder tool.
- B. Download the Certificate of Registration, which is automatically generated by the system at the time your Program is registered by selecting "Certificate of Registration."
- C. View Uploaded Program documents.
- D. Click the "X" to Delete documents.

**NOTE:** All generated Bulk Certificates are placed under the "Documents" tab. [Refer to 5.8.3.2 Bulk](#page-58-0)  [Completion Certification.](#page-58-0)

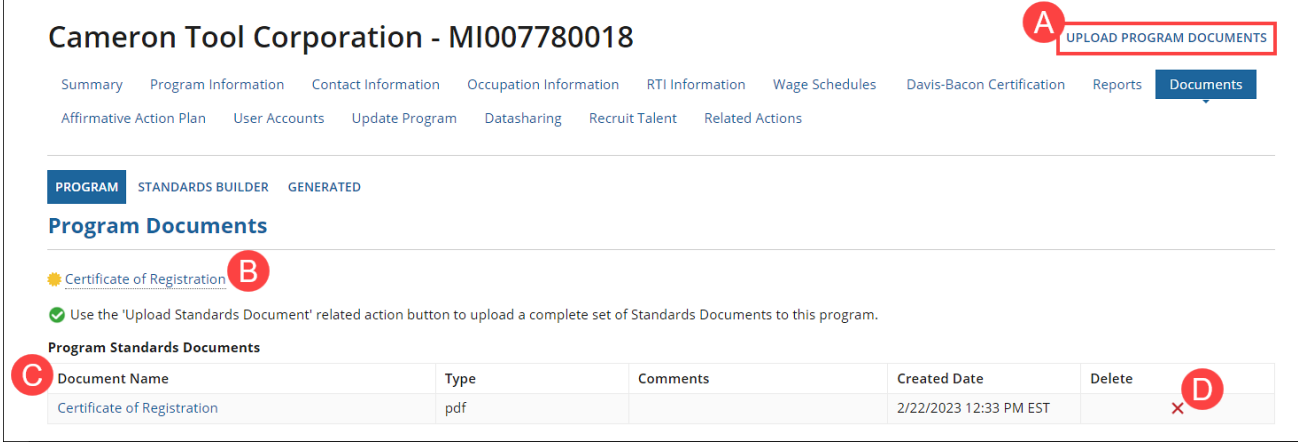

*Figure 50 - Upload Program Documents* 

## <span id="page-32-0"></span>4.10 Affirmative Action Plan

**NOTE**: An Affirmative Action Plan (AAP) is required if your program employs (5 or more) Apprentices; otherwise, it is optional.

Choose to use the AAP Builder or upload your own. Program Sponsors can view and download current and previous AAPs. An AAP should cover Apprentices, including the use of goals for underrepresented groups, that currently meet the requirements of either: (a) Executive Order 11246 and section 503 of the Rehabilitation Act; or (b) title VII of the Civil Rights Act of 1964.

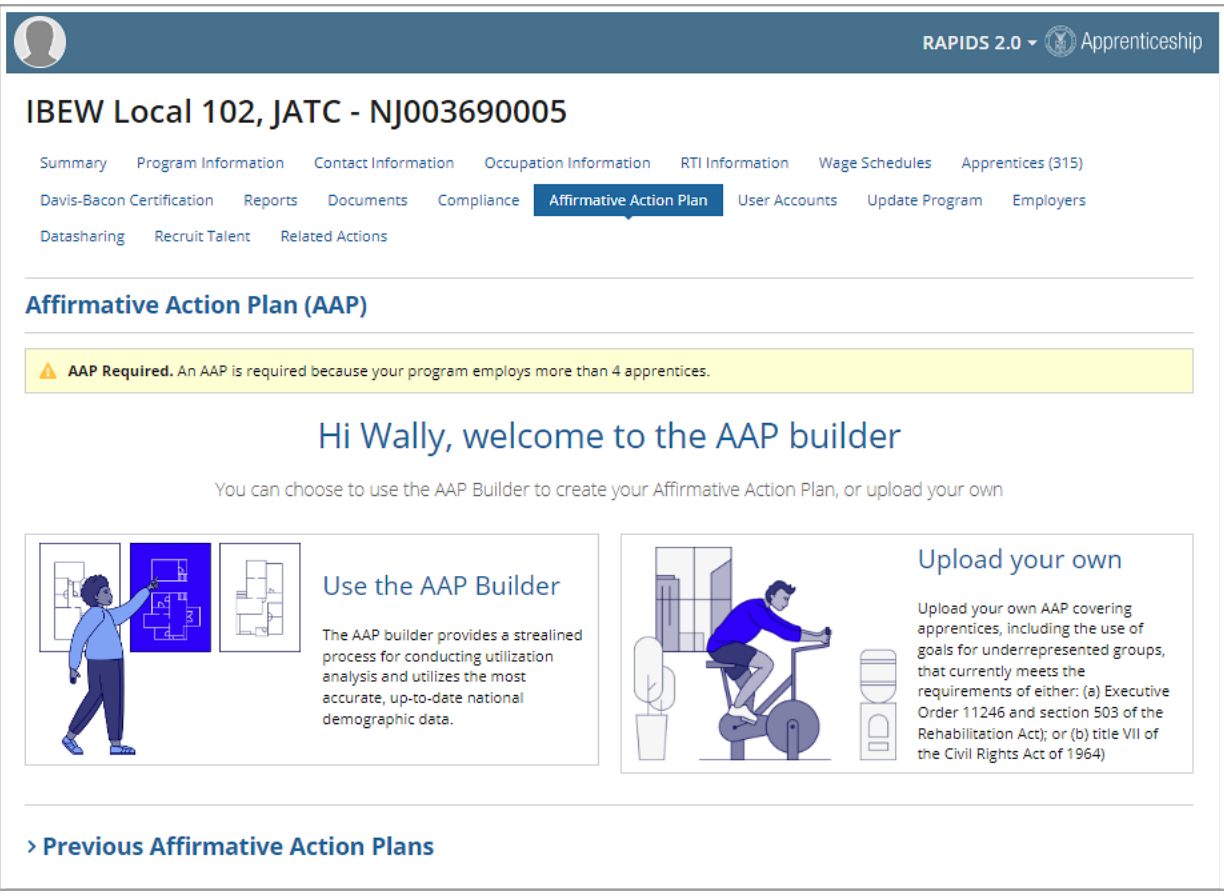

*Figure 51 - Affirmative Action Plan*

This tool provides a streamlined process of conducting utilization analysis by leveraging the most accurate, up-to-date national demographic data.

Detailed Utilization Analysis data will be obtained by using the Census Data Aggregates. After completing the AAP, the designated Sponsor contact will use DocuSign to digitally sign their approved AAP.

**NOTE**: If the AAP was sent to the wrong recipient for signature, do not decline the DocuSign, just let your ATR know, and they will update the signer. Uploaded AAPs will not go through the DocuSign process, so they need to be signed by Sponsor and Registration Agency prior to being uploaded.

## <span id="page-33-0"></span>4.11 User Accounts

#### <span id="page-33-1"></span>4.11.1 Add New User Account

- 1. Select "User Accounts."
- 2. Select "Add New User Account."

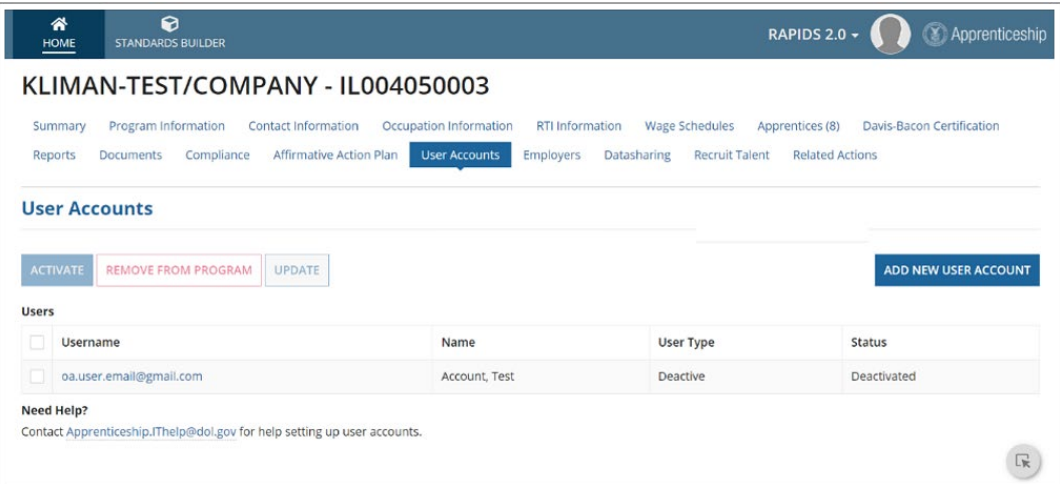

*Figure 52 - Program User*

- 3. Enter user's First Name, Last Name, and Email Address.
- 4. Select "Add New User Account."
- 5. The Sponsor will be sent an email with the instructions on how to set up their Login.gov account. They can also review the Login.gov Account Creation section of this User Guide.
- 6. Once the Login.gov account is established, they will be able to log into RAPIDS.

#### <span id="page-33-2"></span>4.11.2 Update User Account

- 1. Select the "User Accounts" tab.
- 2. Checkmark an active user account.
- 3. Select "Update."

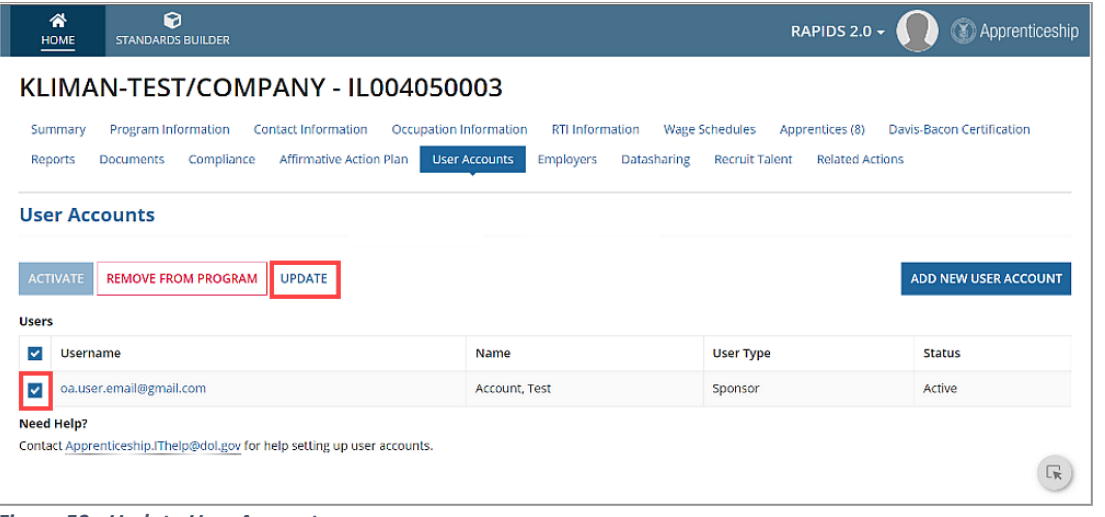

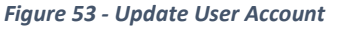

- 4. Enter updated User information.
- a. If an email address needs to be changed, a new RAPIDS User Account must be created.

5. Select "Save." The system will display a confirmation that the "User was Updated Successfully."

## <span id="page-34-0"></span>4.12 Program Employers

Program Sponsors can grant Employer-level access to a RAPIDS program to allow an employer direct access to the system to register and manage their Apprentices within a given program. Use the filtering tool to View, Edit, Delete, or Disable Employers. The following sections walk through the necessary steps to create the Employer.

#### <span id="page-34-1"></span>4.12.1 Add Employer

- 1. Log in as a Sponsor.
- 2. Select a "Program."
- 3. Select the "Employer" tab.
- 4. Use the drop-down to change the "Status".
- 5. Select "Add Employer."

**QUICK TIP**: Search on Existing Employers to control duplicate entries. Select "Employer Excel Upload" to upload Bulk Employers.

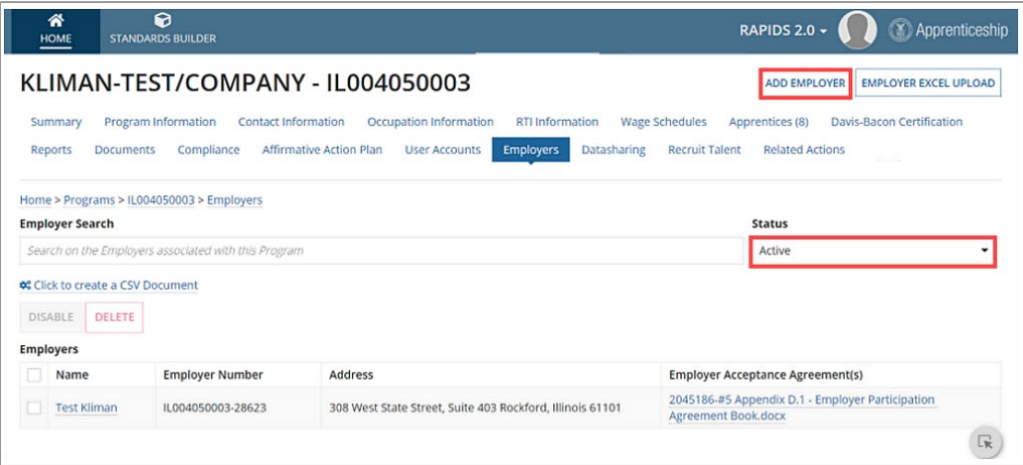

*Figure 54 - Add Employer*

6. Enter fields for Employer Information on the "Related Actions" tab ( $*$  = required).

7. Select "Save Progress" and "Next."

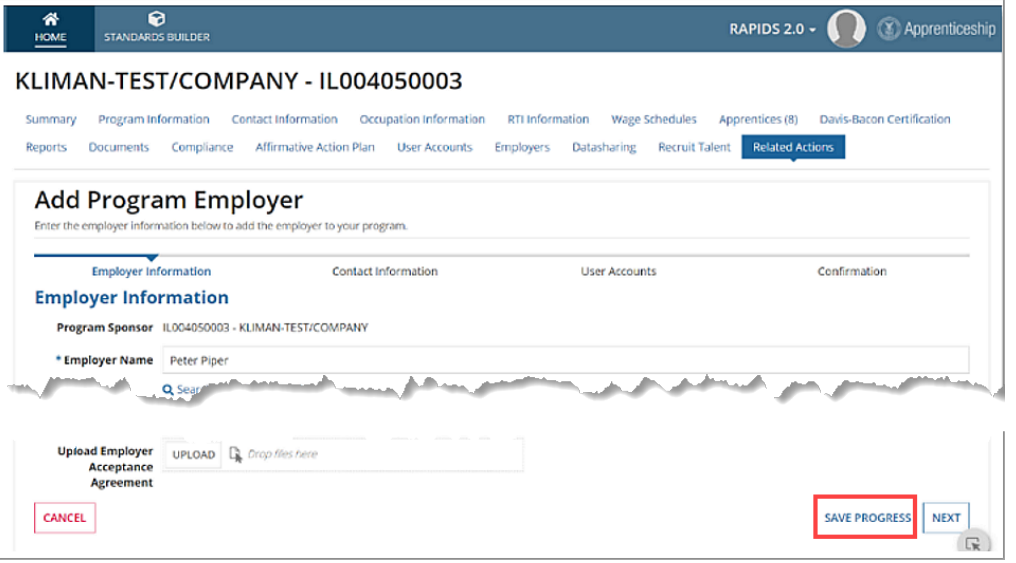

*Figure 55 - New Employer Information*

- 8. If you want to add the Employer's Contact Details, select "Yes," and enter Employer's Contact Information (\* = required).
- 9. Select "Save Contact."
- 10. Select "Save Progress."

**QUICK TIP**: The Added Employer is assigned a unique number system, after the Program Sponsors Number.

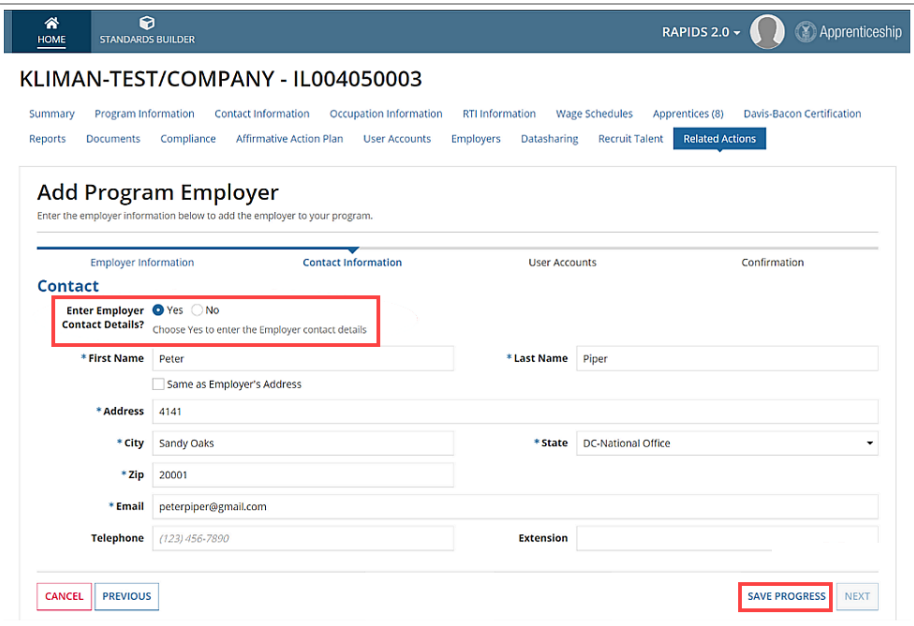

*Figure 56 - New Employer Contact Information*

11. If you want to provide access to the RAPIDS system for an Employer, select "Yes."

12. Check User(s) to grant access and select "Save Progress."

**NOTE**: New Users will automatically receive a welcome email with detailed information on how to log in to RAPIDS using Login.gov.

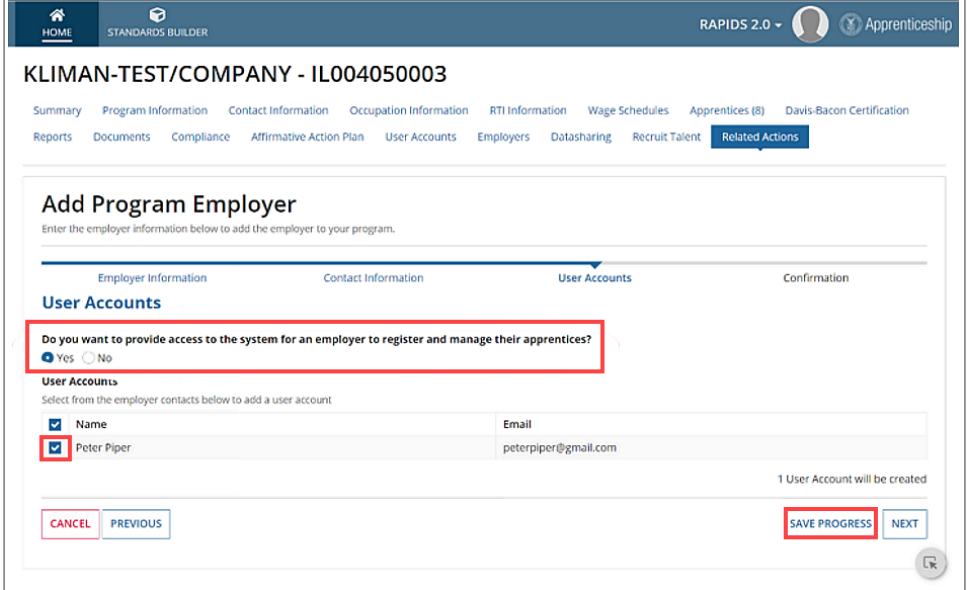

*Figure 57 - New Employer User Accounts*

- 13. Confirm "Employer's Information."
- 14. Select "Save Progress" and "Save & Continue to Occupations."

#### <span id="page-36-0"></span>4.12.2 Occupation Selection

- 1. Select "Program Occupation" from the drop-down.
- 2. Click "Next."

#### Homework Hangout Club, Inc. - 2016-IL-237-010496

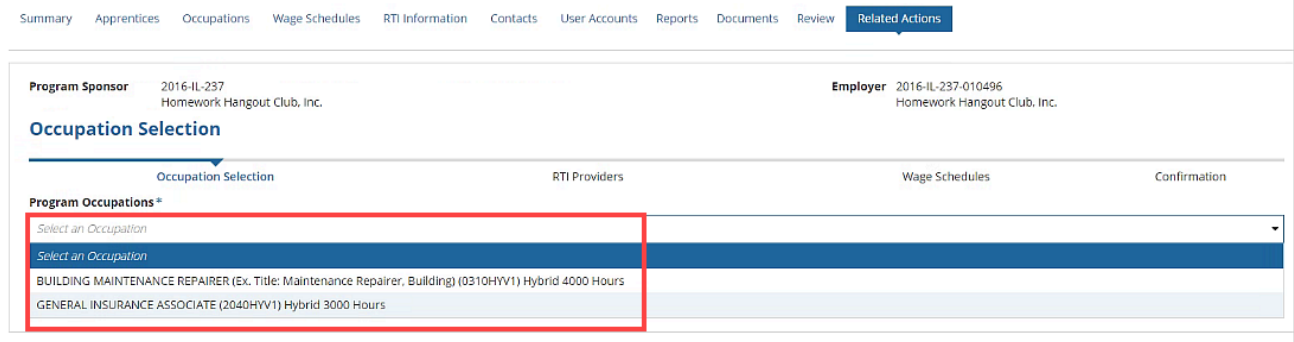

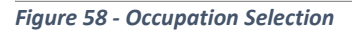

- 3. Select "RTI Provider Selection."
- 4. Click "Next."

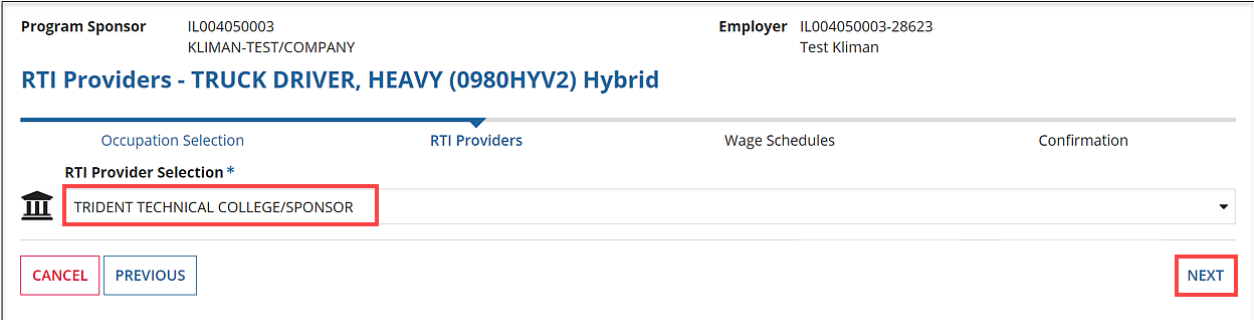

*Figure 59 - RTI Provider Selection*

- 5. Select from the available "Wage Schedules" or "Add New Wage Schedule."
- 6. Click "Next."

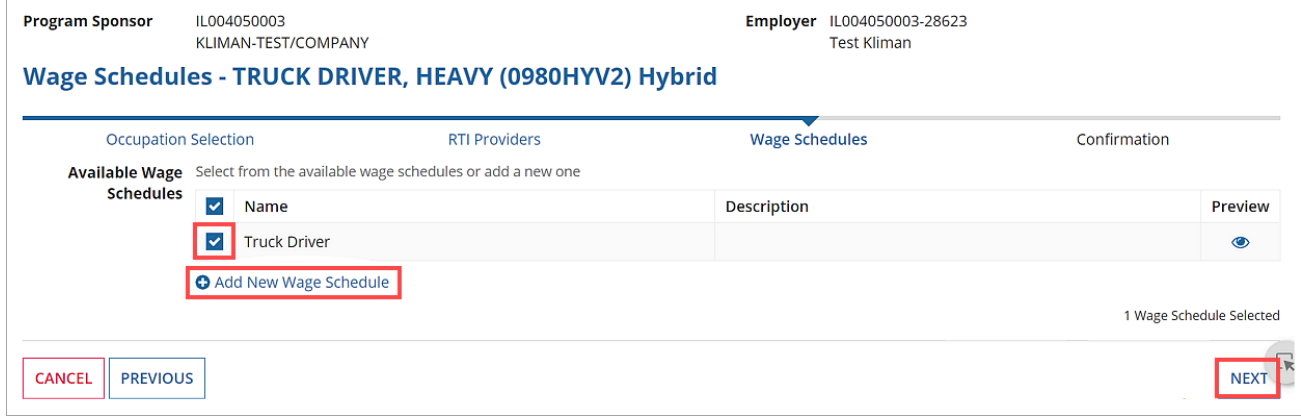

*Figure 60 - Wage Schedule Selection*

- 7. Review selected information.
- 8. Either select "Save & Exit" or "Save & Select Another Occupation."

| <b>Program Sponsor</b>                                             | IL004050003<br>KLIMAN-TEST/COMPANY    |                                                                        | <b>Employer</b>       | IL004050003-28623<br><b>Test Kliman</b>                               |   |
|--------------------------------------------------------------------|---------------------------------------|------------------------------------------------------------------------|-----------------------|-----------------------------------------------------------------------|---|
|                                                                    |                                       | <b>Occupation Confirmation - TRUCK DRIVER, HEAVY (0980HYV2) Hybrid</b> |                       |                                                                       |   |
|                                                                    | <b>Occupation Selection</b>           | <b>RTI Providers</b>                                                   | <b>Wage Schedules</b> | Confirmation                                                          |   |
|                                                                    | TRUCK DRIVER, HEAVY (0980HYV2) Hybrid |                                                                        |                       |                                                                       |   |
| <b>血 RTI Providers</b><br>ii Wage Schedules<br><b>Truck Driver</b> | TRIDENT TECHNICAL COLLEGE/SPONSOR     |                                                                        |                       |                                                                       |   |
| <b>CANCEL</b><br><b>PREVIOUS</b>                                   |                                       |                                                                        |                       | <b>SAVE &amp; EXIT</b><br><b>SAVE &amp; SELECT ANOTHER OCCUPATION</b> | G |

*Figure 61 - Review Occupation Selection*

#### <span id="page-37-0"></span>4.12.3 Employer Excel Upload

The Employers Upload Template is program specific and will contain the selected program information. It will need to be downloaded from each program to ensure Employers are associated with the correct program.

- 1. Select a "Registered Program Number."
- 2. Select the "Employers" tab.
- 3. Select "Employer Excel Upload."

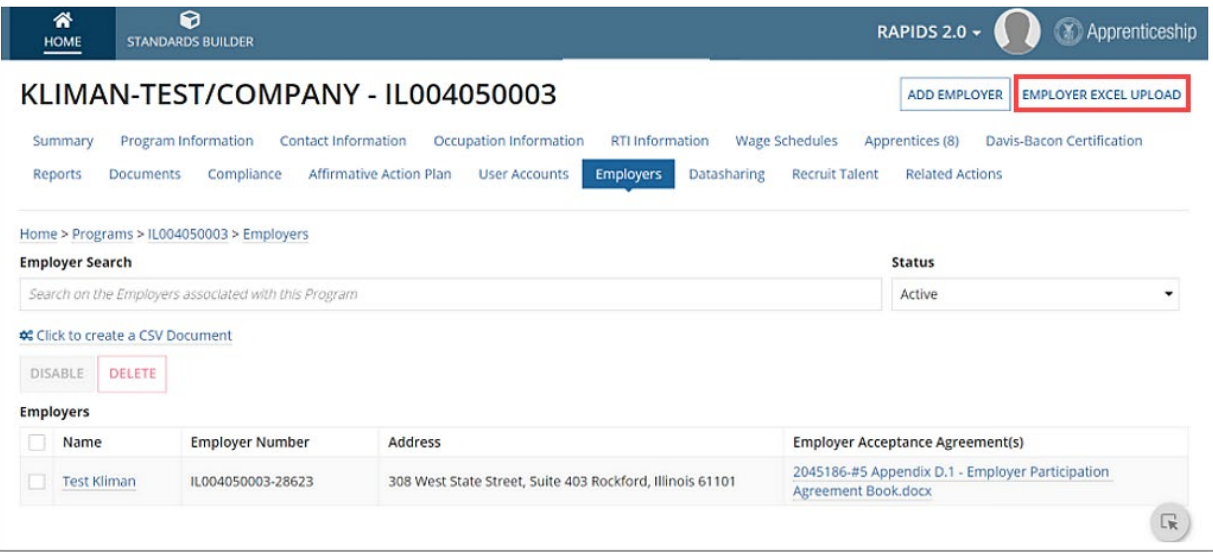

*Figure 62 - Employer Excel Upload*

- 4. Click to download the "Generate RAPIDS Apprentice Template."
- 5. Update the template with your Apprentice data (Headers must remain the same).
- 6. Check the Data Dictionary on the provided template to ensure the correct values are entered.
- 7. Select "Upload."
- 8. In the "Save as Type" drop-down, change to "Excel Workbook."
- 9. Click "Save" and "Submit."

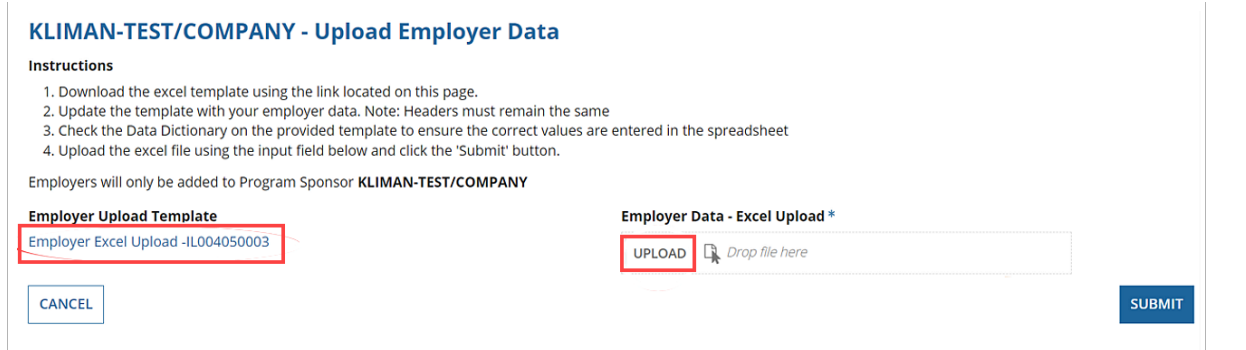

*Figure 63 - Employer Excel Upload Submit*

#### <span id="page-38-0"></span>4.12.4 Employer Dashboard

Employers are only able to view Employer-level data. Occupation, Wage Schedule, and RTI information is pulled from the Sponsor Record. Information is entered here first.

- A. Select "Employers" tab.
- B. Conduct "Employer Search."
- C. Change "Status."
- D. Create the "CSV Document."
- E. Click the hyperlinked "Employer Name."

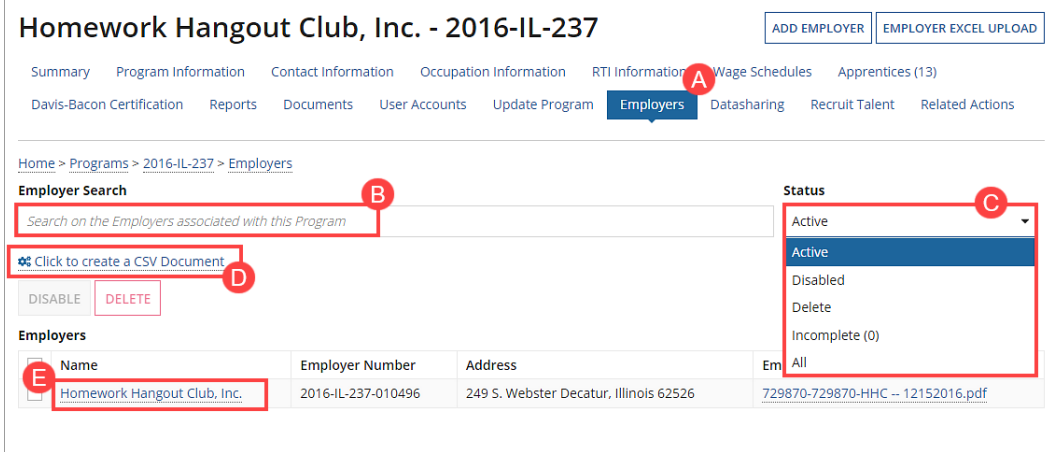

*Figure 64 - Employer Dashboard*

Once an Employer is selected, the following options are available on the Employer Dashboard: Register an Apprentice, Search/Add Wage Schedules, Search/Update RTI Information, Add Contacts, Add User Account, and View Employer Information.

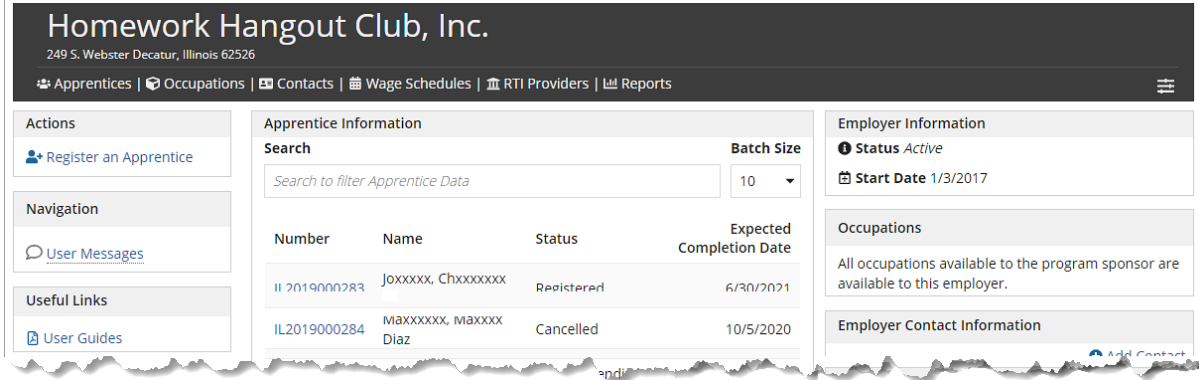

*Figure 65 - Employer Options*

## <span id="page-39-0"></span>4.13 Program Data Sharing

- 1. Select "Datasharing."
- 2. Enter the contact details that will display o[n http://www.Apprenticeship.gov](http://www.apprenticeship.gov/) and be publicly available. OA routinely makes public information about the Sponsor, the location of the Program, and the Occupation(s) offered.
- 3. Select "Update DataSharing" to update Data Sharing information.

**NOTE:** It takes 24 hours for information to update on Apprentice.gov.

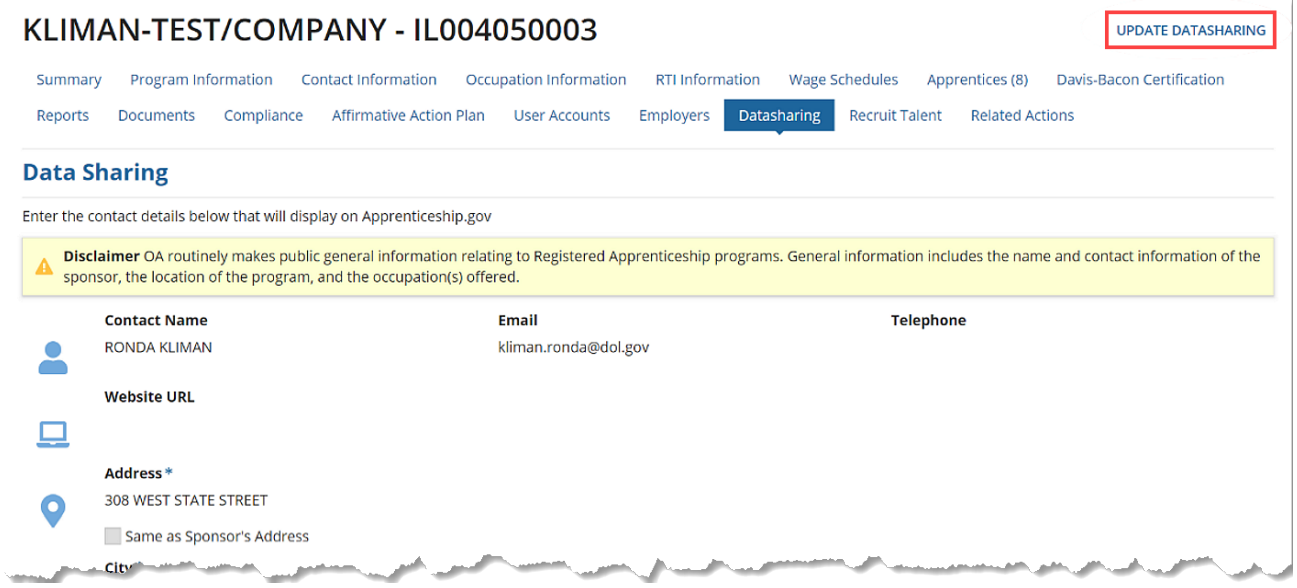

*Figure 66 - Program Data Sharing*

## <span id="page-39-1"></span>4.14 Recruit Talent

Attract and recruit a wider pool of qualified candidates by advertising and promoting your Apprenticeship job opportunity on [http://www.Apprenticeship.gov](http://www.apprenticeship.gov/)

- 1. Select "Recruit Talent" tab.
- 2. Select the "Post New Job" and fill out the form to post your Apprenticeship job opening at Apprenticeship Job Finder on [www.apprenticeship.gov](http://www.apprenticeship.gov/)

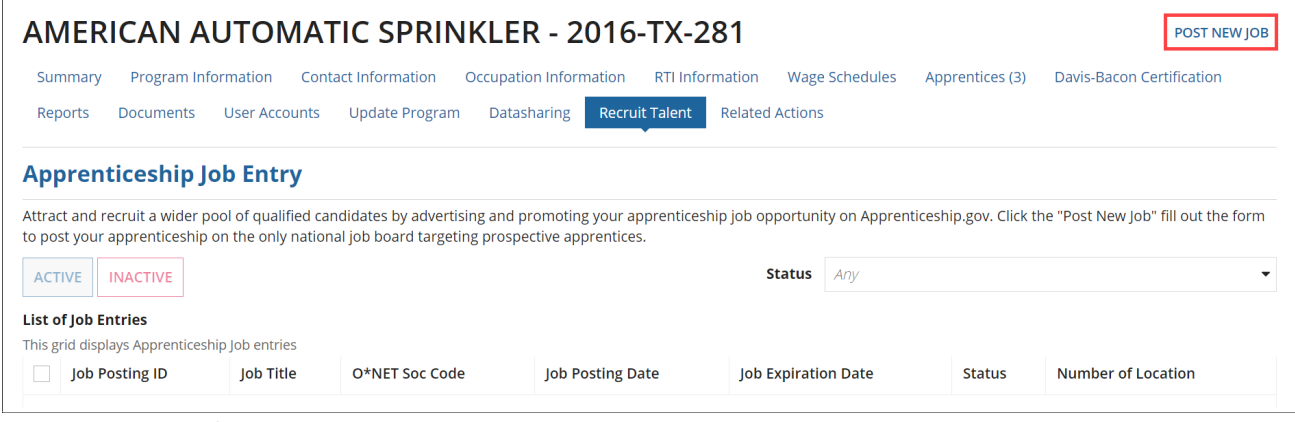

*Figure 67 - Recruit Talent*

#### <span id="page-40-0"></span>4.14.1 Apprenticeship Job Entry – Post-New Job

- 1. Enter the requested information that appears on the "Related Actions" tab.
- 2. Select "Submit" or use "Submit and Clone" to create a slightly different version of your job.

**NOTE:** Allow at least 24 hours for user to appear.

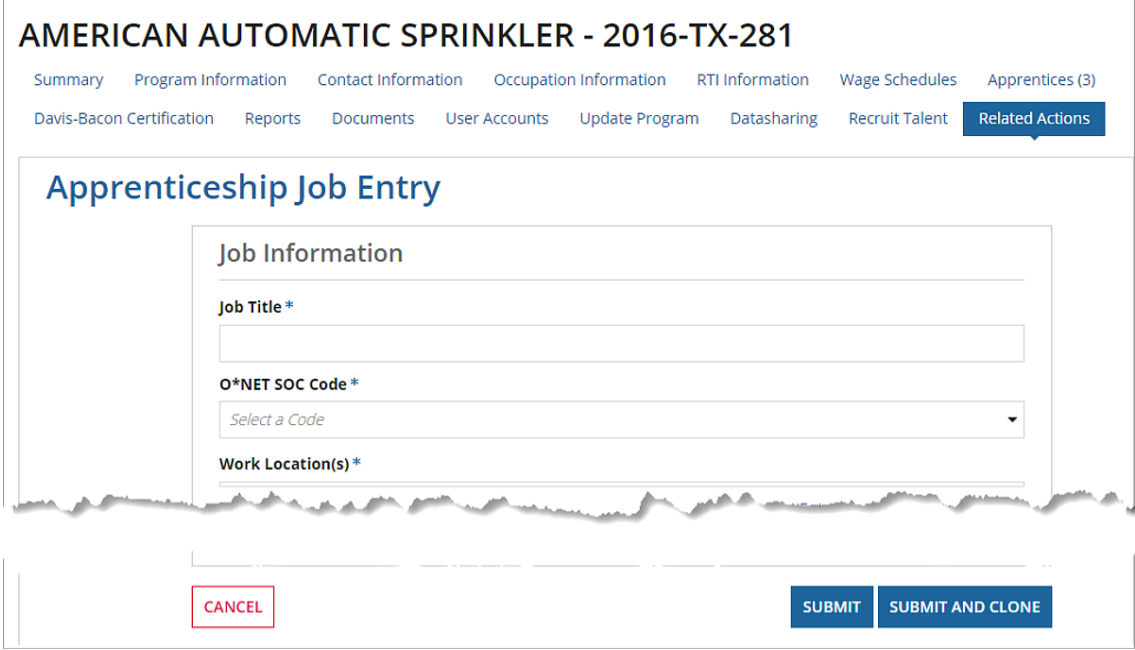

*Figure 68 - Post New Job*

## <span id="page-40-1"></span>4.15 Program Related Actions

Many of the actions you would perform from within the main navigation tabs are available on the Related Actions tab for easy access.

- A. Select the "Related Actions" tab on the Sponsor
- B. View and access the hyperlinked Program actions.

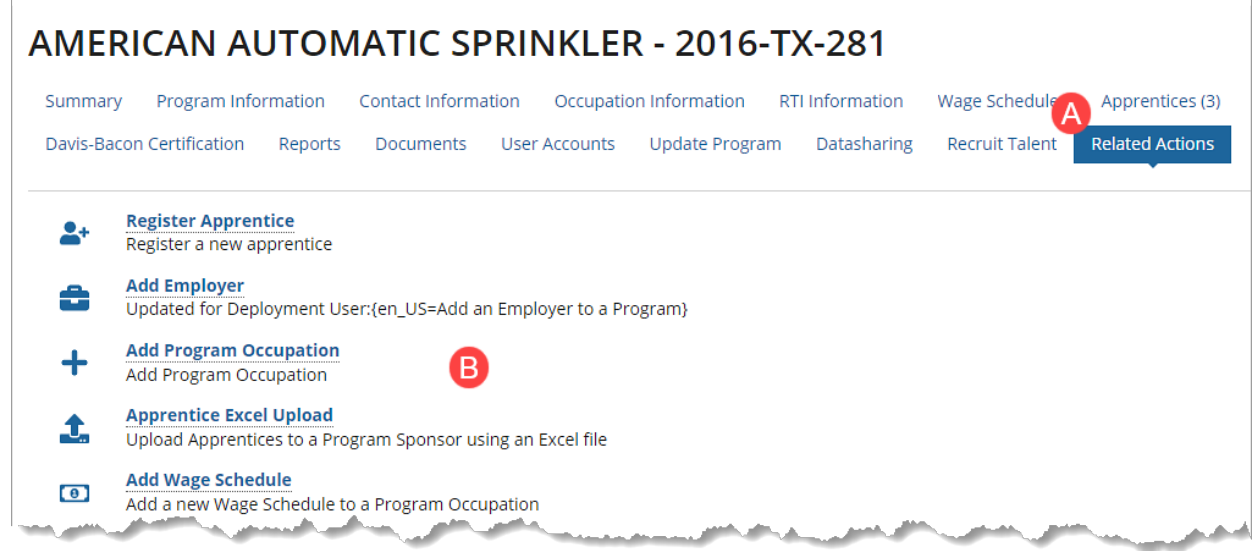

*Figure 69 - Related Actions*

## <span id="page-41-0"></span>5 Apprentices

Some Program Sponsor actions require ATR approval when registering Apprentices. See the list below. *Table 2 - Program Sponsor Required Approval for Apprentice Registration*

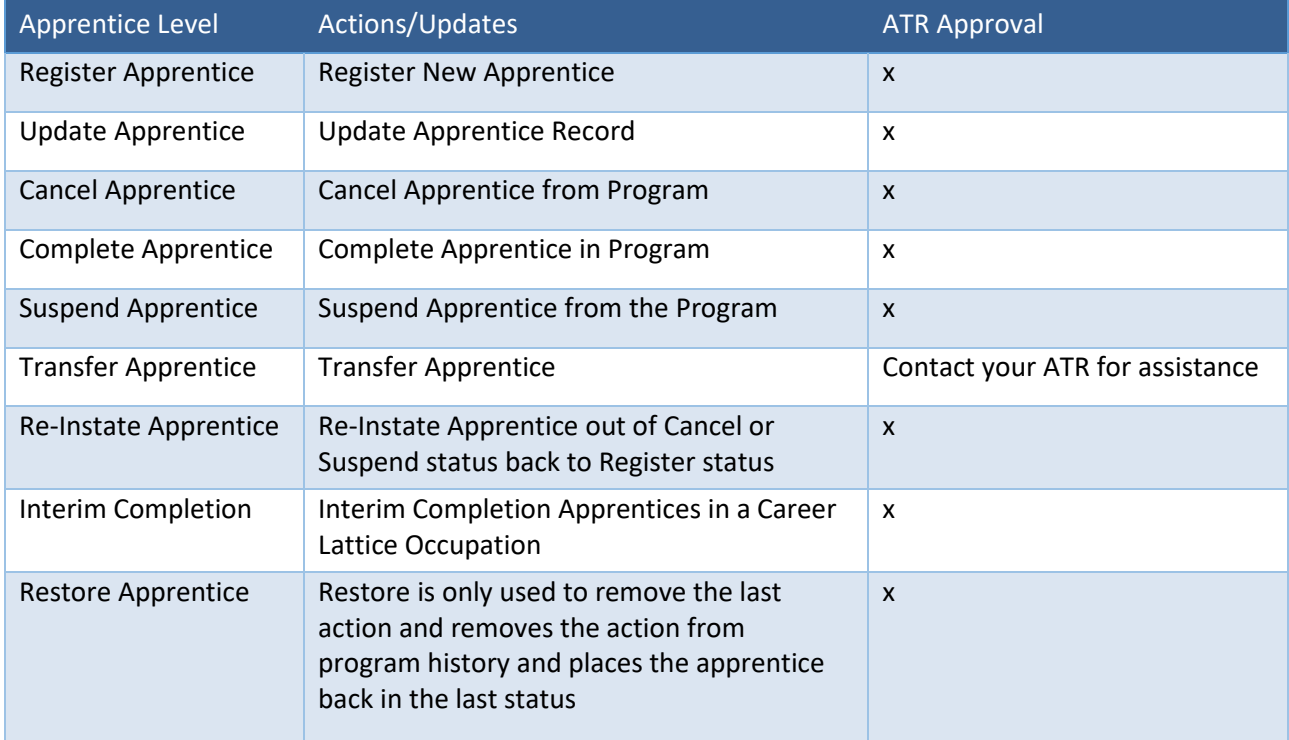

## <span id="page-41-1"></span>5.1 Register an Apprentice

To register an Apprentice in a Program.

- 1. Select the "Registered Program."
- 2. Click the "Apprentice" tab.
- 3. Select "Register Apprentice" in the upper right-hand corner or select "Register an Apprentice" in the Actions menu on the Home page.

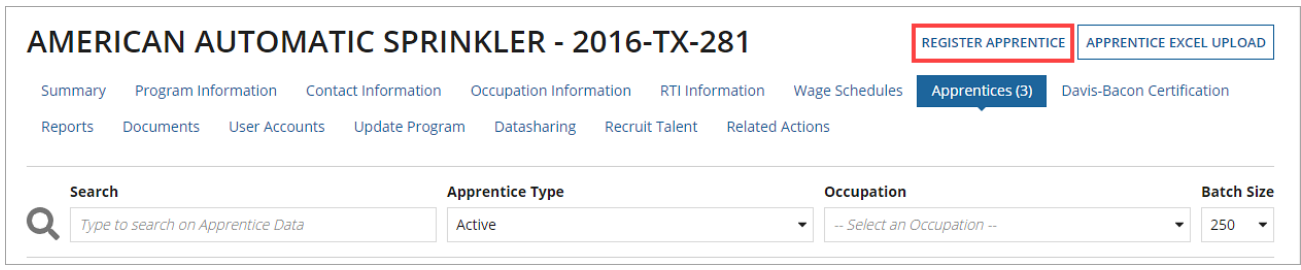

*Figure 70 - Register an Apprentice*

#### <span id="page-42-0"></span>5.1.1 Apprentice's Information

- 1. Select a Registered Program from the list.
- 2. Enter requested Apprentice's Information (\* = required).
- 3. Select "Save Progress" and "Next."

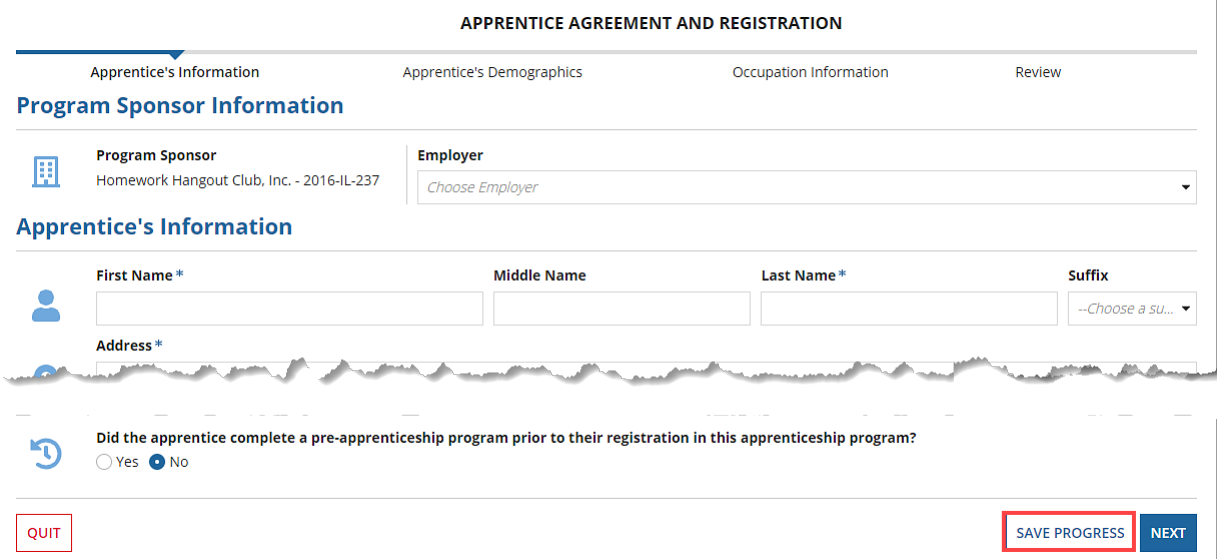

*Figure 71 - Register an Apprentice – Apprentice Information*

#### <span id="page-42-1"></span>5.1.2 Apprentice's Demographics

- 1. Enter requested Apprentice's Demographics (\* = required). **NOTE:** Race allows multiple selections.
- 2. Select "Save Progress" and "Next."

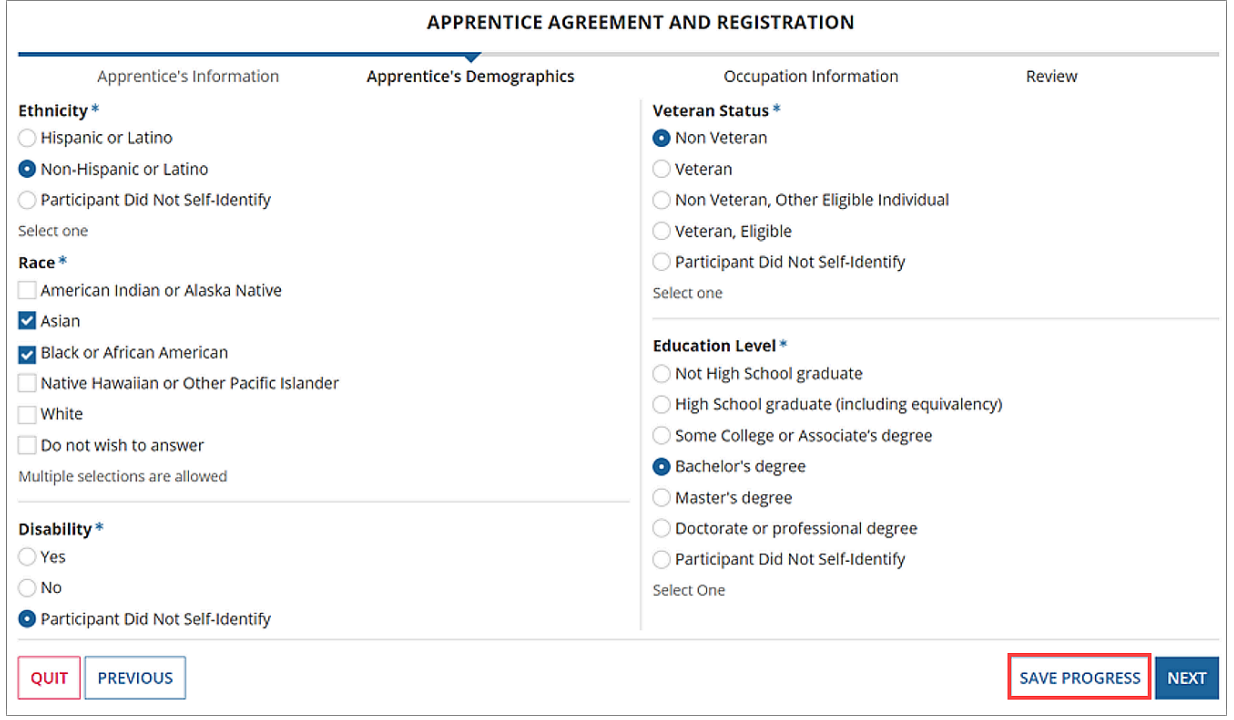

*Figure 72 - Register an Apprentice – Apprentice's Demographics*

#### <span id="page-43-0"></span>5.1.3 Occupation Information

- A. Select the "Occupation" tab.
- B. Enter Credit for "Previous On-the-Job Learning Experience" in hours (If no credit, enter 0).
- C. Enter Credit for "Credit for Previous Related Instruction Experience" in hours (If no credit, enter 0).
- D. Enter "Date Apprenticeship Begins," which cannot start before the Program Registration Date. Sponsor cannot conduct any Apprentice actions before or after 45-days. Contact ATR with questions or if assistance is needed.
- E. Select "Related Training Instruction Provider" from the drop-down.
- F. Select "Entry Wages" and "Entry Wage Units."
	- Entry Wage cannot be lower than the minimum wage of the state of Apprenticeship.
- G. Select "Wage Schedule."
- H. Select "Save Progress" and "Next."

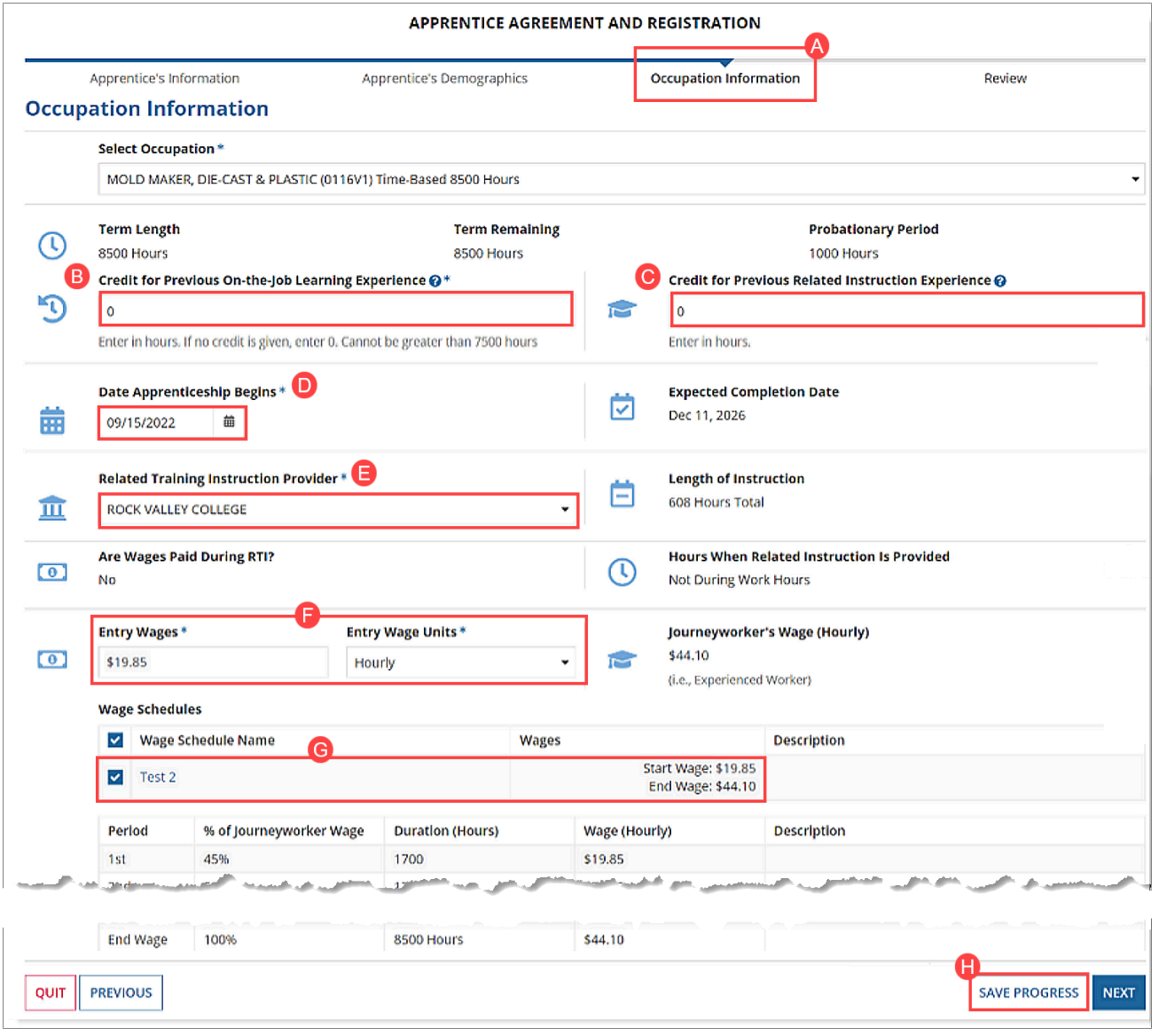

*Figure 73 - Register an Apprentice – Occupation Information*

#### 5.1.3.1 Career Lattice (CL) Occupations

The Career Lattice (CL) Apprenticeable Occupation features sequential order consisting of two or more levels of training leading to the OA Certification of Completion of Apprenticeship. The CL Occupations are set up during the program registration process by the ATR.

To register Apprentices in a CL Occupation, the Program must be set up with a Career Lattice Occupation. **NOTE**: CL Occupations can be Competency-Based or Hybrid.

#### <span id="page-44-0"></span>5.1.4 Review Apprentice Information

- 1. Review all sections of the Register Apprentice process.
- 2. Select "Save Progress" and "Submit Registration" or "Submit & Add Another."
	- ATR Approval Required.

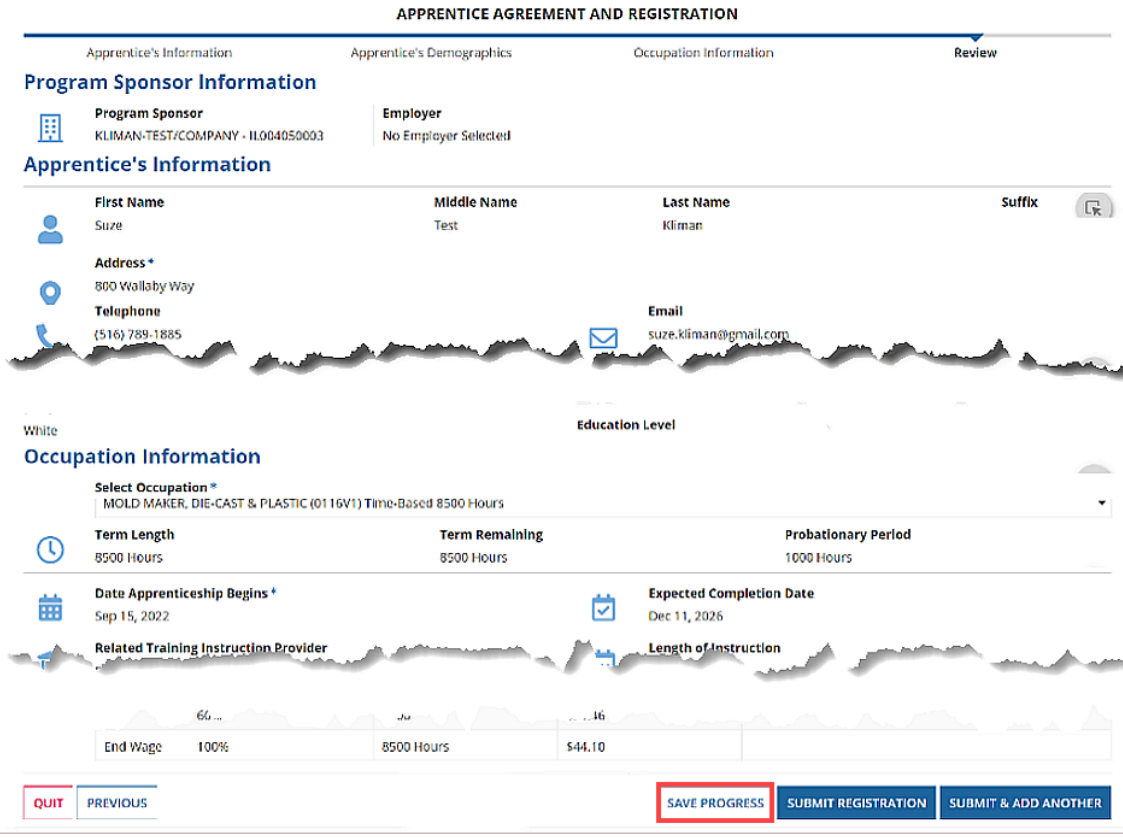

*Figure 74 - Register an Apprentice – Review*

#### <span id="page-44-1"></span>5.1.5 Apprentice Registration Confirmation

The system will display a confirmation message and the Apprentice 12-digit RAPIDS 2.0 ID. Select "View Apprentice" to view the Apprentice information or select "Continue."

The newly submitted Apprentice is now in a Pending Registration status until the ATR approves the Apprentice registration. Program Sponsors are not able to take any further action on an Apprentice until the Apprentice registration is approved.

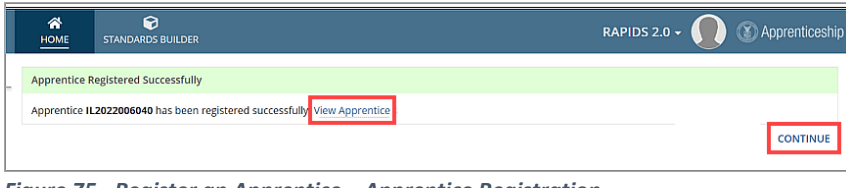

*Figure 75 - Register an Apprentice – Apprentice Registration*

## <span id="page-45-0"></span>5.2 Apprenticeship Agreement (671)

#### <span id="page-45-1"></span>5.2.1 Individual Apprenticeship Agreement (671)

- 1. Select the "Apprentices" tab in the Program Sponsor view.
- 2. Select a hyperlinked "Apprentice Number."

| <b>Apprentices (4)</b><br>Map<br>Summary                                                              | Davis-Bacon Certification<br>Affirmative Action Plan                                                                                                  | <b>User Accounts</b>               | Program Contact Information            | Occupation Information     | <b>Wage Schedules</b>           |                                 |
|----------------------------------------------------------------------------------------------------|----------------------------------------------------------------------------------------------------|------------------------------------|----------------------------------------|----------------------------|---------------------------------|---------------------------------|
| <b>RTI Information</b><br><b>Program History</b><br>Review                                            | Datasharing<br><b>Documents</b><br>Reports                                                                                                    | <b>Recruit Talent</b>              | <b>Related Actions</b><br><b>Notes</b> |                            |                                 |                                 |
| Search                                                                                                | <b>Apprentice Type</b>                                                                                                    |                                    | <b>Occupation</b>                      |                            |                                 | <b>Batch Size</b>               |
| ype to search on Apprentice Data                                                                      | Active                                                                                                    |                                    | ۰.                                     | -- Select an Occupation -- |                                 | 250<br>$\overline{\phantom{a}}$ |
| <b>COMPLETE</b><br><b>CANCEL</b><br><b>TRANSFER</b><br><b>RE-INSTATE</b><br><b>Active Apprentices</b> | <b>SUSPEND</b><br>UPDATE GENERATE 671<br>Select an apprentice to enable the buttons above. Select multiple apprentices to perform batch transactions. | <b>GENERATE ONLINE CERTIFICATE</b> | <b>RESTORE</b>                         |                            |                                 |                                 |
| <b>Apprentice Number</b><br><b>Name</b>                                                               | Occupation                                                                                                    | <b>Status</b>                      | Date Apprenticeship Begins             | <b>Registration Date</b>   | <b>Expected Completion Date</b> | <b>History</b>                  |
| v<br>VA2023000054<br>Doe, John, II.                                                                   | FARMER, GENERAL (Agric) (0177) V1 Time-<br>Based                                                                                                    | Registered                         | 1/13/2023                              | 1/13/2023                  | 1/15/2024                       | <b>View</b>                     |
| munopar hest. Doe-Alex John Spr                                                                       | FARMER, GENERAL (Agric) (0177) V1 Time-                                                                                                    | Reserved                           | 1/1772023                              | .1/13/2022                 | <b>AND ARROUNDED</b>            | <b>View</b>                     |

*Figure 76 - Individual Apprenticeship Agreement – Apprentice*

- 3. Select the "Apprenticeship Agreement (671)" tab.
- 4. Select "Generate Apprentice 671" to auto-populate the form with data already in RAPIDS.
- 5. Select "Yes" on Apprentice 671 Latest Document Preview to view the form.

| Summary                                                                         | History                                                 | TX2018002908 - Brxxxxx, Auxxxx Joseph<br>Apprenticeship Agreement (671) | Davis-Bacon<br><b>Documents</b>                    | <b>Related Actions</b>                            |                    |          | <b>GENERATE APPRENTICE 671</b>  |
|---------------------------------------------------------------------------------|---------------------------------------------------------|-------------------------------------------------------------------------|----------------------------------------------------|---------------------------------------------------|--------------------|----------|---------------------------------|
| Select 671<br><b>Apprentice 671</b><br><b>Latest Document</b><br><b>Preview</b> | $\bullet$ YES $\circ$ NO<br><b>Apprentice 671 Forms</b> |                                                                         |                                                    |                                                   |                    |          |                                 |
| Version                                                                         | Apprentice<br><b>Number</b>                             | <b>Full Name</b>                                                        | Program                                            | Occupation                                        | Occupation<br>Code | Download | Date Created                    |
| 4                                                                               | TX2018002908                                            | Brxxxxx, Auxxxx, Joseph                                                 | 2016-TX-281 AMERICAN<br><b>AUTOMATIC SPRINKLER</b> | SPRINKLER FITTER (Existing Title:<br>Pipe Fitter) | 0414HY V1          | 로        | 11/1/2022 1:51 PM<br><b>EDT</b> |

*Figure 77 - Individual Apprenticeship Agreement – Generate Apprentice 671*

- 6. Select the "Download" PDF icon to download the PDF version of the Apprenticeship Agreement 671.
- 7. Select "Return to Apprentice Record" to return to the Apprentice's record.

| <b>Apprentice 671 Forms</b> |                                                             |                                                                                                    |                                                                                                    |                                         |          |                                    |
|-----------------------------|-------------------------------------------------------------|----------------------------------------------------------------------------------------------------|----------------------------------------------------------------------------------------------------|-----------------------------------------|----------|------------------------------------|
| Apprentice<br><b>Number</b> | <b>Full Name</b>                                            | Program                                                                                                    | Occupation                                                                                                    | Occupation<br>Code                      | Download | <b>Date Created</b>                |
| IL2022006040                | Kliman, Suze,<br>Test                                       | <b>IL004050003KLIMAN-</b><br><b>TEST/COMPANY</b>                                                                | <b>MOLD MAKER, DIE-CAST &amp;</b><br><b>PLASTIC</b>                                                                 | 0116 V1                                 | ₽        | 9/15/2022 1:09                     |
| ≡                           | jA0ECQMCBvOCan2zURQB0ocBXVhljdUjJPZmfHdsN                   | 1/5                                                                                                    | 田 め<br>$- 100\% +  $                                                                                                |                                         |          | ē                                  |
|                             | Program Registration and<br><b>Apprenticeship Agreement</b> |                                                                                                    | <b>U.S. Department of Labor</b><br><b>Employment and Training Administration</b><br><b>Office of Apprenticeship</b> |                                         |          |                                    |
|                             |                                                             | APPRENTICE AGREEMENT AND REGISTRATION - SECTION II OMB No. 1205-0223<br><b>PART A: APPRENTICE'S INFORMATION</b> |                                                                                                    | Expiration Date: 6/30/2024              |          |                                    |
|                             |                                                             |                                                                                                    |                                                                                                    |                                         |          |                                    |
|                             | 1. First Name                                               | <b>Last Name</b>                                                                                                | Answer Both 4a, and 4b, below                                                                                       | <b>5. Veteran Status</b><br>Non Veteran |          |                                    |
|                             | Suze                                                        | Kliman                                                                                                    | 4. a. Ethnicity                                                                                                    |                                         |          |                                    |
|                             | <b>Middle Name (Optional)</b>                               | Suffix (Optional)                                                                                               | Non-Hispanic or Latino                                                                                              |                                         |          |                                    |
|                             | Test                                                        |                                                                                                    |                                                                                                    |                                         |          |                                    |
|                             |                                                             | Address (No., Street, City, State, Zip Code)                                                                    |                                                                                                    |                                         |          |                                    |
|                             | 800 Wallaby Way Washington, DC, 20001                       |                                                                                                    |                                                                                                    |                                         |          |                                    |
|                             |                                                             |                                                                                                    | h. Race                                                                                                    |                                         |          |                                    |
|                             | <b>Telephone Number (Optional)</b>                          | E-mail Address (Optional)                                                                                       | White                                                                                                    |                                         |          |                                    |
|                             | (516) 789-1885                                              | suze.kliman@gmail.com                                                                                           |                                                                                                    | 6. Education Level                      |          |                                    |
|                             |                                                             |                                                                                                    |                                                                                                    | Bachelor's degree                       |          |                                    |
|                             |                                                             |                                                                                                    |                                                                                                    |                                         |          |                                    |
|                             |                                                             |                                                                                                    |                                                                                                    |                                         |          | <b>RETURN TO APPRENTICE RECORD</b> |
|                             |                                                             |                                                                                                    |                                                                                                    |                                         |          |                                    |

*Figure 78 - Individual Apprenticeship Agreement – Download Apprentice*

## <span id="page-46-0"></span>5.2.2 Generating Apprenticeship Agreement (671)

This feature could be used to generate Individual or Bulk 671 forms at the same time.

- 1. Navigate to the Program you want to generate for Bulk Apprenticeship Agreement 671's.
- 2. Select the "Apprentices" tab.
- 3. Select individual Apprentices or all Apprentices for Bulk Apprenticeship Agreement generation.
- 4. Select "Generate 671."

|                      | Map<br>Summary                   | <b>Apprentices (4)</b>               | <b>Davis-Bacon Certification</b><br><b>Affirmative Action Plan</b>                                           | User Accounts                      | <b>Program Contact Information</b> | Occupation               | <b>Wage Schedules</b>  |                 |
|----------------------|----------------------------------|--------------------------------------|----------------------------------------------------------------------------------------------------|------------------------------------|------------------------------------|--------------------------|------------------------|-----------------|
|                      | RTI Information                  | Program History<br>Review            | Reports<br>Documents<br>Datasharing                                                                          | Recruit Talent                     | <b>Related Actions</b><br>Notes    |                          |                        |                 |
|                      | <b>COMPLETE</b><br><b>CANCEL</b> | <b>TRANSFER</b><br><b>RE-INSTATE</b> | <b>SUSPEND</b><br><b>UPDATE</b><br><b>GENERATE 671</b>                                                       | <b>GENERATE ONLINE CERTIFICATE</b> | <b>RESTORE</b>                     |                          |                        |                 |
|                      | <b>Active Apprentices</b>        |                                      | Select an apprentice to enable the buttons above. Select multiple apprentices to perform batch transactions. |                                    |                                    |                          |                        |                 |
|                      | <b>Apprentice Number</b>         | Name                                 | Occupation                                                                                                   | <b>Status</b>                      | Date Apprenticeship Begins         | <b>Registration Date</b> | <b>Completion Date</b> | <b>History</b>  |
| $\checkmark$         | VA2023000054                     | Doe, John, II.                       | FARMER, GENERAL (Agric) (0177) V1 Time-<br>Based                                                             | Registered                         | 1/13/2023                          | 1/13/2023                | 1/15/2024              | View            |
| $\checkmark$         | VA2023000057                     | Doe, Alex John, Sr.                  | FARMER, GENERAL (Agric) (0177) V1 Time-<br>Based                                                             | Registered                         | 1/13/2023                          | 1/13/2023                | 1/15/2024              | View            |
| $\blacktriangledown$ | VA2023000055                     | Smith, Jane Doe                      | FARMER, GENERAL (Agric) (0177) V1 Time-<br>Based                                                             | Registered                         | 1/13/2023                          | 1/13/2023                | 1/15/2024              | View            |
|                      |                                  |                                      |                                                                                                    |                                    |                                    |                          |                        | بمعاصد والمعارض |

*Figure 79 - Bulk Apprenticeship Agreement – Apprentice*

5. Select the "Program Record Documents View" to download the Bulk Apprentice 671 forms in the "Zipped" folder.

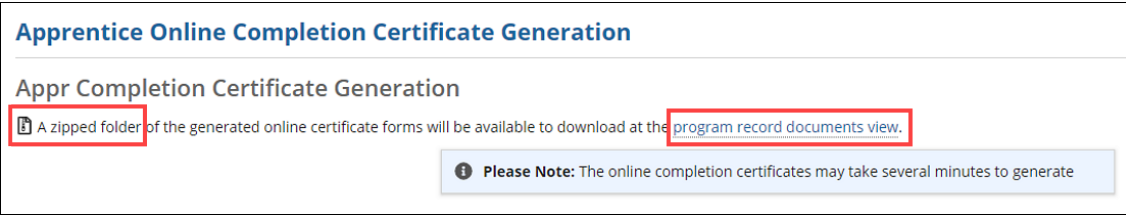

*Figure 80 - Bulk Apprenticeship 671 Agreement – Generation*

6. The generated documents and certificates are shown below under the Documents tab.

**NOTE:** All generated Bulk Certificates are placed under the "Documents" tab.

| <b>Cameron Tool Corporation - MI007780018</b>                                                                      |                                  |                   |                                                        |                             |             |                        |              |
|----------------------------------------------------------------------------------------------------|----------------------------------|-------------------|--------------------------------------------------------|-----------------------------|-------------|------------------------|--------------|
| Apprentices (11)<br>Summary<br>Map                                                                                 | <b>Davis-Bacon Certification</b> |                   | Affirmative Action Plan                                | Program Contact Information |             | Occupation Information |              |
| <b>RTI</b> Information<br><b>Wage Schedules</b>                                                                    | Program History                  | Review<br>Reports | <b>Documents</b>                                       | <b>Update Program</b>       | Datasharing | <b>Recruit Talent</b>  | <b>Notes</b> |
| <b>Related Actions</b>                                                                                             |                                  |                   |                                                        |                             |             |                        |              |
| Program Documents                                                                                                  |                                  |                   |                                                        |                             |             |                        |              |
| Apprenticeship<br><b>Standards</b><br>貭<br>by Sponsor Lovelace<br>February 22, 2023<br>Standards Builder Documents |                                  |                   |                                                        |                             |             |                        |              |
| <b>Standards Builder Generated Documents</b>                                                                       |                                  |                   |                                                        |                             |             |                        |              |
| <b>Document Name</b>                                                                                               | <b>Document Type</b>             |                   |                                                        | <b>Date Generated</b>       |             |                        |              |
| Uploaded Documents                                                                                                 | No items available               |                   |                                                        |                             |             |                        |              |
| <b>Program Documents</b>                                                                                           |                                  |                   |                                                        |                             |             |                        |              |
| <b>Document Name</b>                                                                                               | <b>Document Type</b>             | <b>Comments</b>   | <b>Date Uploaded</b>                                   | <b>Delete</b>               |             |                        |              |
| Certificate of Registration.pdf                                                                                    | Apprenticeship Standards         |                   | 2/22/2023 12:33 PM EST                                 | ×                           |             |                        |              |
| > Docusign Digital Signatures                                                                                      |                                  |                   |                                                        |                             |             |                        |              |
| v & Generated Apprentice Documents                                                                                 |                                  |                   |                                                        |                             |             |                        |              |
| Completion Certificates and 671s @                                                                                 |                                  |                   |                                                        |                             |             |                        |              |
| <b>Document</b>                                                                                                    |                                  |                   |                                                        | Created                     |             |                        |              |
| Generating Generated by Bulk Apprentice 671                                                                        |                                  |                   | by sponsorlovelace5@gmail.com<br>2/22/2023 3:32 PM EST |                             |             |                        |              |
| MI007780018 Bulk Apprentice 671 02222023_1529                                                                      |                                  |                   | by sponsorlovelace5@gmail.com<br>2/22/2023 3:29 PM EST |                             |             |                        |              |

*Figure 81 - Bulk Completion Certificates*

## <span id="page-48-0"></span>5.3 Complete Apprentice

This option only works with active Apprentices.

#### <span id="page-48-1"></span>5.3.1 Individual Complete Apprentice

- 1. Select the "Apprentices" tab in the Program Sponsor view.
- 2. Select "Apprentice Number."
- 3. Select "Complete."

|                           | John Smith - 2023-VA-83455       |                      |                                                                                                    |                                | <b>REGISTER APPRENTICE</b><br><b>APPRENTICE EXCEL UPLOAD</b> |                |  |  |
|---------------------------|----------------------------------|----------------------|----------------------------------------------------------------------------------------------------|--------------------------------|--------------------------------------------------------------|----------------|--|--|
| Summary                   | Apprentices (4)<br>Map           |                      | Davis-Bacon Certification<br>Affirmative Action Plan                                                         | <b>User Accounts</b><br>mation | RTI Information<br>Wage Schedules                            |                |  |  |
|                           | <b>Program History</b><br>Review | Documents<br>Reports | <b>Recruit Talent</b><br>Datasharing<br><b>Notes</b>                                                         | Related Acti                   |                                                              |                |  |  |
| <b>COMPLETE</b>           | <b>CANCEL</b><br><b>TRANSFER</b> | <b>RE-INSTATE</b>    | <b>UPDATE</b><br><b>SUSPEND</b><br><b>GENERATE 671</b><br><b>GENERATE ONLINE CERTIFIC</b>                    |                                |                                                              |                |  |  |
| <b>Active Apprentices</b> |                                  |                      |                                                                                                    |                                |                                                              |                |  |  |
|                           |                                  |                      |                                                                                                    |                                |                                                              |                |  |  |
|                           |                                  |                      | Select an apprentice to enable the buttons above. Select multiple apprentices to perform batch transactions. |                                |                                                              |                |  |  |
|                           | <b>Apprentice Number</b>         | Name                 | Occupation                                                                                                   | ation Date<br><b>Status</b>    | <b>Expected Completion Date</b>                              | <b>History</b> |  |  |
| $\checkmark$              | VA2023000054                     | Doe, John, II.       | FARMER, GENERAL (Agric) (0177) V1 Time-<br>Based                                                             | Registered 1/13/2023           | 1/15/2024                                                    | View           |  |  |

*Figure 82 - Individual Complete Apprentice – Apprentice*

- 4. Enter "Completion Wage" and "Completion Date."
- 5. To remove an Apprentice(s) from the list, click the "X" next to the Completion Date.
- 6. Click "Save & Submit Completion."

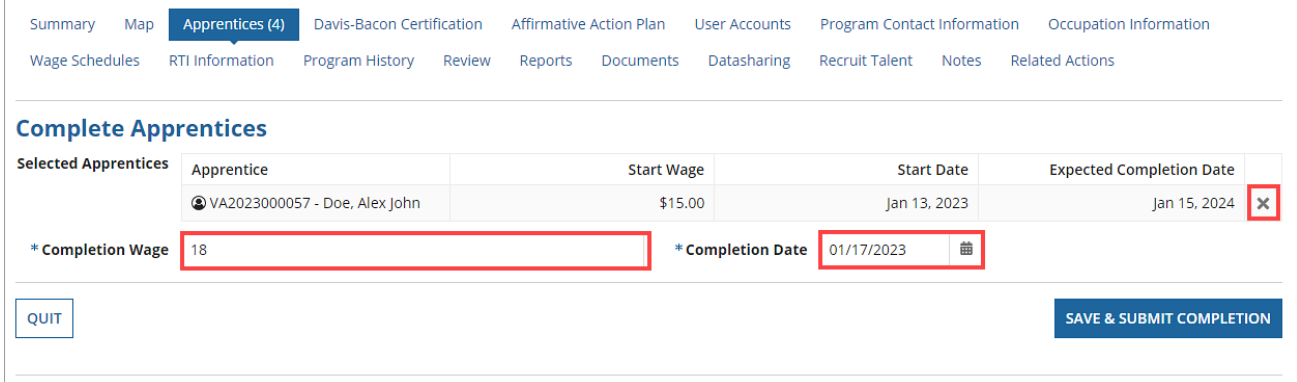

*Figure 83 – Completion Apprentice Wage & Date – Submit Completion*

#### <span id="page-49-0"></span>5.3.2 Bulk Complete Apprentices

To complete Individual and Multiple Apprentices at one time, use the Bulk Complete Apprentices functionality. Follow the instructions directly above, but instead of selecting one Individual Apprentices, select Group Apprentices or all.

|                                                                                                    | John Smith - 2023-VA-83455                                     |                             |                                                                                                    |                                                | <b>APPRENTICE EXCEL UPLOAD</b> |         |  |  |  |  |  |
|----------------------------------------------------------------------------------------------------|----------------------------------------------------------------|-----------------------------|----------------------------------------------------------------------------------------------------|------------------------------------------------|--------------------------------|---------|--|--|--|--|--|
|                                                                                                    | Apprentices (4)<br>Map<br>Summary<br>Program History<br>Review | Reports<br><b>Documents</b> | Davis-Bacon Certification<br>Affirmative Action Plan<br><b>Recruit Talent</b><br>Datasharing<br><b>Notes</b> | <b>User Accounts</b><br><b>Related Actions</b> | RTI Information                |         |  |  |  |  |  |
| <b>COMPLETE</b><br><b>UPDATE</b><br><b>CANCEL</b><br><b>TRANSFER</b><br><b>SUSPEND</b><br><b>RE-INSTATE</b><br><b>GENERATE 671</b><br><b>GENERATE ONLINE CERTIFICATE</b><br><b>Active Apprentices</b><br>Select an apprentice to enable the buttons above. Select multiple apprentices to perform batch transactions. |                                                                |                             |                                                                                                    |                                                |                                |         |  |  |  |  |  |
| $\overline{\mathbf{v}}$                                                                                                    | <b>Apprentice Number</b>                                       | Name                        | Occupation                                                                                                   | <b>Status</b>                                  | <b>Completion Date</b>         | History |  |  |  |  |  |
| ٧                                                                                                    | VA2023000054                                                   | 1/15/2024                   | View                                                                                                    |                                                |                                |         |  |  |  |  |  |
| $\overline{\checkmark}$                                                                                                    | VA2023000057                                                   | Doe, Alex John, Sr.         | FARMER, GENERAL (Agric) (0177) V1 Time-<br>Based                                                             | Registered                                     | 1/15/2024                      | View    |  |  |  |  |  |
| FARMER, GENERAL (Agric) (0177) V1 Time.<br>323 300EF<br><b>Contributor</b><br>Register                                                                                                    |                                                                |                             |                                                                                                    |                                                |                                |         |  |  |  |  |  |

*Figure 84 - Bulk Complete Apprentices – Apprentice*

#### <span id="page-49-1"></span>5.3.3 Interim Complete Apprentices

Apprentices registered in CL Occupations will need to be moved from level to level. The Interim Completion feature allows the user to Interim Complete an Apprentice in a CL Occupation after each level.

- 1. Select a Registered Program Number that includes a CL Occupation.
- 2. Select a hyperlinked Apprentice Number that is registered in a Career Lattice Occupation.
- 3. Select the "…" and then select "Interim Completion."

| 谷<br>HOME             | ဓ<br><b>STANDARDS BUILDER</b>                              |             |                  |              |                          | RAPIDS 2.0 $\sim$         | Apprenticeship                                                               |
|-----------------------|------------------------------------------------------------|-------------|------------------|--------------|--------------------------|---------------------------|------------------------------------------------------------------------------|
|                       | IL2022006040 - Kliman, Suze Test                           |             |                  |              | <b>UPDATE APPRENTICE</b> | <b>CORRECT OCCUPATION</b> | <b>CANCEL APPRENTICE</b><br>                                                 |
| Summary               | History<br>Apprenticeship Agreement (671)                  | Davis-Bacon | <b>Documents</b> | <b>Notes</b> | <b>Related Actions</b>   |                           | <b>Interim Completion</b><br>Complete Apprentice                             |
| <b>Current Status</b> | Home > Programs > IL004050003 > Apprentices > IL2022006040 |             |                  |              |                          |                           | <b>Suspend Apprentice</b><br><b>Transfer Apprentice</b><br>Delete Apprentice |
| πτ.                   | <b>Status</b><br>Registered                                |             |                  |              |                          |                           |                                                                              |

*Figure 85 - Interim Complete Apprentice – Apprentice*

- 4. Enter "Completion Wage" and "Completion Date."
- 5. Select "Next."

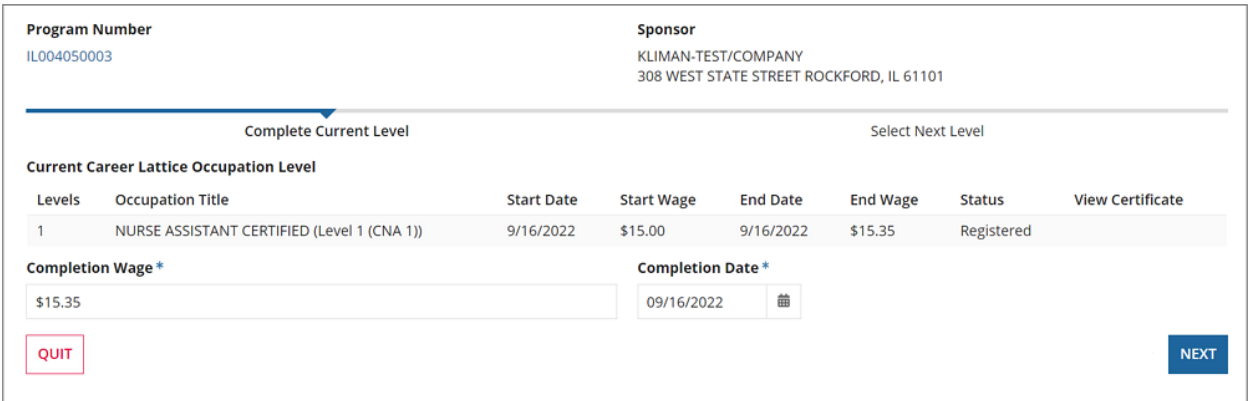

*Figure 86 - Interim Complete Apprentice – Lattice Occupation Current*

- 6. Select a new level if the Apprentice is going to start a new level.
- 7. Select "Submit Interim Completion."

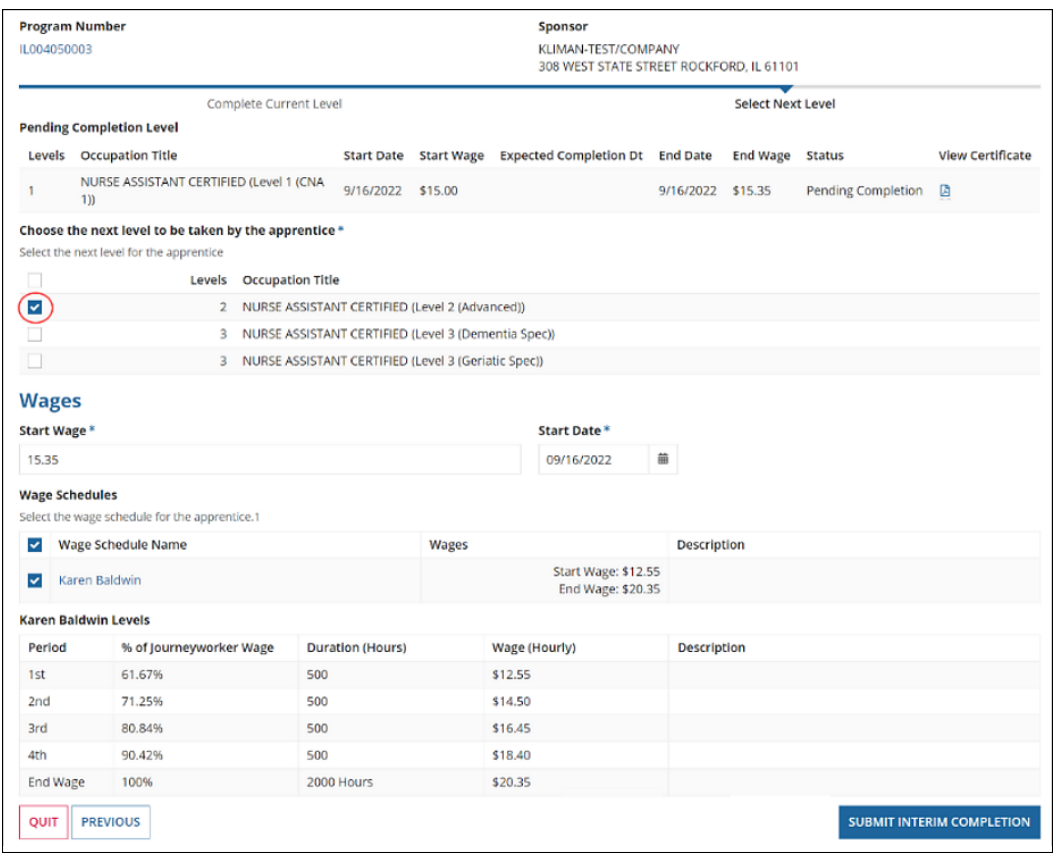

*Figure 87 - Interim Complete Apprentice – Lattice Occupation Select Next*

- 8. The system will display the "Apprentice Interim Completion Successfully" message.
	- The Apprentice Status will be Interim Complete Pending until ATR Approval.

## <span id="page-51-0"></span>5.4 Cancel Apprentice

#### <span id="page-51-1"></span>5.4.1 Individual Cancel Apprentice

You can locate functionality on the Program Sponsor view or by selecting an Individual Apprentice Number.

- 1. Select a "Registered Program Number."
- 2. Select the "Apprentices" tab.
- 3. Select an "Apprentice."
- 4. Select "Cancel."

| SUSPEND UPDATE<br><b>COMPLETE</b><br><b>TRANSFER</b> II<br><b>RE-INSTATE</b><br><b>CANCEL</b><br><b>GENERATE 671</b><br><b>GENERATE ONLINE CERTIFICATE</b><br><b>RESTORE</b> |             |                |            |                                         |  |  |               |  |                            |                                 |                |
|----------------------------------------------------------------------------------------------------|-------------|----------------|------------|-----------------------------------------|--|--|---------------|--|----------------------------|---------------------------------|----------------|
| <b>Active Apprentices</b><br>Select an apprentice to enable the buttons above. Select multiple apprentices to perform batch transactions.                                    |             |                |            |                                         |  |  |               |  |                            |                                 |                |
| <b>Apprentice Number</b>                                                                                                    | <b>Name</b> |                | Occupation |                                         |  |  | <b>Status</b> |  | Date Apprenticeship Begins | <b>Expected Completion Date</b> | <b>History</b> |
| VA2023000054                                                                                                    |             | Doe, John, II. | Based      | FARMER, GENERAL (Agric) (0177) V1 Time- |  |  | Registered    |  | 1/13/2023                  | 1/15/2024                       | View           |
|                                                                                                    |             |                |            | FARMED THER (Agricultural Marine Mar-   |  |  |               |  |                            |                                 |                |

*Figure 88 - Individual Cancel Apprentice – Apprentice*

- 5. Enter "Cancellation Wage" and "Cancellation Date."
- 6. Select "Submit Cancellation."
- 7. The system will display "Apprentice Canceled Successfully" message.
	- The Apprentice Status will be changed to Cancellation Pending until ATR Approval.

#### <span id="page-51-2"></span>5.4.2 Bulk Cancel Apprentices

To cancel Multiple Apprentices at one time, use the Bulk Cancel Apprentices functionality. Follow the instructions above, but instead of selecting one Apprentice, select multiple or all.

| COMPLETE             | <b>TRANSFER</b><br><b>CANCEL</b><br><b>Active Apprentices</b> | <b>RE-INSTATE</b><br><b>SUSPEND</b> | <b>UPDATE</b><br><b>GENERATE 671</b>                                                                                       | <b>GENERATE ONLINE CERTIFICATE</b> |                              |                        |                    |
|----------------------|---------------------------------------------------------------|-------------------------------------|----------------------------------------------------------------------------------------------------|------------------------------------|------------------------------|------------------------|--------------------|
|                      | <b>Apprentice Number</b>                                      | Name                                | Select an apprentice to enable the buttons above. Select multiple apprentices to perform batch transactions.<br>Occupation | <b>Status</b>                      | <b>Apprenticeship Begins</b> | <b>Completion Date</b> | <b>History</b>     |
| $\blacktriangledown$ | VA2023000054                                                  | Doe, John, II.                      | FARMER, GENERAL (Agric) (0177) V1 Time-Based                                                                               | Registered                         | 1/13/2023                    | 1/15/2024              | View               |
| $\checkmark$         | VA2023000057                                                  | Doe, Alex John, Sr.                 | FARMER, GENERAL (Agric) (0177) V1 Time-Based                                                                               | Registered                         | 1/13/2023                    | 1/15/2024              | View               |
|                      | <b>AIA 202200005544</b>                                       | Smith Jane Doe                      | <b>FARMER GENERAL (Agric) (017</b>                                                                                         | www.mp.hand.__Registered           | 3/2023                       | 1/15/2024              | <b>New</b> Address |

*Figure 89 - Bulk Cancel Apprentices – Apprentice*

## <span id="page-51-3"></span>5.5 Transfer Apprentice

There are two types of Apprentice Transfers, Different Occupation Same Program, and Different Program and Same Occupation. Sponsors are only allowed to transfer Apprentices within programs that they manage. For any transfers outside of your program, contact your ATR.

#### <span id="page-51-4"></span>5.5.1 Individual Transfer Apprentice

You can locate functionality in the Program Sponsor view or by selecting an individual hyperlinked Apprentice Number.

- 1. Select a "Registered Program Number."
- 2. Select the "Apprentices" tab.
- 3. Select an "Apprentice."

#### 4. Select "Transfer."

| <b>COMPLETE</b><br><b>Active Apprentices</b> | <b>CANCEL TRANSFER</b>   | <b>RE-INSTATE</b>                                                                                            | SUSPEND | UPDATE           | <b>GENERATE 671</b>  | <b>GENERATE ONLINE CERTIFICATE</b>           |               |                              |                               |                |
|----------------------------------------------|--------------------------|----------------------------------------------------------------------------------------------------|---------|------------------|----------------------|----------------------------------------------|---------------|------------------------------|-------------------------------|----------------|
|                                              |                          | Select an apprentice to enable the buttons above. Select multiple apprentices to perform batch transactions. |         |                  |                      |                                              |               |                              |                               |                |
|                                              | <b>Apprentice Number</b> | <b>Name</b>                                                                                                  |         | Occupation       |                      |                                              | <b>Status</b> | <b>Apprenticeship Begins</b> | <b>Completion Date</b>        | <b>History</b> |
| $\overline{\mathbf{v}}$                      | VA2023000054             | Doe, John, II.                                                                                               |         |                  |                      | FARMER, GENERAL (Agric) (0177) V1 Time-Based | Registered    | 1/13/2023                    | 1/15/2024                     | <b>View</b>    |
|                                              | VA2023000057             | Doe, Alex John, Sr.                                                                                          |         |                  |                      | FARMER, GENERAL (Agric) (0177) V1 Time-Based | Registered    | 1/13/2023                    | 1/15/2024                     | View           |
|                                              |                          | $\rightarrow$ Doctrine $\rightarrow$                                                                         |         | <b>TALLACTER</b> | $M = 44$ aric) (0177 |                                              | Pegi red      |                              | the processes of the American |                |

*Figure 90 - Individual Transfer Apprentice – Apprentice*

#### 5. Select "Start Transfer."

| <b>Selected Apprentices</b> | Apprentice                          | <b>Start Wage</b> | <b>Start Date</b>       |  |
|-----------------------------|-------------------------------------|-------------------|-------------------------|--|
|                             | <b>@ IL2022005346 - Aaron, Hank</b> | \$12.00           | Jan 1, 2020 X           |  |
| $\leftarrow$ Return         |                                     |                   | <b>≓</b> Start Transfer |  |

*Figure 91 - Individual Transfer Apprentice – Start Transfer*

6. Select "Different Occupation Same Program" or "Different Program Same Occupation" (located under Transfer information).

#### 5.5.1.1 Different Occupation Same Program

- 1. Enter the "Exit Wage" and "Transfer Date" of the old occupation.
- 2. Select a "New Occupation" from the drop-down.
- 3. Enter a reason for transfer in the "Comments" field.
- 4. Select the "RTI Provider."
- 5. Enter Credit for "Previous On-the-Job Learning Experience" in hours (Enter 0 if none).
- 6. Enter Credit for "Previous Related Instruction Experience" (Enter 0 if none).
- 7. Enter "Date Apprenticeship Begins" in the new Occupation.
- 8. Enter "Entry Wages and Entry Wage Units" of new Occupation.
- 9. Select "Wage Schedule."
- 10. Select "Save & Complete Transfer Request."

#### Program Sponsor User Guide

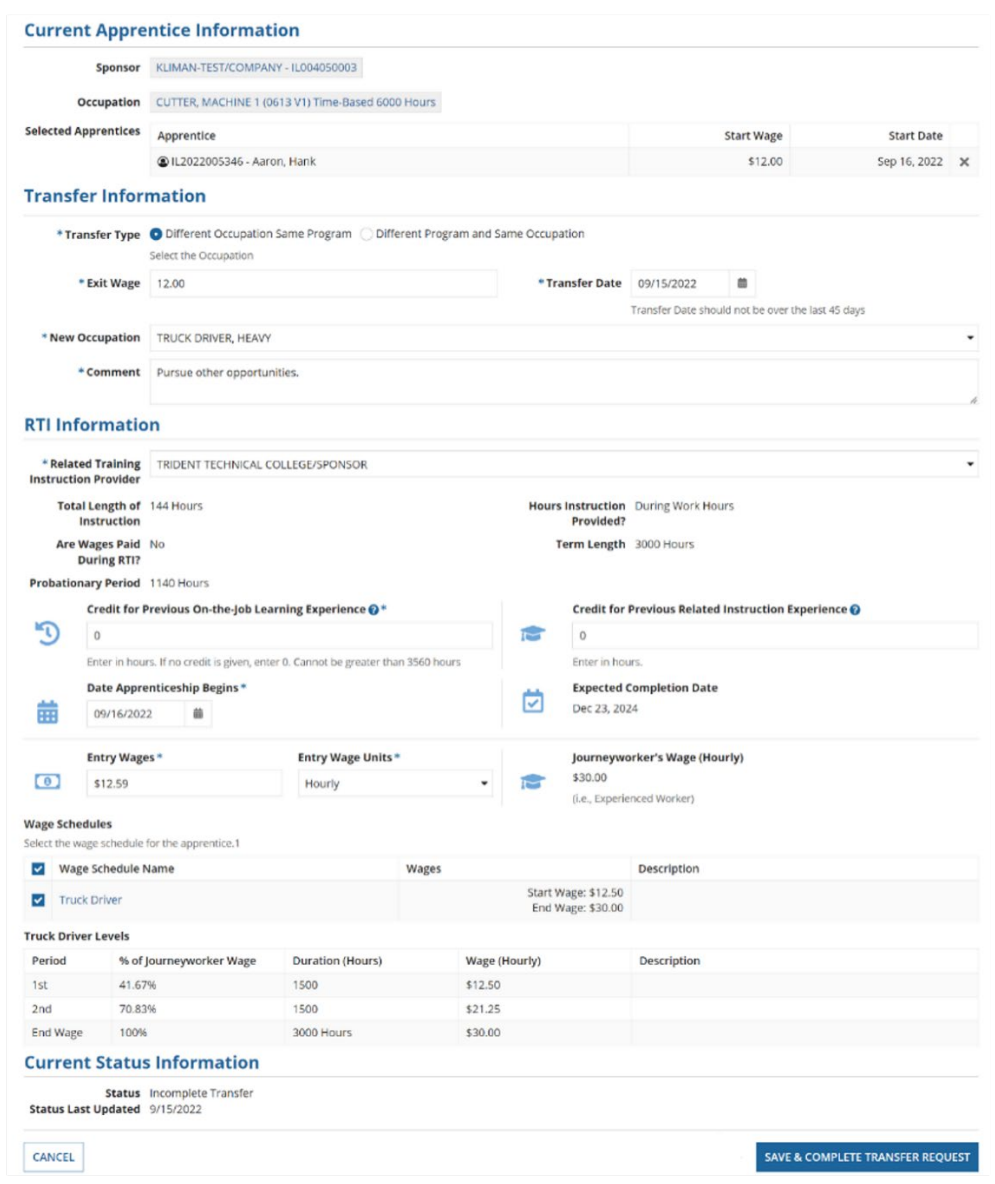

*Figure 92 - Individual Transfer Apprentice – Request*

11. The system will display an Apprentice Transferred Successfully message with pending actions.

• The Apprentice Status will be changed to Transfer Pending until ATR Approval.

#### 5.5.1.2 Different Program Same Occupation

- 1. Enter the "Exit Wage" and "Transfer Date" of previous program.
- 2. Search and select "New Program."
- 3. Enter a reason for "Transfer."
- 4. Select "RTI Provider."
- 5. Enter Credit for "Previous On-the-Job Learning Experience" in hours (Enter 0 if none).
- 6. Enter Credit for "Previous Related Instruction Experience" (Enter 0 if none).
- 7. Enter "Date Apprenticeship Begins" in new program.
- 8. Enter "Entry Wages" and "Entry Wage Units" of new program.
- 9. Select "Wage Schedule."
- 10. Select "Save & Complete Transfer Request."

11. The system will display an Apprentice Transferred Successfully message with pending actions.

• The Apprentice Status will be changed to "Transfer Pending until ATR Approval."

#### <span id="page-54-0"></span>5.5.2 Bulk Transfer Apprentices

To Transfer Individual and Multiple Apprentices at one time, use the Bulk Transfer Apprentices functionality. Follow the instructions above, but instead of selecting one Apprentice, select multiple or all.

|                         | <b>CANCEL</b><br><b>COMPLETE</b><br><b>TRANSFER</b> | <b>RE-INSTATE</b>   | <b>SUSPEND</b><br><b>UPDATE</b><br><b>GENERATE 671</b>                                                       | <b>GENERATE ONLINE CERTIFICATE</b> | <b>RESTORE</b>             |                          |                        |                |
|-------------------------|-----------------------------------------------------|---------------------|----------------------------------------------------------------------------------------------------|------------------------------------|----------------------------|--------------------------|------------------------|----------------|
|                         | <b>Active Apprentices</b>                           |                     | Select an apprentice to enable the buttons above. Select multiple apprentices to perform batch transactions. |                                    |                            |                          |                        |                |
|                         | <b>Apprentice Number</b>                            | <b>Name</b>         | Occupation                                                                                                   | <b>Status</b>                      | Date Apprenticeship Begins | <b>Registration Date</b> | <b>Completion Date</b> | <b>History</b> |
| $\overline{\mathbf{v}}$ | VA2023000054                                        | Doe, John, II.      | FARMER, GENERAL (Agric) (0177) V1 Time-<br>Based                                                             | Registered                         | 1/13/2023                  | 1/13/2023                | 1/15/2024              | <b>View</b>    |
| $\blacktriangledown$    | VA2023000057                                        | Doe, Alex John, Sr. | FARMER, GENERAL (Agric) (0177) V1 Time-<br>Based                                                             | Registered                         | 1/13/2023                  | 1/13/2023                | 1/15/2024              | <b>View</b>    |
| M                       | VA2023000055                                        | Smith, Jane Doe     | FARMER, GENERAL (Agric) (0177) V1 Time-<br><b>Based</b>                                                      | Registered                         | 1/13/2023                  | 1/13/2023                | 1/15/2024              | <b>View</b>    |
|                         |                                                     |                     | والمسترد المستعاد ومعادد                                                                                     |                                    |                            |                          |                        |                |

*Figure 93 - Bulk Transfer Apprentices – Apprentice*

## <span id="page-54-1"></span>5.6 Suspend Apprentice

#### <span id="page-54-2"></span>5.6.1 Individual Suspend Apprentice

This only works with active Apprentices. You can locate functionality in the Program Sponsor view or by selecting an individual hyperlinked Apprentice Number.

- 1. Select a "Registered Program Number."
- 2. Select the "Apprentices" tab.
- 3. Select an active Apprentice.
- 4. Select "Suspend."

| <b>COMPLETE</b>         | <b>TRANSFER</b><br><b>CANCEL</b><br><b>Active Apprentices</b> | <b>RE-INSTATE</b>   | SUSPEND UPDATE<br><b>GENERATE 671</b><br>Select an apprentice to enable the buttons above. Select multiple apprentices to perform batch transactions. | <b>GENERATE ONLINE CERTIFICATE</b> | <b>RESTORE</b>             |                          |                        |                |
|-------------------------|---------------------------------------------------------------|---------------------|----------------------------------------------------------------------------------------------------|------------------------------------|----------------------------|--------------------------|------------------------|----------------|
|                         | <b>Apprentice Number</b>                                      | Name                | Occupation                                                                                                    | Status                             | Date Apprenticeship Begins | <b>Registration Date</b> | <b>Completion Date</b> | <b>History</b> |
| $\overline{\mathsf{v}}$ | VA2023000054                                                  | Doe, John, II.      | FARMER, GENERAL (Agric) (0177) V1 Time-<br>Based                                                                                                    | Registered                         | 1/13/2023                  | 1/13/2023                | 1/15/2024              | View           |
|                         | VA2023000057                                                  | Doe, Alex John, Sr. | FARMER, GENERAL (Agric) (0177) V1 Time-<br><b>Based</b>                                                                                               | Registered                         | 1/13/2023                  | 1/13/2023                | 1/15/2024              | <b>View</b>    |

*Figure 94 - Individual Suspend Apprentice – Apprentice*

- 5. Enter the "Suspension Start Date" and "Suspension End Date."
- 6. Select if the suspension is requested by "Sponsor" or "Apprentice."
- 7. Select "Suspension Reason" from the drop-down.
- 8. Select "Submit Suspension."

| <b>Selected Apprentices</b> | Apprentice <sup>@</sup>    | <b>Start Wage</b> | <b>Start Date</b>   | <b>Original Expected</b><br><b>Complete Date</b> | <b>New Expected Complete</b><br>Date | Remove   |
|-----------------------------|----------------------------|-------------------|---------------------|--------------------------------------------------|--------------------------------------|----------|
|                             | @ VA2023000054 - Doe, John | \$15.00           | Jan 13, 2023        | lan 15, 2024                                     | Jan 16, 2024                         | $\times$ |
| <b>* Suspension Start</b>   | 曲<br>mm/dd/yyyy            |                   | * Suspension End    | 曲<br>mm/dd/yyyy                                  |                                      |          |
|                             |                            |                   | * Suspension Reason | Refused drug testing                             |                                      |          |

*Figure 95 - Individual Suspend Apprentice – Request*

9. The system will display the message "Apprentice Suspended Successfully." **NOTE:** The Apprentice Status will be Suspended Pending ATR Approval.

#### <span id="page-55-0"></span>5.6.2 Bulk Suspend Apprentices

To suspend Individual and Multiple Apprentices at one time, use the Bulk Suspend Apprentices functionality. Follow the instructions above, but instead of selecting one Apprentice, select multiple or all.

| <b>COMPLETE</b>         | <b>TRANSFER</b><br><b>CANCEL</b>                                                                                                    |                     | RE-INSTATE   SUSPEND   UPDATE<br><b>GENERATE 671</b> | <b>GENERATE ONLINE CERTIFICATE</b> | <b>RESTORE</b>             |                          |                        |                |  |  |  |
|-------------------------|----------------------------------------------------------------------------------------------------|---------------------|------------------------------------------------------|------------------------------------|----------------------------|--------------------------|------------------------|----------------|--|--|--|
|                         | <b>Active Apprentices</b><br>Select an apprentice to enable the buttons above. Select multiple apprentices to perform batch transactions. |                     |                                                      |                                    |                            |                          |                        |                |  |  |  |
|                         | <b>Apprentice Number</b>                                                                                                    | Name                | Occupation                                           | <b>Status</b>                      | Date Apprenticeship Begins | <b>Registration Date</b> | <b>Completion Date</b> | <b>History</b> |  |  |  |
| $\overline{\mathbf{v}}$ | VA2023000054                                                                                                    | Doe, John, II.      | FARMER, GENERAL (Agric) (0177) V1 Time-<br>Based     | Registered                         | 1/13/2023                  | 1/13/2023                | 1/15/2024              | View           |  |  |  |
| $\checkmark$            | VA2023000057                                                                                                    | Doe, Alex John, Sr. | FARMER, GENERAL (Agric) (0177) V1 Time-<br>Based     | Registered                         | 1/13/2023                  | 1/13/2023                | 1/15/2024              | View           |  |  |  |
| $\checkmark$            | VA2023000055                                                                                                    | Smith, Jane Doe     | FARMER, GENERAL (Agric) (0177) V1 Time-<br>Based     | Registered                         | 1/13/2023                  | 1/13/2023                | 1/15/2024              | <b>View</b>    |  |  |  |
|                         |                                                                                                    | -----               | استكاست والمتحدة                                     |                                    |                            |                          |                        |                |  |  |  |

*Figure 96 - Bulk Suspend Apprentices – Apprentice*

#### <span id="page-55-1"></span>5.7 Re-Instate Apprentice

#### <span id="page-55-2"></span>5.7.1 Individual Re-Instate Apprentice

You can locate functionality in the Program Sponsor view or by selecting an individual Apprentice Number.

- 1. Select a "Registered Program Number."
- 2. Select the "Apprentices" tab.
- 3. Select a "Suspended" or "Canceled Apprentice."
- 4. Select "Re-Instate."

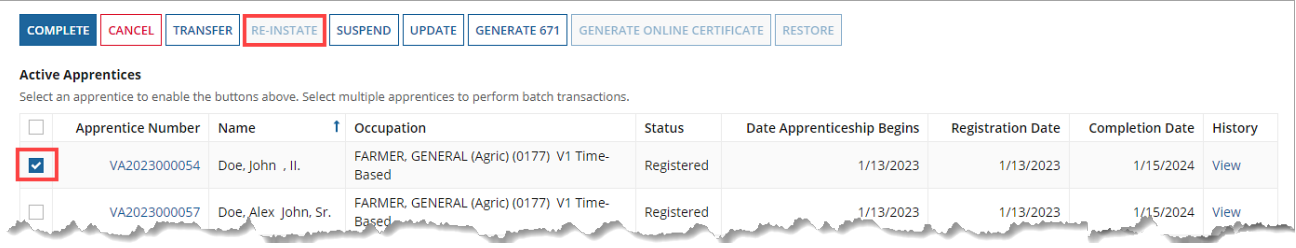

#### *Figure 97 - Individual Re-Instate Apprentice – Apprentice*

- 5. Enter "Re-Instate Date."
- 6. Select the "Reason" for reinstatement from drop-down.
- 7. Enter the "Current Wage" and "Wage Unit."
- 8. Select "Submit Re-Instatement."

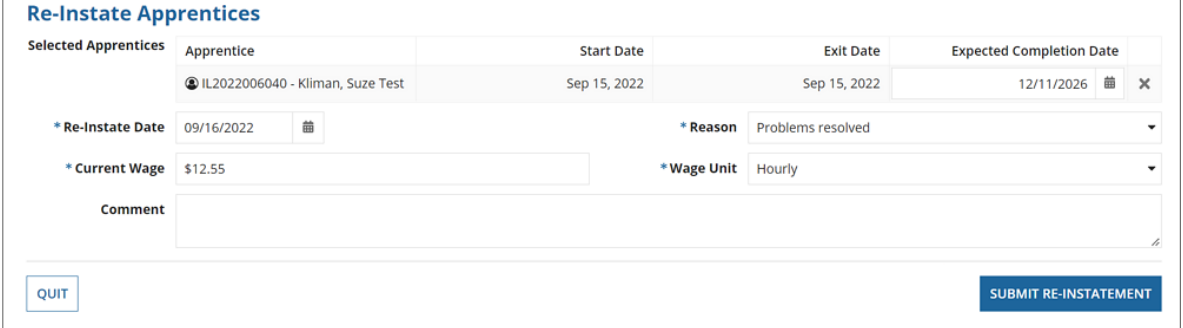

*Figure 98 - Individual Re-Instate Apprentice – Request*

- 9. The system will display the message "Apprentice Re-Instated Successfully."
	- The Apprentice Status will show "Re-Instate Pending until ATR Approval."

#### <span id="page-56-0"></span>5.7.2 Bulk Re-Instate Apprentices

To Re-instate Multiple Apprentices at one time, use the Bulk Re-Instate Apprentices functionality. Follow the instructions above, but instead of selecting one Apprentice, select multiple or all.

|              | <b>CANCEL</b><br><b>TRANSFER RE-INSTATE SUSPEND</b><br><b>COMPLETE</b><br><b>UPDATE</b><br><b>GENERATE 671</b><br><b>RESTORE</b><br><b>GENERATE ONLINE CERTIFICATE</b><br><b>Active Apprentices</b><br>Select an apprentice to enable the buttons above. Select multiple apprentices to perform batch transactions. |                             |                                                  |            |                            |                          |                        |                |  |  |
|--------------|----------------------------------------------------------------------------------------------------|-----------------------------|--------------------------------------------------|------------|----------------------------|--------------------------|------------------------|----------------|--|--|
|              | <b>Apprentice Number</b>                                                                                                    | Name                        | Occupation                                       | Status     | Date Apprenticeship Begins | <b>Registration Date</b> | <b>Completion Date</b> | <b>History</b> |  |  |
| $\checkmark$ | VA2023000054                                                                                                    | Doe, John, II.              | FARMER, GENERAL (Agric) (0177) V1 Time-<br>Based | Registered | 1/13/2023                  | 1/13/2023                | 1/15/2024              | <b>View</b>    |  |  |
| $\checkmark$ | VA2023000057                                                                                                    | Doe, Alex John, Sr.         | FARMER, GENERAL (Agric) (0177) V1 Time-<br>Based | Registered | 1/13/2023                  | 1/13/2023                | 1/15/2024              | View           |  |  |
| $\checkmark$ | VA2023000055                                                                                                    | Smith, Jane Doe             | FARMER, GENERAL (Agric) (0177) V1 Time-<br>Based | Registered | 1/13/2023                  | 1/13/2023                | 1/15/2024              | View           |  |  |
|              |                                                                                                    | <b><i><u>CARACA</u></i></b> |                                                  |            |                            | المتعاصيات               |                        |                |  |  |

*Figure 99 - Bulk Re-Instate Apprentices – Apprentice*

#### <span id="page-56-1"></span>5.8 Update Apprentice

#### <span id="page-56-2"></span>5.8.1 Individual Update Apprentice

- 1. Select a "Registered Program Number."
- 2. Select the "Apprentices" tab.
- 3. Select an "Apprentice."
- 4. Select "Update."
- 5. Enter "Expected Completion Date."
- 6. Select "Related Training Instruction Provider" from drop-down.
- 7. Select "Wage Schedule."
- 8. Select "Submit."

|                                                                                                    | SUSPEND UPDATE<br><b>TRANSFER</b><br><b>GENERATE 671</b><br><b>COMPLETE</b><br><b>CANCEL II</b><br><b>RE-INSTATE</b><br><b>RESTORE</b><br><b>GENERATE ONLINE CERTIFICATE</b> |                     |                                                             |               |                            |                          |                        |                |  |  |  |
|----------------------------------------------------------------------------------------------------|----------------------------------------------------------------------------------------------------|---------------------|-------------------------------------------------------------|---------------|----------------------------|--------------------------|------------------------|----------------|--|--|--|
| <b>Active Apprentices</b><br>Select an apprentice to enable the buttons above. Select multiple apprentices to perform batch transactions. |                                                                                                    |                     |                                                             |               |                            |                          |                        |                |  |  |  |
|                                                                                                    | <b>Apprentice Number</b>                                                                                                    | Name                | Occupation                                                  | <b>Status</b> | Date Apprenticeship Begins | <b>Registration Date</b> | <b>Completion Date</b> | <b>History</b> |  |  |  |
|                                                                                                    | VA2023000054                                                                                                    | Doe, John, II.      | FARMER, GENERAL (Agric) (0177) V1 Time-<br>Based            | Registered    | 1/13/2023                  | 1/13/2023                | 1/15/2024              | View           |  |  |  |
|                                                                                                    | VA2023000057                                                                                                    | Doe, Alex John, Sr. | FARMER, GENERAL (Agric) (0177) V1 Time-<br>Based million in | Registered    | 1/13/2023                  | 1/13/2023                | 1/15/2024              | View           |  |  |  |

*Figure 100 - Individual Update Apprentice – Apprentice*

#### <span id="page-56-3"></span>5.8.2 Bulk Update Apprentices

To Update multiple Apprentices at one time, use the Bulk Update Apprentices functionality. Follow the instructions above, but instead of selecting one Apprentice, select multiple or all.

| <b>Active Apprentices</b><br>Select an apprentice to enable the buttons above. Select multiple apprentices to perform batch transactions. |                                                                                                    |                          |                        |                                |  |  |  |  |  |  |  |
|----------------------------------------------------------------------------------------------------|----------------------------------------------------------------------------------------------------|--------------------------|------------------------|--------------------------------|--|--|--|--|--|--|--|
| <b>Status</b>                                                                                                    | Date Apprenticeship Begins                                                                                                    | <b>Registration Date</b> | <b>Completion Date</b> | <b>History</b>                 |  |  |  |  |  |  |  |
| Registered                                                                                                    | 1/13/2023                                                                                                    | 1/13/2023                | 1/15/2024              | View                           |  |  |  |  |  |  |  |
| Registered                                                                                                    | 1/13/2023                                                                                                    | 1/13/2023                | 1/15/2024              | View                           |  |  |  |  |  |  |  |
| Registered                                                                                                    | 1/13/2023                                                                                                    | 1/13/2023                | 1/15/2024              | <b>View</b>                    |  |  |  |  |  |  |  |
|                                                                                                    | FARMER, GENERAL (Agric) (0177) V1 Time-<br>FARMER, GENERAL (Agric) (0177) V1 Time-<br>FARMER, GENERAL (Agric) (0177) V1 Time- |                          |                        | a matamatan ing kabupatèn Jawa |  |  |  |  |  |  |  |

*Figure 101 - Bulk Update Apprentices – Apprentice*

#### <span id="page-57-0"></span>5.8.3 Generating Completion Certificates

Most states allow the Sponsors to generate a Completion Certificate in PDF format for printing and presentation to the completed Apprentice.

Completion Certificates can either be generated individually or in bulk from either the Apprentice tab or from the individual Apprentice's record.

**NOTE**: Contact your ATR if your state does not support this feature.

#### 5.8.3.1 Individual Completion Certificate

- 1. Change the Apprentice Type to "Completed."
- 2. Checkmark an Apprentice record.
- 3. Click "Generate Online Certificate" to create a PDF certificate that can be viewed and downloaded.

|              | Map<br>Summary<br><b>Wage Schedules</b>                                                                                                    | Apprentices (4)<br>RTI Information |                 | Davis-Bacon Certification<br><b>Program History</b> | Review    | <b>Affirmative Action Plan</b><br>Reports | Documents | <b>User Accounts</b><br><b>Datasharing</b>  | <b>Recruit Talent</b>  | Program Contact Information<br>Notes | Occupation Information<br><b>Related Actions</b> |                                 |  |
|--------------|----------------------------------------------------------------------------------------------------|------------------------------------|-----------------|-----------------------------------------------------|-----------|-------------------------------------------|-----------|---------------------------------------------|------------------------|--------------------------------------|--------------------------------------------------|---------------------------------|--|
|              | Search                                                                                                    |                                    |                 |                                                     |           | <b>Apprentice Type</b>                    |           |                                             | <b>Occupation</b>      |                                      |                                                  | <b>Batch Size</b>               |  |
|              | Type to search on Apprentice Data                                                                                                    |                                    |                 |                                                     | Completed |                                           |           |                                             |                        | -- Select an Occupation --           | ٠                                                | 250<br>$\overline{\phantom{a}}$ |  |
|              | <b>UPDATE</b><br><b>COMPLETE</b><br><b>CANCEL</b><br><b>TRANSFER</b><br><b>SUSPEND</b><br><b>GENERATE 671</b><br><b>RE-INSTATE</b><br><b>RESTORE</b><br><b>GENERATE ONLINE CERTIFICATE</b> |                                    |                 |                                                     |           |                                           |           |                                             |                        |                                      |                                                  |                                 |  |
|              | <b>All Apprentices</b><br>Select an apprentice to enable the buttons above. Select multiple apprentices to perform batch transactions.                                                     |                                    |                 |                                                     |           |                                           |           |                                             |                        |                                      |                                                  |                                 |  |
|              | Apprentice                                                                                                    | Name<br><b>Number</b>              |                 | Occupation                                          |           | <b>Status</b>                             |           | <b>Date Apprenticeship</b><br><b>Begins</b> | Registration<br>Date   | <b>Expected Completion</b><br>Date   | <b>History</b>                                   |                                 |  |
| $\checkmark$ | VA2023000054                                                                                                    |                                    | Doe, John, II.  | FARMER, GENERAL (Agric) (0177) V1<br>Time-Based     |           | Registered                                |           | 1/13/2023                                   | 1/13/2023              | 1/15/2024                            | View                                             |                                 |  |
|              | <b>VARDRERAVV</b>                                                                                                    |                                    | Doe, Alex John, | FARMER, GENERAL (Agric) (0177) V1<br>s-Bar H        |           | Registered                                |           | 1/13/2023                                   | $(13/20)$ <sup>2</sup> | 1/15/2024 View                       |                                                  |                                 |  |

*Figure 102 - Individual Completion Certificate*

- 4. Select the "Program Record Documents View" to download the individual Apprentice Completion Certificate.
- 5. The certificate will be saved to the Apprentices record for future downloads, if needed.

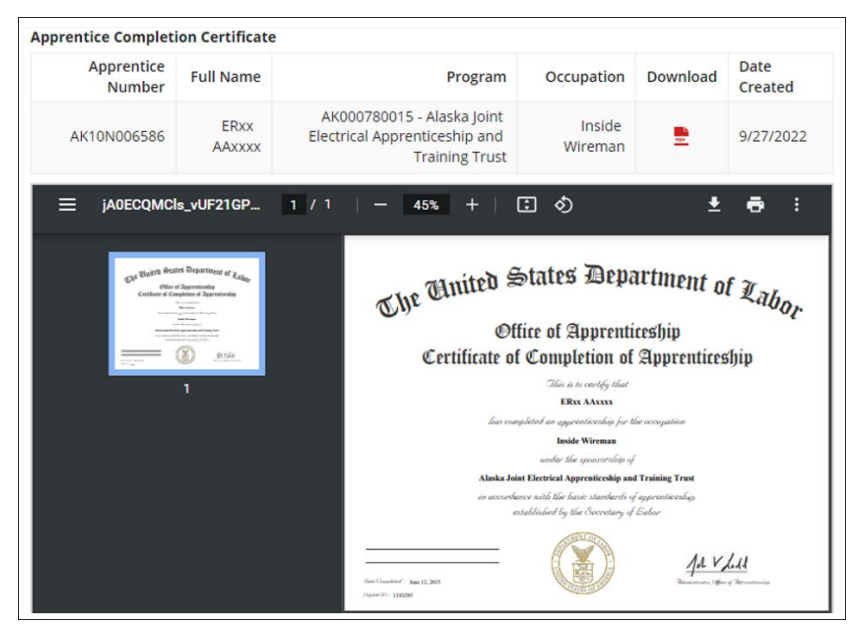

*Figure 103 - Apprentice Completion PDF Certificate*

#### <span id="page-58-0"></span>5.8.3.2 Bulk Completion Certificates

To Update multiple Apprentices at one time, use the Bulk Update Apprentices functionality. Follow the instructions above, but instead of selecting one Apprentice, select multiple or all.

|                         | Map<br>Summary                                             | Apprentices (4)                      | <b>Davis-Bacon Certification</b>                                                                                                    | <b>Affirmative Action Plan</b> |                  | <b>User Accounts</b>                 | <b>Program Contact Information</b> | Occupation Information                     |                   |
|-------------------------|------------------------------------------------------------|--------------------------------------|----------------------------------------------------------------------------------------------------|--------------------------------|------------------|--------------------------------------|------------------------------------|--------------------------------------------|-------------------|
|                         | <b>Wage Schedules</b>                                      | RTI Information                      | <b>Program History</b><br>Review                                                                                                    | Reports                        | <b>Documents</b> | <b>Recruit Talent</b><br>Datasharing | <b>Notes</b>                       | <b>Related Actions</b>                     |                   |
|                         | Search                                                     |                                      |                                                                                                    | <b>Apprentice Type</b>         |                  |                                      | <b>Occupation</b>                  |                                            | <b>Batch Size</b> |
|                         | Type to search on Apprentice Data                          |                                      |                                                                                                    | Completed                      |                  |                                      | -- Select an Occupation --         |                                            | 250<br>$\check{}$ |
|                         | <b>COMPLETE</b><br><b>CANCEL</b><br><b>All Apprentices</b> | <b>TRANSFER</b><br><b>RE-INSTATE</b> | <b>UPDATE</b><br><b>SUSPEND</b><br>Select an apprentice to enable the buttons above. Select multiple apprentices to perform batch transactions. | <b>GENERATE 671</b>            |                  | <b>GENERATE ONLINE CERTIFICATE</b>   | <b>RESTORE</b>                     |                                            |                   |
|                         | Apprentice<br>Number                                       | Name                                 | Occupation                                                                                                    |                                | <b>Status</b>    | <b>Date Apprenticeship</b>           | Registration<br><b>Begins</b>      | <b>Expected Completion</b><br>Date<br>Date | <b>History</b>    |
| $\blacktriangledown$    | VA2023000054                                               | Doe, John, II.                       | FARMER, GENERAL (Agric) (0177) V1<br>Time-Based                                                                                                 |                                | Registered       | 1/13/2023                            | 1/13/2023                          | 1/15/2024                                  | View              |
| M                       | VA2023000057                                               | Doe, Alex John,<br>Sr.               | FARMER, GENERAL (Agric) (0177) V1<br>Time-Based                                                                                                 |                                | Registered       | 1/13/2023                            | 1/13/2023                          | 1/15/2024                                  | View              |
| $\overline{\mathbf{v}}$ | VA2023000055                                               | Smith, Jane Doe                      | FARMER, GENERAL (Agric) (0177) V1                                                                                                    |                                | Registered       | 1/13/2023                            | 1/13/2023                          | 1/15/2024                                  | View              |

*Figure 104 - Bulk Completion Certificates*

Select the "Program Record Documents View" to download the Bulk Apprentice Completion Certificates in the "Zipped" folder.

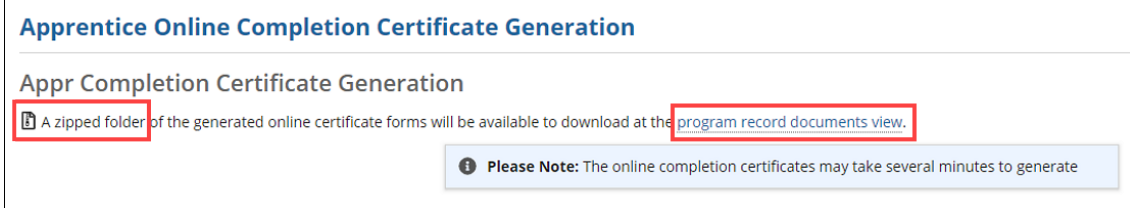

*Figure 105 - Bulk Apprentice Certificates Generation*

The related generated certificates are shown below. **NOTE:** All generated Bulk Certificates are placed under the "Documents" tab.

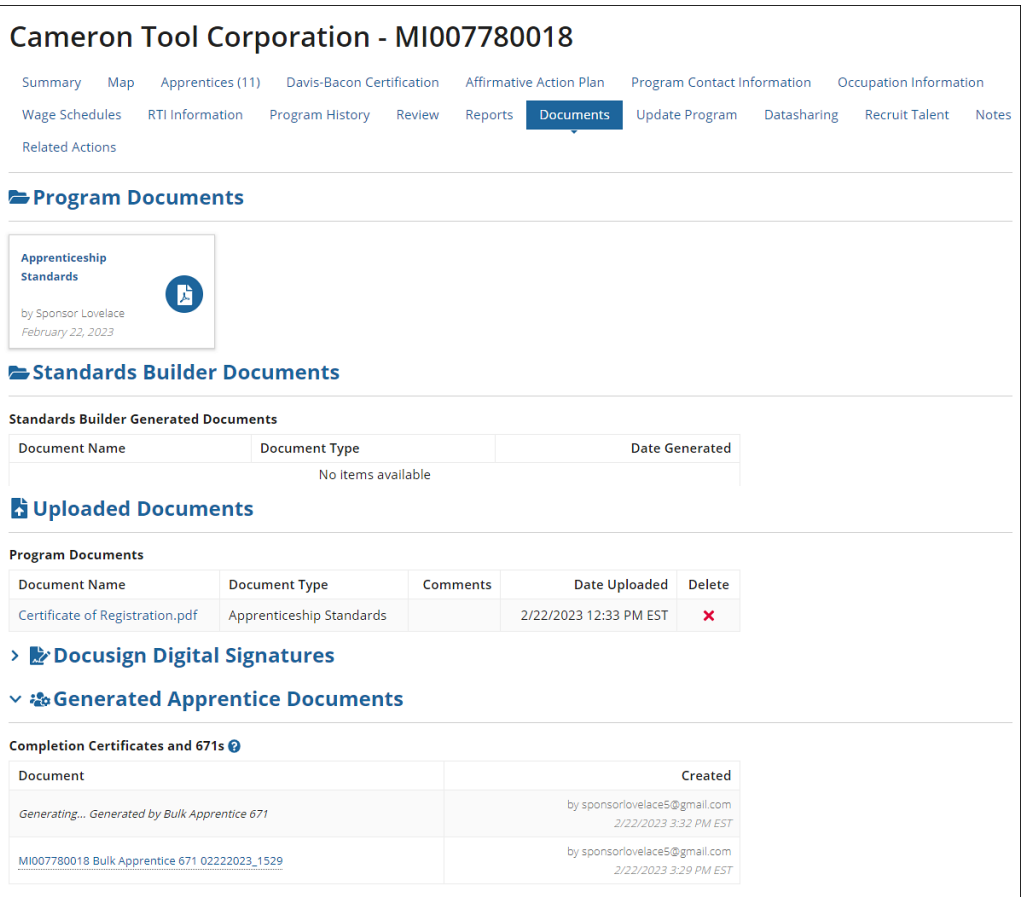

*Figure 106 - Generated Completion Certificates*

#### <span id="page-59-0"></span>5.8.4 Individual Restore Apprentice

This feature should be used to restore Apprentices in canceled, completed, or suspended status. This should be used to correct a mistake and take the Apprentice back to the last status and remove the history of the previous action. **NOTE**: Restore is not the same as Re-Instate.

You can locate functionality in the Program Sponsor view or by selecting an individual Apprentice Number.

- 1. Select a "Registered Program Number."
- 2. Select the "Apprentices" tab.
- 3. Select a "Canceled, Completed, or Suspended Apprentice."
- 4. Select "Restore."
- 5. Select "Submit," and the Apprentice will automatically be updated to Registered status (no ATR approval needed).

| <b>GENERATE ONLINE CERTIFICATE</b><br><b>SUSPEND</b><br><b>GENERATE 671</b><br><b>TRANSFER</b><br>RESTORE<br><b>COMPLETE</b><br><b>CANCEL</b><br><b>RE-INSTATE</b><br>UPDATE<br><b>Active Apprentices</b><br>Select an apprentice to enable the buttons above. Select multiple apprentices to perform batch transactions. |                          |                                                              |                                                                     |               |                            |                          |                                                 |                |  |  |
|----------------------------------------------------------------------------------------------------|--------------------------|--------------------------------------------------------------|---------------------------------------------------------------------|---------------|----------------------------|--------------------------|-------------------------------------------------|----------------|--|--|
|                                                                                                    | <b>Apprentice Number</b> | Name                                                         | Occupation                                                          | <b>Status</b> | Date Apprenticeship Begins | <b>Registration Date</b> | <b>Completion Date</b>                          | <b>History</b> |  |  |
|                                                                                                    | VA2023000054             | Doe, John, II.                                               | FARMER, GENERAL (Agric) (0177) V1 Time-<br>Based                    | Registered    | 1/13/2023                  | 1/13/2023                | 1/15/2024                                       | <b>View</b>    |  |  |
|                                                                                                    | VA2023000057             | Doe, Alex John, Sr.<br><b>Contract of the American State</b> | FARMER, GENERAL (Agric) (0177) V1 Time-<br>Based <b>Martin Line</b> | Registered    | 1/13/2023                  | 1/13/2023                | 1/15/2024<br>Children and Children and Children | View           |  |  |

*Figure 107 - Individual Restore Apprentice – Apprentices*

#### <span id="page-60-0"></span>5.8.5 Bulk Restore Apprentices

To Restore Single or Multiple Apprentices at one time, use the Bulk Restore Apprentices functionality. Follow the instructions above, but instead of selecting one Apprentice, select multiple or all.

| <b>COMPLETE</b><br><b>CANCEL</b><br>SUSPEND   UPDATE<br><b>GENERATE 671</b><br><b>TRANSFER</b><br>RE-INSTATE<br><b>RESTORE</b><br><b>GENERATE ONLINE CERTIFICATE</b><br><b>Active Apprentices</b><br>Select an apprentice to enable the buttons above. Select multiple apprentices to perform batch transactions. |                                     |                 |                                                  |               |                            |                          |                        |                |  |  |  |
|----------------------------------------------------------------------------------------------------|-------------------------------------|-----------------|--------------------------------------------------|---------------|----------------------------|--------------------------|------------------------|----------------|--|--|--|
|                                                                                                    | <b>Apprentice Number</b>            | Name            | Occupation                                       | <b>Status</b> | Date Apprenticeship Begins | <b>Registration Date</b> | <b>Completion Date</b> | <b>History</b> |  |  |  |
| $\checkmark$                                                                                                    | VA2023000054                        | Doe, John, II.  | FARMER, GENERAL (Agric) (0177) V1 Time-<br>Based | Registered    | 1/13/2023                  | 1/13/2023                | 1/15/2024              | <b>View</b>    |  |  |  |
| $\checkmark$                                                                                                    | Doe, Alex John, Sr.<br>VA2023000057 |                 | FARMER, GENERAL (Agric) (0177) V1 Time-<br>Based | Registered    | 1/13/2023                  | 1/13/2023                | 1/15/2024              | View           |  |  |  |
|                                                                                                    | VA2023000055                        | Smith, Jane Doe | FARMER, GENERAL (Agric) (0177) V1 Time-<br>Based | Registered    | 1/13/2023                  | 1/13/2023                | 1/15/2024              | <b>View</b>    |  |  |  |

*Figure 108 - Bulk Restore Apprentices – Apprentice*

## <span id="page-60-1"></span>5.9 Apprentice Excel Upload

The Apprentice Upload Template is Program and Occupation specific and will contain selected Program information. The Apprentice Upload Template must be downloaded for each Program to ensure Apprentices are associated with the correct Program.

- 1. Select a "Registered Program Number."
- 2. Select the "Related Actions" tab.
- 3. Select "Apprentice Excel Upload."

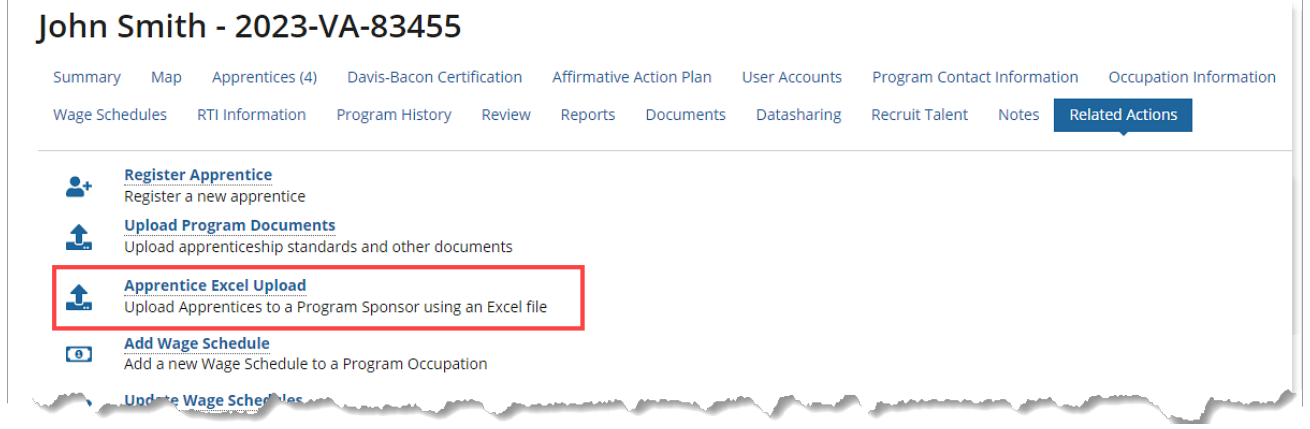

*Figure 109 - Apprentice Excel Upload*

- 4. Click to download the "Generate RAPIDS Apprentice Template."
- 5. Update the template with your Apprentice data (Headers must remain the same).
- 6. Check the Data Dictionary on the provided template to ensure the correct values are entered.
- 7. Select "Upload."
- 8. In the "Save as Type" drop-down, change to "Excel Workbook."
- 9. Click "Save" and "Submit."

**NOTE:** ATR Approval is required for all uploaded Apprentices.

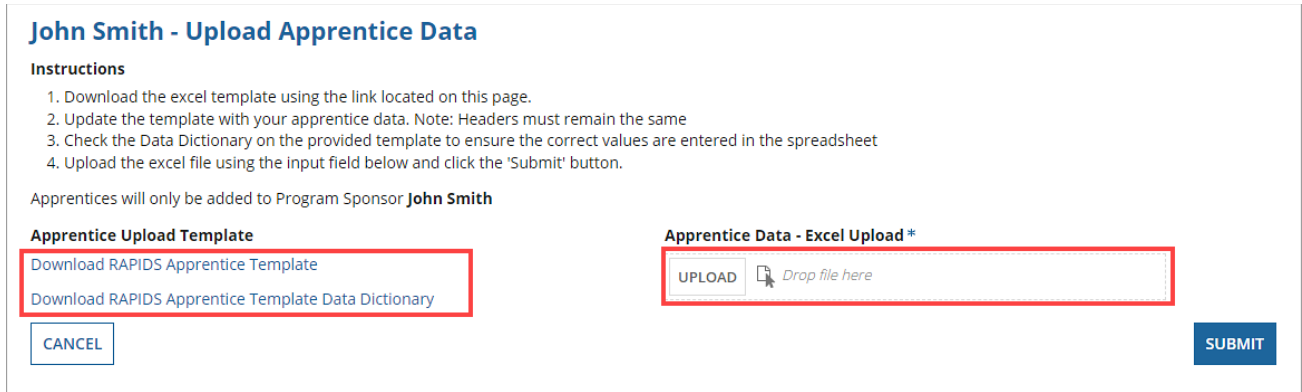

*Figure 110 - Apprentice Excel Upload Submit*

## <span id="page-61-0"></span>6 Appendix

*Table 3 - Acronyms and Definitions*

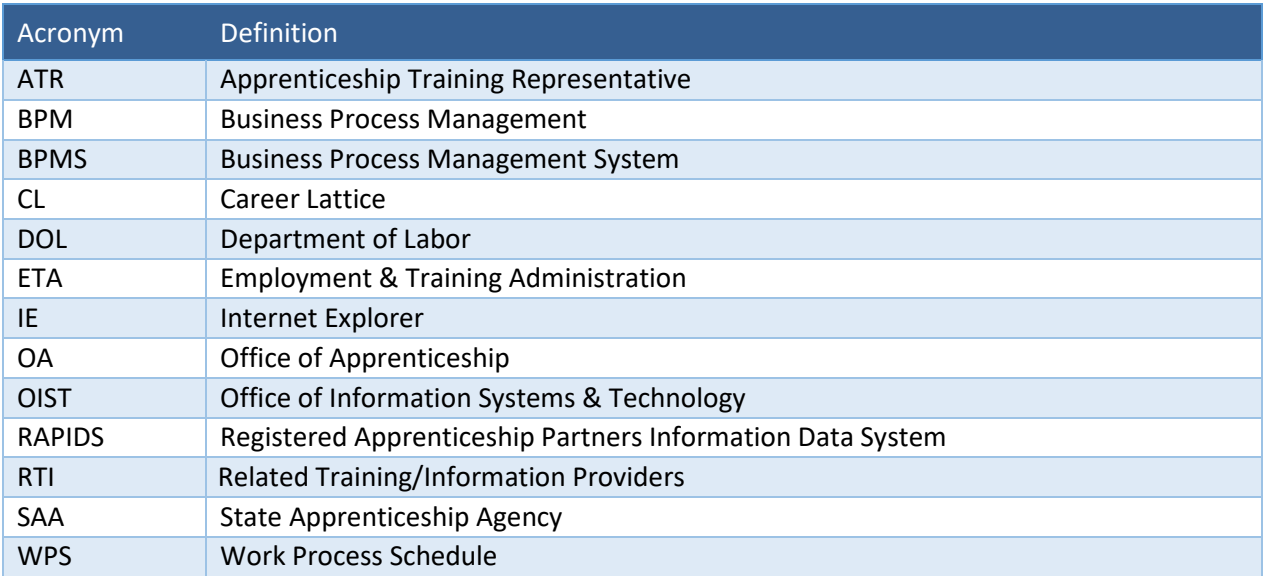